## **Data Acquisition Toolbox™**

Reference

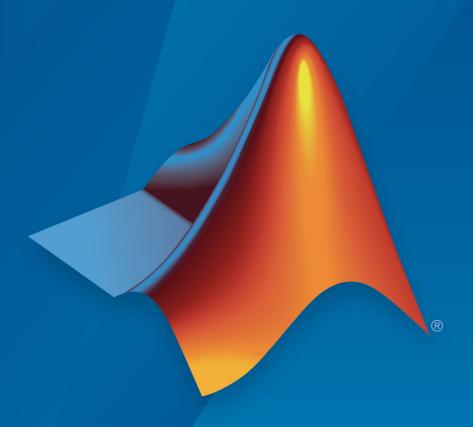

# MATLAB® & SIMULINK®

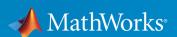

#### **How to Contact MathWorks**

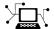

Latest news: www.mathworks.com

Sales and services: www.mathworks.com/sales and services

User community: www.mathworks.com/matlabcentral

Technical support: www.mathworks.com/support/contact\_us

T

Phone: 508-647-7000

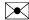

The MathWorks, Inc. 1 Apple Hill Drive Natick, MA 01760-2098

Data Acquisition Toolbox<sup>™</sup> Reference

© COPYRIGHT 2005-2019 by The MathWorks, Inc.

The software described in this document is furnished under a license agreement. The software may be used or copied only under the terms of the license agreement. No part of this manual may be photocopied or reproduced in any form without prior written consent from The MathWorks, Inc.

FEDERAL ACQUISITION: This provision applies to all acquisitions of the Program and Documentation by, for, or through the federal government of the United States. By accepting delivery of the Program or Documentation, the government hereby agrees that this software or documentation qualifies as commercial computer software or commercial computer software documentation as such terms are used or defined in FAR 12.212, DFARS Part 227.72, and DFARS 252.227-7014. Accordingly, the terms and conditions of this Agreement and only those rights specified in this Agreement, shall pertain to and govern the use, modification, reproduction, release, performance, display, and disclosure of the Program and Documentation by the federal government (or other entity acquiring for or through the federal government) and shall supersede any conflicting contractual terms or conditions. If this License fails to meet the government's needs or is inconsistent in any respect with federal procurement law, the government agrees to return the Program and Documentation, unused, to The MathWorks, Inc.

#### **Trademarks**

MATLAB and Simulink are registered trademarks of The MathWorks, Inc. See www.mathworks.com/trademarks for a list of additional trademarks. Other product or brand names may be trademarks or registered trademarks of their respective holders.

#### **Patents**

MathWorks products are protected by one or more U.S. patents. Please see www.mathworks.com/patents for more information.

#### **Revision History**

| September 2010<br>April 2011<br>September 2011<br>March 2012<br>September 2012<br>March 2013<br>September 2013<br>March 2014<br>October 2014<br>March 2015<br>September 2015<br>March 2016<br>September 2016<br>March 2017 | Online only Online only Online only Online only Online only Online only Online only Online only Online only Online only Online only Online only Online only Online only Online only Online only Online only Online only | Revised for Version 2.17 (Release 2010b) Revised for Version 2.18 (Release 2011a) Revised for Version 3.0 (Release 2011b) Revised for Version 3.1 (Release 2012a) Revised for Version 3.2 (Release 2012b) Revised for Version 3.3 (Release 2013a) Revised for Version 3.4 (Release 2013b) Revised for Version 3.5 (Release 2014a) Revised for Version 3.6 (Release 2014b) Revised for Version 3.7 (Release 2015a) Revised for Version 3.8 (Release 2015b) Revised for Version 3.9 (Release 2016a) Revised for Version 3.10 (Release 2016b) Revised for Version 3.11 (Release 2017a) |
|----------------------------------------------------------------------------------------------------|----------------------------------------------------------------------------------------------------|----------------------------------------------------------------------------------------------------|
| March 2016<br>September 2016                                                                                                    | Online only Online only                                                                                                    | Revised for Version 3.9 (Release 2016a)<br>Revised for Version 3.10 (Release 2016b)                                                                                                    |

## Contents

| 1        | Base Properties — Alphabetical List            |
|----------|------------------------------------------------|
| 2        | Device-Specific Properties — Alphabetical List |
| 3        | Block Reference                                |
| <b>л</b> | Functions — Alphabetical List                  |

## **Base Properties — Alphabetical List**

## **ActiveEdge**

Rising or falling edges of EdgeCount signals

## **Description**

When working with the session-based interface, use the ActiveEdge property to represent rising or falling edges of a EdgeCount signal.

#### **Values**

You can set the Active edge of a counter input channel to Rising or Falling.

## **Examples**

```
s = dag.createSession('ni');
ch = addCounterInputChannel(s,'cDAQ1Mod5',0,'EdgeCount')
ch =
Data acquisition counter input edge count channel 'ctr0' on device 'Dev2':
     ActiveEdge: Rising
 CountDirection: Increment
   InitialCount: 0
       Terminal: 'PFI8'
          Name: empty
            ID: 'ctr0'
         Device: [1x1 daq.ni.DeviceInfo]
MeasurementType: 'EdgeCount'
Change the Active Edge property to 'Falling':
ch.ActiveEdge = 'Falling'
ch =
Data acquisition counter input edge count channel 'ctr0' on device 'Dev2':
     ActiveEdge: Falling
 CountDirection: Increment
   InitialCount: 0
      Terminal: 'PFI8'
```

Name: empty
ID: 'ctr0'
Device: [1x1 daq.ni.DeviceInfo]
MeasurementType: 'EdgeCount'

## See Also

#### **Functions**

addCounterInputChannel, addCounterOutputChannel

## **ActivePulse**

Active pulse measurement of PulseWidth counter channel

## **Description**

When working with the session-based interface, the ActivePulse property displays the pulse width measurement in seconds of your counter channel, with PulseWidth measurement type.

#### **Values**

Active pulse measurement values include:

- 'High'
- 'Low'

## **Examples**

Create a session object, add a counter input channel, with the 'EdgeCount' MeasurementType.

Change the ActiveEdge property to Low.

```
ch.ActivePulse = 'Low'
ch =
```

```
Data acquisition counter input pulse width channel 'ctr0' on device 'cDAQ1Mod5':

ActivePulse: Low
Terminal: 'PFI4'
Name: empty
ID: 'ctr1'
Device: [lx1 daq.ni.DeviceInfo]
```

### See Also

addCounterInputChannel

MeasurementType: 'PulseWidth'

## **ADCTimingMode**

Set channel timing mode

## **Description**

When working with the session-based interface, use the ADCTimingMode property to specify if the timing mode in of all channels in the device is high resolution or high speed.

**Note** The ADCTimingMode must be the same for all channels on the device.

#### **Values**

You can set the ADCTimingMode to:

- 'HighResolution'
- · 'HighSpeed'
- 'Best50HzRejection'
- 'Best60HzRejection'

## **Examples**

Create a session and add an analog input channel:

```
ID: 'ail'
Device: [1x1 daq.ni.CompactDAQModule]

MeasurementType: 'Voltage'
ADCTimingMode: ''

Set the ADCTimingMode property to 'HighResolution':
ch.ADCTimingMode = 'HighResolution';
```

#### See Also

addAnalogInputChannel

## **AutoSyncDSA**

Automatically Synchronize DSA devices

## **Description**

Use this property to enable or disable automatic synchronization between DSA (PXI or PCI) devices in the same session. By default the sessions automatic synchronization capability is disabled.

## **Examples**

To enable automatic synchronization, create a session and add channels from a DSA device:

```
s = daq.createSession('ni')
addAnalogInputChannel(s,'PXI1Slot2',0,'Voltage');
addAnalogInputChannel(s,'PXI1Slot3',1,'Voltage');
Enable automatic synchronization and acquire data"
s.AutoSyncDSA = true;
startForeground(s);
```

#### See Also

addAnalogInputChannel

## **BitsPerSample**

Display bits per sample

## **Description**

This property displays the maximum value of bits per sample of the device, based on the device specifications. By default this read-only value is 24.

## **Example**

#### **View BitsPerSample Property**

IsNotifyWhenDataAvailableExceedsAuto: true

IsNotifyWhenScansQueuedBelowAuto: true

NotifyWhenScansQueuedBelow: 22050

Create an audio input session and display session properties.

ExternalTriggerTimeout: 10
TriggersPerRun: 1
Vendor: DirectSound
Channels: ''
Connections: ''
IsRunning: false
IsLogging: false
IsDone: false
IsWaitingForExternalTrigger: false
TriggersRemaining: 1
RateLimit: ''
ScansQueued: 0
ScansOutputByHardware: 0
ScansAcquired: 0

#### See Also

 $Standard Sample Rates \mid Use Standard Sample Rates \mid add Audio Input Channel \mid add Audio Output Channel$ 

## **BridgeMode**

Specify analog input device bridge mode

## **Description**

Use this property in the session-based interface to specify the bridge mode, which represents the active gauge of the analog input channel.

The bridge mode is 'Unknown' when you add a bridge channel to the session. Change this value to a valid mode to use the channel. Valid bridge modes are:

- 'Full' All four gauges are active.
- 'Half' Only two bridges are active.
- 'Quarter' Only one bridge is active.

## **Examples**

#### **Set BridgeMode Property**

Set the BridgeMode property of an analog input Bridge measurement type channel.

Create a session and add an analog input Bridge channel.

ExcitationVoltage: 2.5
NominalBridgeResistance: 'Unknown'

Range: -0.063 to +0.063 VoltsPerVolt

Name: '' ID: 'ai0'

Device: [1x1 daq.ni.CompactDAQModule]

MeasurementType: 'Bridge'

ADCTimingMode: HighResolution

#### See Also

addAnalogInputChannel

## **Channels**

Array of channel objects associated with session object

## **Description**

This session object property contains and displays an array of channels added to the session. For more information on the session-based interface, see "Hardware Discovery and Session Setup".

**Tip** You cannot directly add or remove channels using the Channels object properties. Use addAnalogInputChannel and addAnalogOutputChannel to add channels. Use removeChannel to remove channels.

#### **Values**

The value is determined by the channels you add to the session object.

## **Example**

#### **Access Channels Property**

Create both analog and digital channels in a session and display the Channels property.

Create a session object, add an analog input channel, and display the session Channels property.

```
ExcitationSource: Internal
      ExcitationVoltage: 2.5
NominalBridgeResistance: 'Unknown'
                   Range: -0.025 to +0.025 VoltsPerVolt
                    Name: ''
                      ID: 'ai0'
                  Device: [1x1 daq.ni.CompactDAQModule]
        MeasurementType: 'Bridge'
          ADCTimingMode: HighResolution
Add an analog output channel and view the Channels property.
aoch = addAnalogOutputChannel(s,'cDAQ1Mod2', 'ao1', 'Voltage')
aoch =
Data acquisition analog output voltage channel 'ao1' on device 'cDAQ1Mod2':
TerminalConfig: SingleEnded
        Range: -10 to +10 Volts
         Name: ''
          ID: 'ao1'
       Device: [1x1 daq.ni.CompactDAQModule]
MeasurementType: 'Voltage'
Add a digital channel with 'InputOnly'.
dich = addDigitalChannel(s,'dev1','Port0/Line0:1','InputOnly')
dich =
Number of channels: 2
   index Type Device
                                   MeasurementType Range Name
                        Channel
         dio Dev1 port0/line0 Input0nly
                                                    n/a
   2
         dio Dev1 port0/line1 Input0nly
                                                    n/a
Change the TerminalConfig property of the input channel to 'SingleEnded'.
aich.TerminalConfig = 'SingleEnded';
```

You can use the channel object to access and edit the Channels property.

## See Also

#### **Functions**

addAnalogInputChannel, addAnalogOutputChannel

## **Connections**

Array of connections in session

## **Description**

This session property contains and displays all connections added to the session.

**Tip** You cannot directly add or remove connections using the Connections object properties. Use addTriggerConnection and addClockConnection to add connections. Use removeConnection to remove connections.

#### **Values**

The value is determined by the connections you add to the session.

## **Examples**

#### **Remove Synchronization Connection**

This example shows you how to remove a synchronization connection.

Create a session and add analog input channels and trigger and clock connections.

```
s = daq.createSession('ni')
addAnalogInputChannel(s,'Dev1', 0, 'voltage');
addAnalogInputChannel(s,'Dev2', 0, 'voltage');
addAnalogInputChannel(s,'Dev3', 0, 'voltage');
addTriggerConnection(s,'Dev1/PFI4','Dev2/PFI0','StartTrigger');
addTriggerConnection(s,'Dev1/PFI4','Dev3/PFI0','StartTrigger');
addClockConnection(s,'Dev1/PFI5','Dev2/PFI1','ScanClock');
```

Examine the session Connections property.

```
s.Connections
```

Remove the last clock connection at index 4 and display the session connections.

#### See Also

#### **Function**

addTriggerConnection, addClockConnection,

## **CountDirection**

Specify direction of counter channel

## **Description**

When working with the session-based interface, use the CountDirection property to set the direction of the counter. Count direction can be 'Increment', in which case the counter operates in incremental order, or 'Decrement', in which the counter operates in decrements.

## **Examples**

s = daq.createSession('ni');

Create a session object, add a counter input channel, and change the CountDirection.

```
ch = addCounterInputChannel (s,'cDAQ1Mod5', 0, 'EdgeCount')
Data acquisition counter input edge count channel 'ctr0' on device 'cDAQ1Mod5':
     ActiveEdge: Rising
 CountDirection: Increment
   InitialCount: 0
       Terminal: 'PFI8'
           Name: empty
            ID: 'ctr0'
Device: [1x1 daq.ni.DeviceInfo]
MeasurementType: 'EdgeCount'
Change CountDirection to 'Decrement':
ch.CountDirection = 'Decrement'
ch =
Data acquisition counter input edge count channel 'ctr0' on device 'cDAQ1Mod5':
      ActiveEdge: Rising
  CountDirection: Decrement
    InitialCount: 0
        Terminal: 'PFI8
            Name: empty
              ID: 'ctr0'
          Device: [1x1 daq.ni.DeviceInfo]
MeasurementType: 'EdgeCount'
```

## **See Also**

 ${\tt addCounterInputChannel}$ 

## **Destination**

Indicates trigger destination terminal

## **Description**

When working with the session-based interface, the **Destination** property indicates the device and terminal to which you connect a trigger.

## **Example**

#### **Examine a Trigger Connection Destination**

Create a session with a trigger connection and examine the connection properties.

Create a session and add 2 analog input channels form different devices.

```
s = daq.createSession('ni');
addAnalogInputChannel(s,'Dev1', 0, 'voltage');
addAnalogInputChannel(s,'Dev2', 0, 'voltage');
```

Add a trigger connection and examine the connection properties.

```
addTriggerConnection(s,'Dev1/PFI4','Dev2/PFI0','StartTrigger')
ans =
Start Trigger is provided by 'Dev1' at 'PFI4' and will be received by 'Dev2' at terminal 'PFI0'.
    TriggerType: 'Digital'
TriggerCondition: RisingEdge
    Source: 'Dev1/PFI4'
    Destination: 'Dev2/PFI0'
    Type: StartTrigger
```

#### See Also

 $Source, \verb"addTriggerConnection" \\$ 

#### **Device**

Channel device information

## **Description**

When working with the session-based interface, the read-only Device property displays device information for the channel.

## **Examples**

Create a session object, add a counter input channel, and view the Device property.

```
s = daq.createSession('ni');
ch = addCounterInputChannel(s,'cDAQ1Mod5', 0, 'EdgeCount');
ch.Device
ans =
ni cDAQ1Mod5: National Instruments NI 9402
   Counter input subsystem supports:
    Rates from 0.1 to 80000000.0 scans/sec
   2 channels
   'EdgeCount','PulseWidth','Frequency','Position' measurement types

Counter output subsystem supports:
   Rates from 0.1 to 80000000.0 scans/sec
   3 channels
   'PulseGeneration' measurement type

This module is in chassis 'cDAQ1', slot 5
```

#### See Also

addCounterInputChannel, addCounterOutputChannel

#### **Direction**

Specify digital channel direction

## **Description**

When you add a digital channel or a group to a session, you can specify the measurement type to be:

- Input
- Output
- Unknown

When you specify the MeasurementType as Bidirectional, you can use the channel to input and output messages. By default the channel is set to Unknown. Change the direction to output signal on the channel.

## **Example**

To change the direction of a bidirectional signal on a digital channel in the session s, type:

```
s.Channels(1).Direction='Output';
```

#### **Change the Direction of a Digital Channel**

Change the direction of a bidirectional digital channel to Input.

Create a session and add a bidirectional digital channel.

#### **DurationInSeconds**

Specify duration of acquisition

## **Description**

When working with the session-based interface, use the DurationInSeconds property to change the duration of an acquisition.

When the session contains analog, digital, or audio output channels, DurationInSeconds is a read-only property whose value is determined by  $\frac{s.ScansQueued}{s.Rate}$ .

If the session contains only counter output channels with PulseGeneration measurement type, then <code>DurationInSeconds</code> represents the duration of the pulse train signal generation.

#### **Values**

In a session with only input channels or counter output channels, you can enter a value in seconds for the length of the acquisition. Changing the duration changes the number of scans accordingly. By default, DurationInSeconds is set to 1 second.

## **Examples**

Create a session object, add an analog input channel, and change the duration:

```
s = daq.createSession('ni');
addAnalogInputChannel(s,'cDAQ1Mod1','ai0','voltage');
s.DurationInSeconds = 2

s =

Data acquisition session using National Instruments hardware:
    Will run for 2 seconds (2000 scans) at 1000 scans/second.
    Operation starts immediately.
        Number of channels: 1
        index Type Device Channel MeasurementType Range Name
```

```
1 ai cDAQ1Mod1 ai0 Voltage (Diff) -10 to +10 Volts
```

## **See Also**

### **Properties**

NumberOfScans, Rate

#### **Functions**

addCounterInputChannel

## **DutyCycle**

Duty cycle of output channel

## **Description**

When working with the session-based interface, use the DutyCycle property to specify the fraction of time that the generated pulse is in active state.

Duty cycle is the ratio between the duration of the pulse and the pulse period. For example, if a pulse duration is 1 microsecond and the pulse period is 4 microseconds, the duty cycle is 0.25. In a square wave, the time the signal is high is equal to the time the signal is low.

For function generation channels using Digilent devices, each waveform adopts the duty cycle

## **Examples**

#### **Specify Duty Cycle**

Create a session object and add a 'PulseGeneration' counter output channel:

```
s = daq.createSession('ni');
ch = addCounterOutputChannel(s,'cDAQ1Mod5', 'ctr0', 'PulseGeneration')
ch =

Data acquisition counter output pulse generation channel 'ctr0' on device 'cDAQ1Mod5':

    IdleState: Low
    InitialDelay: 2.5e-08
    Frequency: 100
    DutyCycle: 0.5
    Terminal: 'PFI0'
        Name: ''
        ID: 'ctr0'
        Device: [1x1 daq.ni.CompactDAQModule]

MeasurementType: 'PulseGeneration'
```

Change the DutyCycle to 0.25 and display the channel:

#### ch.DutyCycle

You can change the channel duty cycle while the session is running when using counter output channels.

#### See Also

#### **Functions**

addCounterOutputChannel

#### **Properties**

Gain | Offset | Phase

## **EncoderType**

Encoding type of counter channel

## **Description**

When working with the session-based interface, use the EncoderType property to specify the encoding type of the counter input 'Position' channel.

Encoder types include:

- 'X1'
- 'X2'
- 'X4'
- 'TwoPulse'

## **Example**

#### **Change Encoder Type Property**

Change the EncodeType property of a counter input channel with a Position measurement type.

Create a session and add a counter input channel with Position measurement type.

```
Name: ''
            ID: 'ctr0'
        Device: [1x1 daq.ni.CompactDAQModule]
MeasurementType: 'Position'
Change the channels encoder type to X2.
ch.EncoderType = 'X2'
ch =
Data acquisition counter input position channel 'ctr0' on device 'cDAQ1Mod5':
   EncoderType: X2
   ZResetEnable: 0
   ZResetValue: 0
ZResetCondition: BothHigh
     TerminalA: 'PFI0'
      TerminalB: 'PFI2'
      TerminalZ: 'PFI1'
          Name: ''
            ID: 'ctr0'
```

Device: [1x1 daq.ni.CompactDAQModule]

#### See Also

addCounterInputChannel

MeasurementType: 'Position

## **EnhancedAliasRejectionEnable**

Set enhanced alias rejection mode

## **Description**

Enable or disable the enhanced alias rejection on your DSA device's analog channel. See "Synchronize DSA Devices" for more information. Enhanced alias reject is disabled by default. This property only takes logical values.

```
s.Channels(1).EnhancedAliasRejectionEnable = 1
```

You cannot modify enhanced rejection mode if you are synchronizing your DSA device using AutoSyncDSA.

## **Example**

#### **Enable Enhanced Alias Rejection**

Enable enhanced alias rejection on a DSA device.

Create a session and add an analog input voltage channel using a DSA device.

Enable enhanced alias rejection.

#### ch.EnhancedAliasRejectionEnable = 1

### See Also

AutoSyncDSA

### **ExcitationCurrent**

Current of external source of excitation

## **Description**

When working with the session-based interface, the ExcitationCurrent property indicates the current in amps that you use to excite an IEPE accelerometer, IEPE microphone, generic IEPE sensors, and RTDs.

The default ExcitationCurrent is typically determined by the device. If the device supports a range of excitation currents, the default will be the lowest available value in the range.

## **Example**

#### **Change Excitation Current Value**

Change the excitation current value of a microphone channel.

Create a session and add an analog input microphone channel.

```
s = daq.createSession('ni');
ch = addAnalogInputChannel(s,'cDAQ1Mod3', 0, 'Microphone')
ch =
Data acquisition analog input microphone channel 'ai0' on device 'cDAQ1Mod3':
         Sensitivity: 'Unknown'
MaxSoundPressureLevel: 'Unknown
   ExcitationCurrent: 0.002
    ExcitationSource: Internal
            Coupling: AC
      TerminalConfig: PseudoDifferential
               Range: -5.0 to +5.0 Volts
                Name: ''
                  ID: 'ai0'
              Device: [1x1 daq.ni.CompactDAQModule]
     MeasurementType: 'Microphone'
       ADCTimingMode: ''
```

Change the excitation current value to 0.0040.

```
ch.ExcitationCurrent = .0040
```

#### See Also

### **Properties**

ExcitationSource

### **Functions**

addAnalogInputChannel

### **ExcitationSource**

External source of excitation

## **Description**

When working with the session-based interface, the ExcitationSource property indicates the source of ExcitationVoltage for bridge measurements or ExcitationCurrent for IEPE sensors and RTDs. Excitation source can be:

- Internal
- External
- None
- Unknown

By default, ExcitationSource is set to Unknown.

### **Example**

#### **Change Excitation Source**

Change the excitation source of a microphone channel.

Create a session and add an analog input microphone channel.

```
Name: ''
                   ID: 'ai0'
               Device: [1x1 dag.ni.CompactDAQModule]
      MeasurementType: 'Microphone'
        ADCTimingMode: '
Change the excitation source value to 'Internal'.
ch.ExcitationSource = 'Internal'
ch =
Data acquisition analog input microphone channel 'ai0' on device 'cDAQ1Mod3':
          Sensitivity: 'Unknown'
MaxSoundPressureLevel: 'Unknown'
    ExcitationCurrent: 0.004
    ExcitationSource: Internal
             Coupling: AC
       TerminalConfig: PseudoDifferential
                Range: -5.0 to +5.0 Volts
                 Name: ''
                   ID: 'ai0'
               Device: [1x1 daq.ni.CompactDAQModule]
      MeasurementType: 'Microphone'
  ADCTimingMode: ''
```

### **Properties**

ExcitationCurrent

ExcitationVoltage

#### **Functions**

addAnalogInputChannel

# **ExcitationVoltage**

Voltage of excitation source

## **Description**

When working with RTD measurements in the session-based interface, the ExcitationVoltage property indicates the excitation voltage value to apply to bridge measurements.

The default ExcitationVoltage is typically determined by the device. If the device supports a range of excitation voltages, the default will be the lowest available value in the range.

### See Also

#### **Properties**

**ExcitationSource** 

# **ExternalTriggerTimeout**

Specify maximum wait time for external trigger

## **Description**

The data acquisition session ExternalTriggerTimeout property specifies the maximum amount of time in seconds the session waits for an external trigger before timing out. To disable the timeout, set ExternalTriggerTimeout to a value of Inf.

## **Examples**

### **Specify External Trigger Timeout**

Specify how long the session waits for an external trigger before timing out.

Create a session and click on the Properties link to display session properties.

ExternalTriggerTimeout: 10

```
TriggersPerRun: 1

Vendor: National Instruments
Channels: ''
Connections: ''

IsRunning: false
IsLogging: false
IsDone: false
IsWaitingForExternalTrigger: false
TriggersRemaining: 1
RateLimit: ''
ScansQueued: 0
ScansOutputByHardware: 0
ScansAcquired: 0
```

Change the timeout to 15 seconds.

```
s.ExternalTriggerTimeout = 15;
```

### **Specify External Trigger with Disabled Timeout**

Set an external trigger on a session, without a timeout.

Create a session with an external trigger, then set its ExternalTriggerTimeout to Inf.

```
s = daq.createSession('ni');
addAnalogInputChannel(s,'Dev1','ai0','Voltage');
addTriggerConnection(s,'External','Dev1/PFI0','StartTrigger');
s.ExternalTriggerTimeout = Inf;
```

### See Also

#### **Functions**

addTriggerConnection

# **Frequency**

Frequency of generated output

## **Description**

When working with counter input channels, use the Frequency property to set the pulse repetition rate of a counter input channel.

When working with function generation channel, data acquisition sessions, the rate of a waveform is controlled by the channel Frequency property. To synchronize all operation sin the session, set each channel generation rate individually, and change the session Rate to match the channel generation rate.

The frequency value must fall within the specified FrequencyLimit values.

#### **Values**

Specify the frequency in hertz.

### **Examples**

#### **Set the Frequency of a Counter Input Channel**

Create a session object and add a 'PulseGeneration' counter output channel:

```
s = daq.createSession('ni');
ch = addCounterOutputChannel(s,'cDAQ1Mod5', 'ctr0', 'PulseGeneration')
```

Change the Frequency to 200 and display the channel:

```
ch.Frequency = 200;
ch
ans =
```

```
Data acquisition counter output pulse generation channel 'ctr0' on device 'cDAQ1Mod5':

IdleState: Low
InitialDelay: 2.5e-008
Frequency: 200
DutyCycle: 0.5
Terminal: 'PFI12'
Name: empty
ID: 'ctr0'
Device: [1x1 daq.ni.DeviceInfo]
MeasurementType: 'PulseGeneration'
```

#### **Set the Frequency of a Function Generator Channel**

Create a waveform generation channel, and change the generation rate to 20000 scans per second.

```
s = dag.createSession('digilent'):
fgenCh = addFunctionGeneratorChannel(s, 'AD1', 1, 'Sine'
fgenCh.Frequency = 20000
fgenCh =
Data acquisition sine waveform generator '1' on device 'AD1':
              Phase: 0
              Range: -5.0 to +5.0 Volts
     TerminalConfig: SingleEnded
               Gain: 1
             Offset: 0
          Frequency: 20000
       WaveformType: Sine
     FrequencyLimit: [0.0 25000000.0]
               Name: ''
                 ID: '1'
             Device: [1x1 daq.di.DeviceInfo]
    MeasurementType: 'Voltage'
```

**Tip** You can change the channel frequency while the session is running when using counter output channels.

#### **Functions**

addCounterInputChannel | addFunctionGeneratorChannel

#### **Properties**

FrequencyLimit

### Gain

Waveform output gain

## **Description**

When using waveform function generation channels, Gain represents the value by which the scaled waveform data is multiplied to get the output data.

#### **Values**

The waveform gain can be between -5 and 5. Ensure that Gain x Voltage + Offset falls within the valid rages of output voltage of the device.

### **Example**

Change the gain of the waveform function generation channel to 2 volts.

Device: [1x1 daq.di.DeviceInfo]
MeasurementType: 'Voltage'

## **See Also**

#### **Functions**

 ${\it addFunctionGeneratorChannel}\\$ 

#### **Properties**

DutyCycle | Offset | Phase

# **FrequencyLimit**

Limit of rate of operation based on hardware configuration

## **Description**

In the session-based interface, the read-only FrequencyLimit property displays the minimum and maximum rates that the function generation channel supports.

**Tip** FrequencyLimit changes dynamically as the channel configuration changes.

### **Example**

View waveform function generation channel's generation rate limit.

```
s = daq.createSession('digilent')
fgenCh = addFunctionGeneratorChannel(s, 'AD1', 1, 'Sine')
fgenCh.FrequencyLimit
ans =
[0.0 25000000.0]
```

#### See Also

#### **Properties**

Frequency

### ID

ID of channel in session

## **Description**

When working with the session-based interface, the ID property displays the ID of the channel. You set the channel ID when you add the channel to a session object.

## **Examples**

s = daq.createSession('ni');

Create a session object, and add a counter input channel with the ID 'ctr0'.

```
ch = addCounterInputChannel (s,'cDAQ1Mod5', 'ctr0', 'EdgeCount')
ch=
Data acquisition counter input edge count channel 'ctr0' on device 'cDAQ1Mod5':
     ActiveEdge: Rising
 CountDirection: Increment
   InitialCount: 0
       Terminal: 'PFI8'
          Name: empty
            ID: 'ctr0'
Device: [1x1 daq.ni.DeviceInfo]
MeasurementType: 'EdgeCount'
Change CountDirection to 'Decrement':
ch.CountDirection = 'Decrement'
ch=
Data acquisition counter input edge count channel 'ctr0' on device 'cDAQ1Mod5':
      ActiveEdge: Rising
  CountDirection: Decrement
    InitialCount: 0
        Terminal: 'PFI8'
            Name: empty
              ID: 'ctr0'
          Device: [1x1 daq.ni.DeviceInfo]
MeasurementType: 'EdgeCount'
```

 ${\tt addCounterInputChannel}$ 

### **IdleState**

Default state of counter output channel

## **Description**

When working with the session-based interface, the IdleState property indicates the default state of the counter output channel with a 'PulseGeneration' measurement type when the counter is not running.

### **Values**

IdleState is either 'High' or 'Low'.

## **Examples**

Create a session object and add a 'PulseGeneration' counter output channel:

```
s = daq.createSession('ni');
s.addCounterOutputChannel('cDAQ1Mod5', 'ctr0', 'PulseGeneration');
Change the IdleState property to 'High' and display the channel:
s.Channels.IdleState = 'High';
s.Channels
ans =
Data acquisition counter output pulse generation channel 'ctr0' on device 'cDAQ1Mod5':
      IdleState: High
   InitialDelay: 2.5e-008
      Frequency: 100
      DutyCycle: 0.5
       Terminal: 'PFI12'
          Name: empty
            ID: 'ctr0'
         Device: [1x1 daq.ni.DeviceInfo]
MeasurementType: 'PulseGeneration'
```

 $add Counter \\ 0 \\ utput \\ Channel$ 

# **InitialDelay**

Delay until output channel generates pulses

## **Description**

When working with the session-based interface, use the InitialDelay property to set an initial delay on the counter output channel in which the counter is running but does not generate any pulse.

### **Example**

#### **Specify Initial Delay**

Set the initial delay on a counter output channel to 3.

Create a session and add a counter input channel.

```
Device: [1x1 daq.ni.CompactDAQModule]
MeasurementType: 'PulseGeneration'
```

addCounterOutputChannel

### **InitialCount**

Specify initial count point

## **Description**

When working with the session-based interface, use the InitialCount property to set the point from which the device starts the counter.

### **Examples**

s = daq.createSession('ni');

ch = addCounterInputChannel(s,'cDAQ1Mod5', 0, 'EdgeCount')

Create a session object, add counter input channel, and change the InitialCount.

```
ch =
Data acquisition counter input edge count channel 'ctr0' on device 'cDAQ1Mod5':
     ActiveEdge: Rising
 CountDirection: Increment
   InitialCount: 0
       Terminal: 'PFI8'
           Name: empty
            ID: 'ctr0'
Device: [1x1 daq.ni.DeviceInfo]
MeasurementType: 'EdgeCount'
Change InitalCount to 15:
ch.InitialCount = 15
ch =
Data acquisition counter input edge count channel 'ctr0' on device 'cDAQ1Mod5':
      ActiveEdge: Rising
   CountDirection: Increment
    InitialCount: 15
        Terminal: 'PFI8'
             Name: empty
               ID: 'ctr0'
          Device: [1x1 daq.ni.DeviceInfo]
MeasurementType: 'EdgeCount'
```

#### **Functions**

addCounterInputChannel | resetCounters

### **IsContinuous**

Specify if operation continues until manually stopped

## **Description**

When working with the session-based interface, use IsContinuous to specify that the session operation runs until you execute stop. When set to true, the session will run continuously, acquiring or generating data until stopped.

### **Values**

```
{false}
```

Set the IsContinuous property to false to make the session operation stop automatically. This property is set to false by default.

true

Set the IsContinuous property to true to make the session operation run until you execute stop.

### **Examples**

Create a session object, add an analog input channel, and set the session to run until manually stopped:

```
s = daq.createSession('ni');
addAnalogInputChannel(s,'cDAQ1Mod1','ai0','voltage');
s.IsContinuous = true

s =

Data acquisition session using National Instruments hardware:
    Will run continuously at 1000 scans/second until stopped.
    Operation starts immediately.
        Number of channels: 1
        index Type Device Channel MeasurementType Range Name
        1 ai cDAQ1Mod1 ai0 Voltage (Diff) -10 to +10 Volts
```

# **Properties**

IsDone

### **Functions**

stop,startBackground

### **IsDone**

Indicate if session operation is complete

### **Description**

The read-only IsDone property indicates that the session operation is complete.

#### Tip

- IsRunning indicates the session has started, but the hardware might not be acquiring or generating data. It is still true while the hardware is waiting for a trigger, and while transferring data in the process of stopping.
- IsLogging indicates the hardware is actively acquiring or generating data.
- IsDone indicates the session object has completed its operation, including all necessary transfer of data.

#### **Values**

true

Value is logical 1 (true) when the session operation is complete.

false

Value is logical 0 (false) while the session operation is not complete.

## **Examples**

Create an acquisition session and see if the operation is complete.

```
s = daq.createSession('ni');
addAnalogOutputChannel(s,'cDAQ1Mod2', 'ao1', 'vVoltage');
s.queueOutputData(linspace(-1, 1, 1000)');
s.startBackground();
s.IsDone
```

```
ans = 0
```

Issue a wait and see if the operation is complete.

```
wait(s)
s.IsDone
ans =
```

### **See Also**

#### **Properties**

IsLogging | IsRunning

#### **Functions**

startBackground

# **IsLogging**

Indicate if hardware is acquiring or generating data

### **Description**

The read-only IsLogging property indicates if the hardware is actively acquiring or generating data.

#### Tip

- IsRunning indicates the session has started, but the hardware might not be acquiring or generating data. It is still true while the hardware is waiting for a trigger, and while transferring data in the process of stopping.
- IsLogging indicates the hardware is actively acquiring or generating data.
- IsDone indicates the session object has completed its operation, including all necessary transfer of data.

#### **Values**

true

Value is logical 1 (true) if the device is acquiring or generating data.

false

Value is logical 0 (false) if the device is not acquiring or generating data.

## **Examples**

Create and start a session.

```
s = daq.createSession('ni');
addAnalogOutputChannel(s,'cDAQ1Mod2','ao1','Voltage');
s.queueOutputData(linspace(-1,1,1000)');
```

```
startBackground(s);
s.IsRunning
ans =
1
```

The session is running, so check for device logging.

#### s.IsLogging

```
ans = 0
```

This result might indicate that the device is waiting for an external trigger. After triggering, wait until logging is complete.

```
wait(s)
s.IsDone
ans =
```

### See Also

#### **Properties**

IsDone | IsRunning

#### **Functions**

startBackground

# **IsNotifyWhenDataAvailableExceedsAuto**

Control if NotifyWhenDataAvailableExceeds is set automatically

## **Description**

When working with the session-based interface, the IsNotifyWhenDataAvailableExceedsAuto property indicates if the NotifyWhenDataAvailableExceeds property is set automatically, or you have set a specific value.

**Tip** This property is typically used to set NotifyWhenDataAvailableExceeds back to its default behavior.

#### **Values**

{true}

When the value is true, then the NotifyWhenDataAvailableExceeds property is set automatically.

false

When the value is false, when you have set the NotifyWhenDataAvailableExceeds property to a specific value.

# **Example**

#### **Enable Data Exceeds Notification**

Change the IsNotifyWhenDataAvailableExceedsAuto to be able to set the NotifyWhenDataAvailableExceeds property to a specific value.

Create a session and display the properties by clicking the Properties link.

```
s = dag.createSession('ni')
```

```
S =
Data acquisition session using National Instruments hardware:
   Will run for 1 second (1000 scans) at 1000 scans/second.
  No channels have been added.
Properties, Methods, Events
                         AutoSyncDSA: false
                       NumberOfScans: 1000
                   DurationInSeconds: 1
                                Rate: 1000
                        IsContinuous: false
      NotifyWhenDataAvailableExceeds: 100
IsNotifyWhenDataAvailableExceedsAuto: true
          NotifyWhenScansQueuedBelow: 500
    IsNotifyWhenScansQueuedBelowAuto: true
              ExternalTriggerTimeout: 10
                      TriggersPerRun: 1
                              Vendor: National Instruments
                            Channels: ''
                         Connections: ''
                           IsRunning: false
                           IsLogging: false
                              IsDone: false
         IsWaitingForExternalTrigger: false
                   TriggersRemaining: 1
                           RateLimit: ''
                         ScansQueued: 0
               ScansOutputByHardware: 0
                       ScansAcquired: 0
Change the IsNotifyWhenDataAvailableExceedsAuto to
s.IsNotifyWhenDataAvailableExceedsAuto = false
s =
```

Data acquisition session using National Instruments hardware:

Will run for 1 second (1000 scans) at 1000 scans/second. No channels have been added.

## **See Also**

### **Properties**

Notify When Data Available Exceeds

#### **Events**

DataAvailable

# **IsNotifyWhenScansQueuedBelowAuto**

Control if NotifyWhenScansQueuedBelow is set automatically

## **Description**

When working with the session-based interface, the IsNotifyWhenScansQueuedBelowAuto property indicates if the NotifyWhenScansQueuedBelow property is set automatically, or you have set a specific value.

#### **Values**

{true}

When the value is true, then NotifyWhenScansQueuedBelow is set automatically. false

When the value is false, you have set NotifyWhenScansQueuedBelow property to a specific value.

### **Example**

#### **Enable Notification When Scans Reach Below Specified Range**

Change the IsNotifyWhenScansQueuedBelowAuto to be able to set the NotifyWhenScansQueuedBelow property to a specific value.

Create a session and display the properties by clicking the Properties link.

```
s = daq.createSession('ni')
s =
Data acquisition session using National Instruments hardware:
    Will run for 1 second (1000 scans) at 1000 scans/second.
```

```
No channels have been added.
Properties, Methods, Events
                         AutoSyncDSA: false
                       NumberOfScans: 1000
                   DurationInSeconds: 1
                                Rate: 1000
                        IsContinuous: false
      NotifyWhenDataAvailableExceeds: 100
IsNotifyWhenDataAvailableExceedsAuto: true
          NotifyWhenScansQueuedBelow: 500
    IsNotifyWhenScansQueuedBelowAuto: true
              ExternalTriggerTimeout: 10
                      TriggersPerRun: 1
                              Vendor: National Instruments
                            Channels: ''
                         Connections: ''
                           IsRunning: false
                           IsLogging: false
                              IsDone: false
         IsWaitingForExternalTrigger: false
                   TriggersRemaining: 1
                           RateLimit: ''
                         ScansOueued: 0
               ScansOutputByHardware: 0
                       ScansAcquired: 0
Change the IsNotifyWhenDataAvailableExceedsAuto to
```

s.IsNotifyWhenScansQueuedBelowAuto = false

s =

Data acquisition session using National Instruments hardware:
Will run for 1 second (1000 scans) at 1000 scans/second.
No channels have been added.

### See Also

### **Properties**

 $Notify When Scans Queued Below,\ Scans Queued$ 

### **Events**

DataRequired

# **IsRunning**

Indicate if session operation is in progress

## **Description**

The read-only IsRunning property indicates the session operation is started and in progress, whether or not the hardware is acquiring or generating data at the time.

#### Tip

- IsRunning indicates the session has started, but the hardware might not be acquiring or generating data. It is still true while the hardware is waiting for a trigger, and while transferring data in the process of stopping.
- IsLogging indicates the hardware is actively acquiring or generating data.
- IsDone indicates the session object has completed its operation, including all necessary transfer of data.

### **Values**

true

Value is logical 1 (true) while the session operation is in progress.

false

Value is logical 0 (false) while the session operation is not in progress, that is, before it starts or after it stops.

## **Examples**

Create an acquisition session, add a  ${\tt DataAvailable}$  event listener and start the acquisition.

```
s = daq.createSession('ni');
addAnalogInputChannel(s,'cDAQ1Mod1','ai0','voltage');
```

#### **Properties**

IsDone | IsLogging

#### **Functions**

startBackground

### **IsSimulated**

Indicate if device is simulated

# **Description**

When working with the session-based interface, the IsSimulated property indicates if the session is using a simulated device.

#### **Values**

true

When the value is true if the operation is in progress.

false

When the value is false if the operation is not in progress.

## **Examples**

Discover available devices.

```
d = daq.getDevices
```

d =

Data acquisition devices:

| index | Vendor | Device ID |          | Description |          |
|-------|--------|-----------|----------|-------------|----------|
|       |        |           |          |             |          |
| 1     | ni     | cDAQ1Mod1 | National | Instruments | NI 9201  |
| 2     | ni     | cDAQ2Mod1 | National | Instruments | NI 9201  |
| 3     | ni     | Dev1      | National | Instruments | USB-6211 |
| 4     | ni     | Dev2      | National | Instruments | USB-6218 |
| 5     | ni     | Dev3      | National | Instruments | USB-6255 |
| 6     | ni     | Dev4      | National | Instruments | USB-6363 |
| 7     | ni     | PXI1Slot2 | National | Instruments | PXI-4461 |
| 8     | ni     | PXI1Slot3 | National | Instruments | PXI-4461 |

Examine properties of NI 9201, with the device id cDAQ1Mod1 with the index 1.

d(1)

```
ans =

ni: National Instruments NI 9201 (Device ID: 'cDAQ1Mod1')
  Analog input subsystem supports:
    -10 to +10 Volts range
    Rates from 0.1 to 800000.0 scans/sec
    8 channels ('ai0','ai1','ai2','ai3','ai4','ai5','ai6','ai7')
    'Voltage' measurement type

This module is in slot 4 of the 'cDAQ-9178' chassis with the name 'cDAQ1'.
Properties, Methods, Events
```

Click the Properties link to see the properties of the device.

```
ChassisName: 'cDAQ1'
ChassisModel: 'cDAQ-9178'
SlotNumber: 4
IsSimulated: true
Terminals: [48x1 cell]
Vendor: National Instruments
ID: 'cDAQ1Mod1'
Model: 'NI 9201'
Subsystems: [1x1 daq.ni.AnalogInputInfo]
Description: 'National Instruments NI 9201'
RecognizedDevice: true
```

Note that the IsSimulated value is true, indicating that this device is simulated.

### See Also

### **Properties**

IsLogging, IsDone

# **Functions**

startBackground

# **IsWaitingForExternalTrigger**

Indicates if synchronization is waiting for an external trigger

## **Description**

When working with the session-based interface, the readonlyIsWaitingForExternalTrigger property indicates if the acquisition or generation session is waiting for a trigger from an external device. If you have added an external trigger, this property displays true, if not, it displays false.

#### See Also

addTriggerConnection

### **MaxSoundPressureLevel**

Sound pressure level for microphone channels

## **Description**

When working with the session-based interface, use the MaxSoundPressureLevel set the maximum sound pressure of the microphone channel in decibels.

#### **Values**

The maximum sound pressure level is based on the sensitivity and the voltage range of your device. When you sent your device Sensitivity, the MaxSoundPressureLevel value is automatically corrected to match the specified sensitivity value and the device voltage range. You can also specify any acceptable pressure level in decibels. Refer to your microphone specifications for more information.

### **Example**

### **Change Maximum Sound Pressure of Microphone**

Change the Sensitivity of a microphone channel and set the maximum sound pressure level to 10.

Create a session and add a microphone channel.

ch =

ch =

MeasurementType: 'Microphone'
 ADCTimingMode: ''

```
Coupling: AC
      TerminalConfig: PseudoDifferential
               Range: -5.0 to +5.0 Volts
                Name: ''
                  ID: 'ai0'
              Device: [1x1 daq.ni.CompactDAQModule]
      MeasurementType: 'Microphone'
       ADCTimingMode: ''
Set the channel's sensitivity to 3 0.037.
ch. Sensitivity = 0.037
Data acquisition analog input microphone channel 'ai0' on device 'cDAQ1Mod3':
         Sensitivity: 0.037
MaxSoundPressureLevel: 136
   ExcitationCurrent: 0.002
    ExcitationSource: Internal
            Coupling: AC
      TerminalConfig: PseudoDifferential
               Range: -135 to +135 Pascals
                Name: ''
                  ID: 'ai0'
              Device: [1x1 daq.ni.CompactDAQModule]
      MeasurementType: 'Microphone'
       ADCTimingMode: ''
Set the channel's maximum sound pressure to 10 dbs.
ch.MaxSoundPressureLevel = 10
Data acquisition analog input microphone channel 'ai0' on device 'cDAQ1Mod3':
          Sensitivity: 0.037
MaxSoundPressureLevel: 10
   ExcitationCurrent: 0.002
    ExcitationSource: Internal
            Coupling: AC
      TerminalConfig: PseudoDifferential
               Range: -135 to +135 Pascals
                Name: ''
                  ID: 'ai0'
              Device: [1x1 daq.ni.CompactDAQModule]
```

# MeasurementType

Channel measurement type

## **Description**

When working with the session-based interface, the MeasurementType property displays the selected measurement type for your channel.

### **Values**

You can only use Audio measurement type with multichannel audio devices.

Counter measurement types include:

- 'EdgeCount' (input)
- 'PulseWidth' (input)
- 'Frequency'(input)
- 'Position'(input)
- 'PulseGeneration' (output)

Analog measurement types include:

- 'Voltage' (input and output)
- 'Thermocouple' (input)
- 'Current' (input and output)
- 'Accelerometer' (input)
- 'RTD' (input)
- 'Bridge' (input)
- 'Microphone' (input)
- 'IEPE' (input)

# **Examples**

Create a session object, add a counter input channel, with the 'EdgeCount' MeasurementType.

### See Also

addAnalogInputChannel, addAnalogOutputChannel, addCounterInputChannel, addCounterOutputChannel,

### Name

Specify descriptive name for the channel

# **Description**

When you add a channel, a descriptive name is stored in Name. By default there is no name assigned to the channel. You can change the value of Name at any time.

#### **Values**

You can specify a character vector value for the name.

## **Examples**

### Change the name of an analog input channel

Create a session and add an analog input channel.

### See Also

addAnalogInputChannel

# NominalBridgeResistance

Resistance of sensor

## **Description**

When working with the session-based interface, the NominalBridgeResistance property displays the resistance of a bridge- based sensor in ohms. This value is used to calculate voltage.

You can specify any accepted positive value in ohms. The default value is  $\theta$  until you change it. You must set the resistance to use the channel.

### See Also

addAnalogInputChannel

# **NotifyWhenDataAvailableExceeds**

Control firing of DataAvailable event

## **Description**

The DataAvailable event is triggered when the number of scans available to the session object exceeds the quantity specified in the NotifyWhenDataAvailableExceeds property.

You cannot set the NotifyWhenDataAvailableExceeds property when the session is in the prepared state, which can happen after running startForeground. In this case, call release on the session before setting this property value.

### **Values**

By default the DataAvailable event triggers when 1/10 second worth of data is available for analysis. To specify a different threshold, change the value of NotifyWhenDataAvailableExceeds.

# **Examples**

#### **Control Firing of Data Available Event**

Add an event listener to display the total number of scans acquired and fire the event when the data available exceeds specified amount.

Create the session and add an analog input voltage channel.

The default the Rate is 1000 scans per second. The session is automatically configured to fire the DataAvailable notification 10 times per second.

Increase the Rate to 800,000 scans per second, while the DataAvailable notification automatically fires 10 times per second.

Running the acquisition causes the number of scans acquired to be displayed by the callback 10 times.

```
data = startForeground(s);
```

Increase NotifyWhenDataAvailableExceeds to 160,000. NotifyWhenDataAvailableExceeds is no longer configured automatically when the Rate changes.

```
s.NotifyWhenDataAvailableExceeds = 160000;
s.IsNotifyWhenDataAvailableExceedsAuto
ans =
```

Start the acquisition. The DataAvailable event is fired only five times per second.

Set IsNotifyWhenDataAvailableExceedsAuto back to true.

```
s.IsNotifyWhenDataAvailableExceedsAuto = true;
s.NotifyWhenDataAvailableExceeds
ans = 80000
```

This causes NotifyWhenDataAvailableExceeds to set automatically when Rate changes.

```
s.Rate = 50000;
s.NotifyWhenDataAvailableExceeds
ans = 5000
```

#### See Also

### **Properties**

Is Notify When Data Available Exceeds Auto

#### **Events**

DataAvailable

### **Functions**

addlistener, startBackground

# NotifyWhenScansQueuedBelow

Control firing of DataRequired event

## **Description**

When working with the session-based interface to generate output signals continuously, the DataRequired event is fired when you need to queue more data. This occurs when the ScansQueued property drops below the value specified in the NotifyWhenScansQueuedBelow property.

#### **Values**

By default the DataRequired event fires when 1/2 second worth of data remains in the queue. To specify a different threshold, change this property value to control when the event is fired.

### **Example**

### **Control When DataRequired Event Is Fired**

Specify a threshold below which the DataRequired event fires.

Create a session and add an analog output channel.

```
s = daq.createSession('ni')
addAnalogOutputChannel(s,'cDAQ1Mod2', 0, 'Voltage')
Queue some output data.
outputData = (linspace(-1,1,1000))';
s.queueOutputData(outputData);
Set the threshold of scans queued to 100.
s.NotifyWhenScansQueuedBelow = 100;
```

Add an anonymous listener and generate the signal in the background:

```
lh = s.addlistener('DataRequired', ...
@(src,event) src.queueOutputData(outputData));
startBackground(s);
```

### See Also

### **Properties**

S cans Queued, Is Notify When S cans Queued Below Auto

#### **Events**

DataRequired

### **NumberOfScans**

Number of scans for operation when starting

## **Description**

When working with the session-based interface, use the NumberOfScans property to specify the number of scans the session will acquire during the operation. Changing the number of scans changes the duration of an acquisition. When the session contains output channels, NumberOfScans becomes a read only property and the number of scans in a session is determined by the amount of data queued.

#### **Tips**

- To specify length of the acquisition, use DurationInSeconds.
- To control length of the output operation, use queueOutputData.

### **Values**

You can change the value only when you use input channels.

### **Example**

#### **Change Number of Scans**

Create an acquisition session, add an analog input channel, and display the NumberOfScans.

```
s = daq.createSession('ni');
addAnalogInputChannel(s,'cDAQ1Mod1','ai0','Voltage');
s.NumberOfScans
```

```
ans =
```

1000

#### Change the NumberOfScans property.

### See Also

### **Properties**

ScansQueued, DurationInSeconds

#### **Functions**

startForeground, startBackground, queueOutputData

### Offset

Specify DC offset of waveform

### **Description**

When using waveform function generation channels, Offset represents offsetting of a signal from zero, or the mean value of the waveform.

#### **Values**

The waveform offset can be between -5 and 5. Ensure that Gain  $\times$  Voltage + Offset falls within the valid rages of output voltage of the device.

### **Example**

Change the offset of the waveform function generation channel to 2 volts.

Device: [1x1 daq.di.DeviceInfo]
MeasurementType: 'Voltage'

## **See Also**

#### **Functions**

 ${\it addFunctionGeneratorChannel}\\$ 

#### **Properties**

DutyCycle | Gain | Phase

### **Phase**

Waveform phase

# **Description**

In a function generation channel, the Phase property specifies the period of waveform cycle from its point of origin. Specify the values for Phase in time units.

# **Example**

Set the phase of a waveform function generation channel to 33.

```
s = dag.createSession('digilent')
fgenCh = addFunctionGeneratorChannel(s, 'AD1', 1, 'Sine')
fgenCh.Phase = 33
fgenCh =
Data acquisition sine waveform generator '1' on device 'AD1':
              Phase: 33
              Range: -5.0 to +5.0 Volts
    TerminalConfig: SingleEnded
               Gain: 1
             Offset: 0
          Frequency: 4096
       WaveformType: Sine
     FrequencyLimit: [0.0 25000000.0]
               Name: ''
                 TD: '1'
             Device: [1x1 daq.di.DeviceInfo]
    MeasurementType: 'Voltage'
```

### See Also

#### **Functions**

addFunctionGeneratorChannel

#### **Properties**

DutyCycle | Gain | Offset

### R0

Specify resistance value

## **Description**

Use this property to specify the resistance of the device.

You can specify any acceptable value in ohms. When you add an RTD Channel, the resistance is unknown and the R0 property displays Unknown. You must change this value to set the resistance of this device to the temperature you want.

### **Example**

#### **Set RTD Channels Resistance**

```
Create a session and add an RTD channel.
s = daq.createSession('ni');
ch = addAnalogInputChannel(s,'cDAQ1Mod7',3, 'RTD');
Change the channels resistance to 100°C.
ch.R0 = 100
ch =
Data acquisition analog input RTD channel 'ai3' on device 'cDAQ1Mod7':
            Units: Celsius
          RTDType: Unknown
 RTDConfiguration: Unknown
               R0: 100
ExcitationCurrent: 0.0005
 ExcitationSource: Internal
         Coupling: DC
   TerminalConfig: Differential
            Range: -200 to +660 Celsius
```

Name: '' ID: 'ai3'

Device: [1x1 daq.ni.CompactDAQModule]

MeasurementType: 'RTD'

ADCTimingMode: HighResolution

### See Also

## **Properties**

RTDConfiguration, RTDType

# Range

Specify channel measurement range

## **Description**

When working with the session-based interface, use the Range property to indicate the measurement range of a channel.

#### **Values**

Range is not applicable for counter channels. For analog channels, value is dependent on the measurement type. This property is read-only for all measurement types except 'Voltage'. You can specify a range in volts for analog channels.

### **Examples**

#### **Set Channel Range**

Specify the range of an analog input voltage channel.

Create a session and add an analog input channel.

```
s = daq.createSession('ni');
ch = addAnalogInputChannel(s,'cDAQ1Mod7',3,'voltage');
Set a range of -60 to +60 volts.
ch.Range = [-60,60];
```

### **Display Ranges Available**

See what ranges your channel supports before you set the channel range.

Create a session and add an analog input channel.

```
s = dag.createSession('ni');
ch = addAnalogInputChannel(s, 'Dev1', 3, 'voltage');
Display channel device.
ch.Device
ans =
ni: National Instruments USB-6211 (Device ID: 'Dev1')
   Analog input subsystem supports:
      4 ranges supported
      Rates from 0.1 to 250000.0 scans/sec
      16 channels ('ai0' - 'ai15')
      'Voltage' measurement type
   Analog output subsystem supports:
      -10 to +10 Volts range
      Rates from 0.1 to 250000.0 scans/sec
      2 channels ('ao0', 'ao1')
      'Voltage' measurement type
   Digital subsystem supports:
      8 channels ('port0/line0' - 'port1/line3')
      'InputOnly','OutputOnly' measurement types
   Counter input subsystem supports:
      Rates from 0.1 to 80000000.0 scans/sec
      2 channels ('ctr0','ctr1')
      'EdgeCount', 'PulseWidth', 'Frequency', 'Position' measurement types
   Counter output subsystem supports:
      Rates from 0.1 to 80000000.0 scans/sec
      2 channels ('ctr0','ctr1')
      'PulseGeneration' measurement type
Create a subsystems object.
sub = ch.Device.Subsystems
sub =
Analog input subsystem supports:
   4 ranges supported
   Rates from 0.1 to 250000.0 scans/sec
```

```
16 channels ('ai0' - 'ai15')
   'Voltage' measurement type
Properties, Methods, Events
Analog output subsystem supports:
   -10 to +10 Volts range
   Rates from 0.1 to 250000.0 scans/sec
   2 channels ('ao0', 'ao1')
   'Voltage' measurement type
Properties, Methods, Events
Digital subsystem supports:
   8 channels ('port0/line0' - 'port1/line3')
   'InputOnly','OutputOnly' measurement types
Properties, Methods, Events
Counter input subsystem supports:
   Rates from 0.1 to 80000000.0 scans/sec
   2 channels ('ctr0','ctr1')
   'EdgeCount', 'PulseWidth', 'Frequency', 'Position' measurement types
Properties, Methods, Events
Counter output subsystem supports:
   Rates from 0.1 to 80000000.0 scans/sec
   2 channels ('ctr0','ctr1')
   'PulseGeneration' measurement type
Properties, Methods, Events
```

Display the ranges available on the analog input subsystem.

#### sub(1).RangesAvailable

```
ans = -0.20 to +0.20 Volts, -1.0 to +1.0 Volts, -5.0 to +5.0 Volts, -10 to +10 Volts
```

#### See Also

daq.createSession,addAnalogInputChannel

### Rate

Rate of operation in scans per second

## **Description**

When working with the session-based interface, use the Rate property to set the number of scans per second.

**Note** Many hardware devices accept fractional rates.

**Tip** On most devices, the hardware limits the exact rates that you can set. When you set the rate, Data Acquisition Toolbox sets the rate to the next higher rate supported by the hardware. If the exact rate affects your analysis of the acquired data, obtain the actual rate after you set it, and then use that in your analysis.

#### **Values**

You can set the rate to any positive nonzero scalar value supported by the hardware in its current configuration.

## **Examples**

#### **Change Session Rate**

Create a session and add an analog input channel.

```
s = daq.createSession('ni');
addAnalogInputChannel(s,'cDAQ1Mod1','ai1','Voltage');
Change the rate to 10000.
s.Rate = 10000
```

```
Data acquisition session using National Instruments hardware:
Will run for 1 second (10000 scans) at 10000 scans/second.
Operation starts immediately.
Number of channels: 1
index Type Device Channel MeasurementType Range Name

1 ai cDAQ1Mod1 ai1 Voltage (Diff) -10 to +10 Volts
```

### See Also

#### **Properties**

 $\label{lem:conds} Duration In Seconds \mid Number Of Scans \mid Rate Limit \mid Standard Sample Rates \mid Use Standard Sample Rates$ 

#### **Topics**

"Multichannel Audio Session Rate"

### RateLimit

Limit of rate of operation based on hardware configuration

### **Description**

In the session-based interface, the read-only RateLimit property displays the minimum and maximum rates that the session supports, based on the device configuration for the session.

**Tip** RateLimit changes dynamically as the session configuration changes.

## **Example**

#### **Display Sessions Rate Limit**

Create session and add an analog input channel.

```
s = daq.createSession('ni');
addAnalogInputChannel(s,'cDAQ1Mod1','ai1','Voltage');
```

Examine the session's rate limit.

```
s.RateLimit
ans =
   1.0e+05 *
```

0.0000 2.5000

# **See Also**

# **Properties**

Rate

# **RTDConfiguration**

Specify wiring configuration of RTD device

## **Description**

Use this property to specify the wiring configuration for measuring resistance.

When you create an RTD channel, the wiring configuration is unknown and the RTDConfiguration property displays Unknown. You must change this to one of the following valid configurations:

- TwoWire
- ThreeWire
- FourWire

### **Example**

### **Specify Channel's RTD Configuration**

Specify an RTD channels wiring configuration.

```
Create a session and add an RTD channel to it.
```

```
s = daq.createSession('ni');
ch = addAnalogInputChannel(s,'cDAQ1Mod7',3, 'RTD');
Change the RTDConfiguration to ThreeWire.
ch.RTDConfiguration = 'ThreeWire'
ch =
Data acquisition analog input RTD channel 'ai3' on device 'cDAQ1Mod7':
```

Units: Celsius RTDType: Unknown RTDConfiguration: ThreeWire
R0: 'Unknown'
ExcitationCurrent: 0.0005
ExcitationSource: Internal
Coupling: DC
TerminalConfig: Differential
Range: -200 to +660 Celsius
Name: ''
ID: 'ai3'
Device: [1x1 daq.ni.CompactDAQModule]
MeasurementType: 'RTD'
ADCTimingMode: HighResolution

### See Also

#### **Properties**

R0, RTDType

# **RTDType**

Specify sensor sensitivity

## **Description**

Use this property to specify the sensitivity of a standard RTD sensor in the session-based interface. A standard RTD sensor is defined as a 100-ohm platinum sensor.

When you create an RTD channel, the sensitivity is unknown and the RTDType property displays Unknown. You must change this to one of these valid values:

- Pt3750
- Pt3851
- Pt3911
- Pt3916
- Pt3920
- Pt3928

## **Example**

#### **Set RTD Sensor Type**

Set an RTD sensor's sensitivity type.

Create a session and add an RTD channel.

```
s = daq.createSession('ni');
ch = addAnalogInputChannel(s,'cDAQ1Mod7',3, 'RTD');
Set the RTDType to Pt3851.
ch.RTDType = 'Pt3851'
ch =
```

```
Data acquisition analog input RTD channel 'ai3' on device 'cDAQ1Mod7':

Units: Celsius
RTDType: Pt3851
RTDConfiguration: ThreeWire
R0: 'Unknown'
ExcitationCurrent: 0.0005
ExcitationSource: Internal
Coupling: DC
TerminalConfig: Differential
Range: -200 to +660 Celsius
Name: ''
ID: 'ai3'
Device: [1x1 daq.ni.CompactDAQModule]
MeasurementType: 'RTD'
ADCTimingMode: HighResolution
```

### See Also

addAnalogInputChannel

#### **Properties**

RTDConfiguration, RTDType

### **ScansAcquired**

Number of scans acquired during operation

### **Description**

In the session-based interface, the ScansAcquired property displays the number of scans acquired after you start the operation using startBackground.

#### **Values**

The read-only value represents the number of scans acquired by the hardware. This value is reset each time you call startBackground.

### **Example**

### **Display Number of Scans Acquired**

Acquire analog input data and display the number of scans acquired.

Create a session, add an analog input channel,

```
s = daq.createSession('ni');
ch = addAnalogInputChannel(s,'Dev1','ai1','voltage');
```

See how many scan the session had acquired.

```
s.ScansAcquired
ans =
0
```

Start the acquisition and see how many scans the session has acquired

```
startForeground(s);
s.ScansAcquired
```

ans =

1000

### **See Also**

### **Properties**

Number Of S cans, S cans Output By Hardware

#### **Functions**

startBackground

### **ScansOutputByHardware**

Indicate number of scans output by hardware

### **Description**

In the session-based interface, the ScansOutputByHardware property displays the number of scans output by the hardware after you start the operation using startBackground.

**Tip** The value depends on information from the hardware.

#### **Values**

This read-only value is based on the output of the hardware configured for your session.

### **Example**

#### **Display Scans Output by Hardware**

Generate data on an analog output channel and to see how many scans are output by the hardware.

Create a session and add an analog output channel.

```
s = daq.createSession('ni');
ch = addAnalogOutputChannel(s,'Dev1','ao1','voltage');
Queue some output data and start the generation.
s.queueOutputData(linspace(-1, 1, 1000)');
startForeground(s);
```

Examine the ScansOutputByHardware property.

s.ScansOutputByHardware

ans =

1000

### **See Also**

### **Properties**

ScansAcquired, ScansQueued

#### **Functions**

queueOutputData, startBackground

### **ScansQueued**

Indicate number of scans queued for output

### **Description**

In the session-based interface, the ScansQueued property displays the number of scans queued for output queueOutputData. The ScansQueued property increases when you successfully call queueOutputData. The ScansQueued property decreases when the hardware reports that it has successfully output data.

#### **Values**

This read-only value is based on the number of scans queued.

### **Example**

#### **Display Scans Queued**

Queue some output data to an analog output channel and examine the session properties to see how many scans are queued.

Create a session and add an analog output channel.

```
s = daq.createSession('ni');
ch = addAnalogOutputChannel(s,'Dev1','ao1','voltage');
```

Queue some output data and call the ScansQueued property to see number of data queued.

```
s.queueOutputData(linspace(-1,1,1000)');
s.ScansQueued
```

s.ScansOueued

ans =

1000

### **See Also**

### **Properties**

S cans Output By Hardware

#### **Functions**

queueOutputData

# Sensitivity

Sensitivity of an analog channel

### **Description**

When working with the session-based interface, the Sensitivity property to set the accelerometer or microphone sensor channel.

Sensitivity in an accelerometer channel is expressed as  $\frac{v}{g}$ , or volts per gravity.

Sensitivity in a microphone channel is expressed as  $\frac{v}{pa}$ , or volts per pascal.

### **Examples**

Create a session object, add an analog input channel, with the 'accelerometer' MeasurementType.

#### Change the Sensitivity to 10.2e-3 V/G:

# **See Also**

 ${\tt addAnalogInputChannel}$ 

### ShuntLocation

Indicate location of channel's shunt resistor

### **Description**

When working with the session-based interface, ShuntLocation on the analog input current channel indicates if the shunt resistor is located internally on the device or externally. Values are:

- 'Internal': when the shunt resistor is located internally.
- 'External': when the shunt resistor is located externally.

If your device supports an internal shunt resistor, this property is set to Internal by default. If the shunt location is external, you must specify the shunt resistance value.

### **Example**

#### **Specify Shunt Location**

Set the shunt location of an analog input current channel.

Create a session and add an analog input current channel.

```
Range: -0.025 to +0.025 A
Name: ''
ID: 'ai0'
Device: [1x1 daq.ni.CompactDAQModule]
MeasurementType: 'Current'
ADCTimingMode: HighResolution
```

### **See Also**

ShuntResistance

### **ShuntResistance**

Resistance value of channel's shunt resistor

### **Description**

When working with the session-based interface, the analog input current channel's ShuntResistance property indicates resistance in ohms. This value is automatically set if the shunt resistor is located internally on the device and is read only.

**Note** Before starting an analog output channel with an external shunt resistor, specify the shunt resistance value.

### **Example**

#### **Specify Shunt Resistance**

Set the shunt resistance of an analog input current channel.

Create a session and add an analog input current channel.

```
s = daq.createSession('ni')
ch = addAnalogInputChannel(s,'cDAQ1Mod7',0,'Current');
```

Set the ShuntLocation to External and the ShuntResistance to 20.

ID: 'ai0'

Device: [lx1 daq.ni.CompactDAQModule]
MeasurementType: 'Current'
ADCTimingMode: HighResolution

### **See Also**

ShuntLocation

#### Source

Indicates trigger source terminal

### **Description**

When working with the session-based interface, the Source property indicates the device and terminal to which you added a trigger.

### **Example**

#### **View Clock Connection Source**

Create an external clock connection and view the connection properties.

Create a session and add a digital input channel.

### **See Also**

 $Destination {\tt addTriggerConnection}$ 

# **StandardSampleRates**

Display standard rates of sampling

# **Description**

This property displays the standard sample rates supported by your audio device. You can choose to use the standard rates or use values within the given range. See UseStandardSampleRates for more information.

Standard sample rates for DirectSound audio devices are:

- 8000
- 8192
- 11025
- 16000
- 22050
- 32000
- 44100
- 47250
- 48000
- 50000
- 88200
- 96000
- 176400
- 192000
- 352800

### **Example**

#### Set Rate of an Audio Session

Specify a nonstandard sample rate for a session with multichannel audio devices.

Create a session and add an audio channel.

```
s = daq.createSession('directsound')
ch = addAudioInputChannel(s,'Audio1',1);
```

Specify the session to use nonstandard sample rates.

```
s.UseStandardSampleRates = false
```

```
Data acquisition session using DirectSound hardware:
Will run for 1 second (44100 scans) at 44100 scans/second.
Number of channels: 1
index Type Device Channel MeasurementType Range Name

1 audi Audiol 1 Audio -1.0 to +1.0
```

Change the session rate to 85000.

#### See Also

 $Bits Per Sample \mid Rate \mid Use Standard Sample Rates \mid \texttt{addAudioInputChannel} \mid \texttt{addAudioOutputChannel} \mid \texttt{addAudioOutputChann$ 

**Topics**"Multichannel Audio Session Rate"

### **Terminal**

PFI terminal of counter subsystem

### **Description**

The Terminal property indicates the counter subsystem's corresponding PFI terminal.

### **Example**

#### **Determine Counter Input Channel Terminal**

Determine the terminal on the counter channel connected to your input signal.

Create a session and add a counter input channel.

```
s = daq.createSession('ni');
ch = addCounterInputChannel(s,'cDAQ1Mod5','ctr0','PulseWidth');
Examine the Terminal property of the channel.
ch.Terminal
ans =
PFI1
```

#### See Also

add Counter Input Channel, add Counter Output Channel

# **TerminalConfig**

Specify terminal configuration

### **Description**

Use the TerminalConfig to change the configuration of your analog channel. The property displays the hardware default configuration. You can change this to

- SingleEnded
- SingleEndedNonReferenced
- Differential
- PseudoDifferential

### **Example**

#### **Change Analog Channel Terminal Configuration**

Change the terminal configuration of an analog input channel.

Create a session and add an analog input voltage channel.

Change the TerminalConfig of the channel to SingleEnded.

#### See Also

addAnalogInputChannel | addAnalogOutputChannel

### **Terminals**

Terminals available on device or CompactDAQ chassis

### **Description**

When working with the session-based interface, the Terminals on the device or the CompactDAQ chassis lists all available terminals. The list includes terminals available for trigger and clock connections. When you access the Terminals property on modules on a CompactDAQ chassis, the terminals are on the chassis, not on the module.

### **Examples**

#### **Display Device Terminals**

Discover available devices.

```
d = daq.getDevices
```

d =

Data acquisition devices:

| index | Vendor | Device ID |          | Description |    |      |
|-------|--------|-----------|----------|-------------|----|------|
|       |        |           |          |             |    |      |
| 1     | ni     | cDAQ1Mod1 | National | Instruments | NI | 9205 |
| 2     | ni     | cDAQ1Mod2 | National | Instruments | NI | 9263 |
| 3     | ni     | cDAQ1Mod3 | National | Instruments | NI | 9234 |
| 4     | ni     | cDAQ1Mod4 | National | Instruments | NI | 9201 |
| 5     | ni     | cDAQ1Mod5 | National | Instruments | NI | 9402 |
| 6     | ni     | cDAQ1Mod6 | National | Instruments | NI | 9213 |
| 7     | ni     | cDAQ1Mod7 | National | Instruments | NI | 9219 |
| 8     | ni     | cDAQ1Mod8 | National | Instruments | NI | 9265 |

Access the Terminals property of NI 9205 with index 1.

d(1).Terminals

#### See Also

#### **Functions**

daq.getDevices, addTriggerConnection,addClockConnection

# **ThermocoupleType**

Select thermocouple type

### **Description**

When working with the session-based interface, use the ThermocoupleType property to select the type of thermocouple you will use to make your measurements. Select the type based on the temperature range and sensitivity you need, according to the NIST Thermocouple Types Definitions.

#### **Values**

You can set the ThermocoupleType to:

- 'J'
- 'K'
- 'N'
- 'R'
- 'S'
- 'T'
- 'B'
- 'E'

By default the thermocouple type is 'Unknown'.

### **Example**

#### **Specify Thermocouple Type**

Create a session and add an analog input channel with 'Thermocouple' measurement type.

```
s = dag.createSession('ni');
ch = addAnalogInputChannel(s,'cDAQ1Mod6','ai1','Thermocouple')
ch =
Data acquisition analog input thermocouple channel 'ail' on device 'cDAQ1Mod6':
          Units: Celsius
ThermocoupleType: Unknown
          Range: 0 to +750 Celsius
           Name: ''
             ID: 'ai1'
         Device: [1x1 daq.ni.CompactDAQModule]
MeasurementType: 'Thermocouple'
  ADCTimingMode: HighResolution
Set the ThermocoupleType property to 'J'.
ch.Thermocoupletype = 'J'
ch =
Data acquisition analog input thermocouple channel 'ail' on device 'cDAQ1Mod6':
          Units: Celsius
ThermocoupleType: J
          Range: 0 to +750 Celsius
           Name:
             ID: 'ai1'
         Device: [1x1 daq.ni.CompactDAQModule]
MeasurementType: 'Thermocouple'
  ADCTimingMode: HighResolution
```

#### See Also

#### **Functions**

addAnalogInputChannel

#### **External Websites**

NIST ITS-90 Thermocouple Database

# **TriggerCondition**

Specify condition that must be satisfied before trigger executes

### **Description**

When working with the session-based interface, use the TriggerCondition property to specify the signal condition that executes the trigger, which synchronizes operations on devices in a session. For more information, see "Synchronization".

#### **Values**

Set the trigger condition to RisingEdge or FallingEdge.

### **Examples**

#### **Specify Session Connection Trigger Condition**

Create a session and add channels and trigger to the session.

```
s = daq.createSession('ni');
addAnalogInputChannel(s,'Dev1', 0, 'voltage');
addAnalogInputChannel(s,'Dev2', 0, 'voltage');
addTriggerConnection(s,'Dev1/PFI4','Dev2/PFI0','StartTrigger');
Change the trigger condition to FallingEdge.

connection = s.Connections(1)
connection.TriggerCondition = 'FallingEdge'

s =

Data acquisition session using National Instruments hardware:
  Will run for 1 second (1000 scans) at 1000 scans/second.

Trigger Connection added. (Details)
```

```
Number of channels: 2
index Type Device Channel MeasurementType Range Name

1 ai Dev1 ai0 Voltage (Diff) -10 to +10 Volts
2 ai Dev2 ai0 Voltage (Diff) -10 to +10 Volts
```

#### Click on (Details) to see the connection details.

#### See Also

addTriggerConnection

### **Properties**

TriggerType

# **TriggersPerRun**

Indicate the number of times the trigger executes in an operation

### **Description**

When working with the session-based interface, the TriggersPerRun property indicates the number of times the specified trigger executes for one acquisition or generation session.

### **Examples**

#### **Specify Number of Triggers Per Operation**

Create a session and add channels and trigger to the session.

```
s = daq.createSession('ni');
addAnalogInputChannel(s,'Dev1', 0, 'voltage');
addAnalogInputChannel(s,'Dev2', 0, 'voltage');
addTriggerConnection(s,'Dev1/PFI4','Dev2/PFI0','StartTrigger');

Display Session's TriggersPerRun Property.
s.TriggersPerRun
ans =
    1
Set the trigger to run twice during the operation.
s.TriggersPerRun = 2
s =
```

Data acquisition session using National Instruments hardware:

Will run 2 times for 1 second (1000 scans) at 1000 scans/second.

Trigger Connection added. (Details)

```
Number of channels: 2
index Type Device Channel MeasurementType Range Name

1 ai Dev1 ai0 Voltage (Diff) -10 to +10 Volts
2 ai Dev2 ai0 Voltage (Diff) -10 to +10 Volts
```

### See Also

addTriggerConnection

# **TriggersRemaining**

Indicates the number of trigger to execute in an operation

### **Description**

When working with the session-based interface, the TriggersRemaining property indicates the number of trigger remaining for this acquisition or generation session. This value depends on the number of triggers set using TriggersPerRun.

### **Examples**

#### **Display Number of Triggers Remaining in Operation**

Create a session and add channels and trigger to the session.

```
s = daq.createSession('ni');
addAnalogInputChannel(s,'Dev1', 0, 'voltage');
addAnalogInputChannel(s,'Dev2', 0, 'voltage');
addTriggerConnection(s,'Dev1/PFI4','Dev2/PFI0','StartTrigger');
Display Session's TriggersRemaining Property.
```

s.TriggersRemaining

```
ans =
```

#### See Also

 $add {\tt TriggerConnection}$ 

# **TriggerType**

Type of trigger executed

# **Description**

This read-only property displays the type of trigger that the source device executes to synchronize operations in the session. Currently all trigger types are digital.

#### See Also

#### **Functions**

addTriggerConnection

#### **Properties**

TriggerCondition

### **Units**

Specify unit of RTD measurement

### **Description**

Use this property to specify the temperature unit of the analog input channel with RTD measurement type in the session-based interface.

You can specify temperature values as:

- Celsius (Default)
- Fahrenheit
- Kelvin
- Rankine

### **Example**

#### **Change RTD Unit**

Change the unit of an RTD channel.

Create a session, add an analog input RTD channel, and display channel properties.

```
Coupling: DC
   TerminalConfig: Differential
            Range: -200 to +660 Celsius
             Name: ''
               ID: 'ai0'
           Device: [1x1 dag.ni.CompactDAQModule]
 MeasurementType: 'RTD'
    ADCTimingMode: HighResolution
Change the Units property from Celsius to Fahrenheit.
ch.Units = 'Fahrenheit'
ch =
Data acquisition analog input RTD channel 'ai0' on device 'cDAQ1Mod7':
            Units: Fahrenheit
          RTDType: Unknown
RTDConfiguration: Unknown
               R0: 'Unknown'
ExcitationCurrent: 0.0005
ExcitationSource: Internal
         Coupling: DC
   TerminalConfig: Differential
            Range: -328 to +1220 Fahrenheit
             Name: ''
               ID: 'ai0'
           Device: [1x1 daq.ni.CompactDAQModule]
 MeasurementType: 'RTD'
    ADCTimingMode: HighResolution
```

#### See Also

#### **Class**

 ${\tt addAnalogInputChannel}$ 

### **UserData**

Custom data

### **Description**

Manipulate custom data for a data acquisition session object using the UserData property. The property is never read-only. Its value can be any MATLAB® data type and format.

### **Examples**

Create a session and define its UserData property fields.

```
s = daq.createSession('ni');
s.UserData.Data = [];
s.UserData.TimeStamps = [];
s.UserData.StartTime = [];
```

Set the start time, and append event information to the log fields stored in UserData.

```
s.UserData.StartTime = eventData.TriggerTime;
s.UserData.Data = [s.UserData.Data; eventData.Data];
s.UserData.TimeStamps = [s.UserData.TimeStamps; eventData.TimeStamps];
```

#### See Also

#### **Functions**

daq.createSession

### **UseStandardSampleRates**

Configure session to use standard sample rates

### **Description**

Use this property to specify if your audio channel uses standard sample rates supported by your device or a user-specified value. To use non-standard sample rates, set the value to false and set the sessions's Rate to the desired value.

### **Example**

#### **Change Acquisition Rate**

Add an audio channel to a session and change the UseStandardSampleRates property.

Specify a different scan rate.

```
s.Rate = 8500
s =

Data acquisition session using DirectSound hardware:
   Will run for 1 second (8500 scans) at 8500 scans/second.
   Number of channels: 1
```

```
index Type Device Channel MeasurementType Range Name
1 audi Audio3 1 Audio -1.0 to +1.0
```

### **See Also**

Rate | StandardSampleRates | addAudioInputChannel | addAudioOutputChannel

### **Topics**

"Multichannel Audio Session Rate"

### Vendor

Vendor information associated with session object

### **Description**

In the session-based interface, the Vendor property displays information about the vendor.

#### **Values**

a daq. Vendor object that represents the vendor associated with the session.

### **Examples**

Use the daq.getVendors to get information about vendors.

# **See Also**

daq.createSession

# WaveformType

Function generator channel waveform type

# **Description**

This read-only property displays the channel waveform type that you specified while creating a function generator channel in a session. Supported waveform types are:

- 'Sine'
- 'Square'
- 'Triangle'
- 'RampUp'
- 'RampDown'
- 'DC'
- 'Arbitrary'

# **Example**

Display the channel's waveform type.

 ${\tt fgenCh.WaveformType}$ 

```
ans = Sine
```

### **ZResetCondition**

Reset condition for Z-indexing

# **Description**

When working with the session-based interface, use the ZResetCondition property to specify reset conditions for Z-indexing of counter Input 'Position' channels. Accepted values are:

- 'BothHigh'
- 'BothLow'
- 'AHigh'
- 'BHigh'

# **Example**

### **Change Counter Channel Z Reset Condition**

Create a session and add a counter input Position channel.

```
s = daq.createSession('ni');
ch = addCounterInputChannel(s,'cDAQ1Mod5',0,'Position')

ch =

Data acquisition counter input position channel 'ctr0' on device 'cDAQ1Mod5':

    EncoderType: X1
    ZResetEnable: 0
    ZResetValue: 0

ZResetCondition: BothHigh
    TerminalA: 'PFI0'
    TerminalB: 'PFI2'
    TerminalZ: 'PFI1'
        Name: ''
        ID: 'ctr0'
        Device: [1x1 daq.ni.CompactDAQModule]

MeasurementType: 'Position'
```

Change the ZResetCondition to BothLow.

```
ch.ZResetCondition = 'BothLow'

ch =

Data acquisition counter input position channel 'ctr0' on device 'cDAQ1Mod5':

    EncoderType: X1
    ZResetEnable: 0
    ZResetValue: 0

ZResetVolue: 0

ZResetCondition: BothLow
    TerminalA: 'PFI0'
    TerminalB: 'PFI2'
    TerminalZ: 'PFI1'
        Name: ''
        ID: 'ctr0'
    Device: [1x1 daq.ni.CompactDAQModule]

MeasurementType: 'Position'
```

### See Also

addCounterInputChannel

### **ZResetEnable**

Enable reset for Z-indexing

# **Description**

Use the ZResetEnable property to allow the Z-indexing to be reset on a counter input 'Position' channel.

### **Example**

### **Reset Z Indexing on Counter Channel**

Create a session and add a counter input Position channel.

Change the ZResetEnable property value to 1.

```
ch.ZResetEnable = 1
ch =
Data acquisition counter input position channel 'ctr0' on device 'cDAQ1Mod5':
```

```
EncoderType: X1
ZResetEnable: 1
ZResetValue: 0
ZResetCondition: BothHigh
TerminalA: 'PFI0'
TerminalB: 'PFI2'
TerminalZ: 'PFI1'
Name: ''
ID: 'ctr0'
Device: [1x1 daq.ni.CompactDAQModule]
MeasurementType: 'Position'
```

### See Also

### **Class**

addCounterInputChannel

### **ZResetValue**

Reset value for Z-indexing

# **Description**

When working with the session-based interface, use the ZResetValue property to specify the reset value for Z-indexing on a counter input 'Position' channel.

### **Example**

### **Specify Z Indexing Value**

Create a session and add a counter input Position channel.

### Change the ZResetValue to 62.

```
ch.ZResetValue = 62
ch =
Data acquisition counter input position channel 'ctr0' on device 'cDAQ1Mod5':
```

```
EncoderType: X1
ZResetEnable: 1
ZResetValue: 62
ZResetCondition: BothHigh
TerminalA: 'PFIO'
TerminalB: 'PFI2'
TerminalZ: 'PFI1'
Name: ''
ID: 'ctr0'
Device: [1x1 daq.ni.CompactDAQModule]
MeasurementType: 'Position'
```

### See Also

### **Class**

addCounterInputChannel

# **Device-Specific Properties — Alphabetical List**

# **Coupling**

Specify input coupling mode

# **Description**

The Coupling property indicates the coupling mode used for the analog input signal connection. You cannot change the value for devices that support only one mode. For devices that support both AC and DC coupling, you can specify the mode by changing this property value.

If Coupling is set to 'DC', the signal input is connected directly to the amplifier, allowing measurement of the complete signal including its DC bias component. This is typically used with slowly changing signals such as temperature, pressure, or voltage readings.

If Coupling is set to 'AC', a series capacitor is inserted between the input connector and the amplifier, filtering out the DC bias component of the measured signal. This is typically used with dynamic signals such as audio.

### **Values**

- 'DC' Direct input connection to amplifier. Default for any device that supports DC coupling.
- 'AC' Series capacitor inserted between the input connector and the amplifier.

  Default for any device that supports only AC coupling.

# **Examples**

Create a session and add an analog input channel. Then change the coupling mode to 'AC'.

```
s = daq.createSession('ni');
ch = addAnalogInputChannel(s,'Dev4','ai1','Voltage')
```

ch.Coupling = 'AC'

# See Also

# Functions addAnalogInputChannel

# **Properties**

Range | TerminalConfig

# **Block Reference**

# **Analog Input**

Acquire data from multiple analog channels of data acquisition device

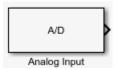

# Library

Data Acquisition Toolbox

**Note** Some devices are not supported by the Simulink® blocks in Data Acquisition Toolbox. To see if your device supports Simulink, refer to Supported Hardware.

# **Description**

The Analog Input block opens, initializes, configures, and controls an analog data acquisition device. The opening, initialization, and configuration of the device occur once at the start of the model execution. During the model run time, the block acquires data either synchronously (deliver the current block of data the device is providing) or asynchronously (stream buffered incoming data).

The block has no input ports. It has one or more output ports, depending on the configuration you choose in its dialog box.

Use the Analog Input block to incorporate live measured data into Simulink for:

- System characterization
- · Algorithm verification
- System and algorithm modeling
- Model and design validation
- Controller design

The following diagram shows the basic analog input usage configuration, with which you can:

- Acquire data at each time step or once per model execution.
- Analyze the data, or use it as input to a system in the model.
- · Optionally display results.

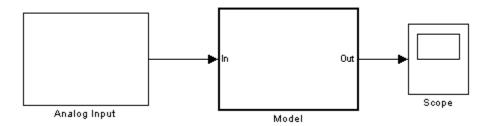

**Notes** To use this block, you need both Data Acquisition Toolbox and Simulink software.

You can use the Analog Input block only with devices that support clocked acquisition. To acquire data using devices that do not support clocking, use the Analog Input (Single Sample) block.

### **Other Supported Features**

- If you have DSP System Toolbox $^{TM}$ , you can use this block for signal applications.
- This block supports the use of Simulink Accelerator™ mode, but not Rapid Accelerator or code generation.
- The block supports the use of model referencing, so that your model can include other Simulink models as modular components.

For more information on these features, see the "Simulink" documentation.

# **Dialog Box**

Use the Block Parameters dialog box to select your acquisition mode and to set other configuration options.

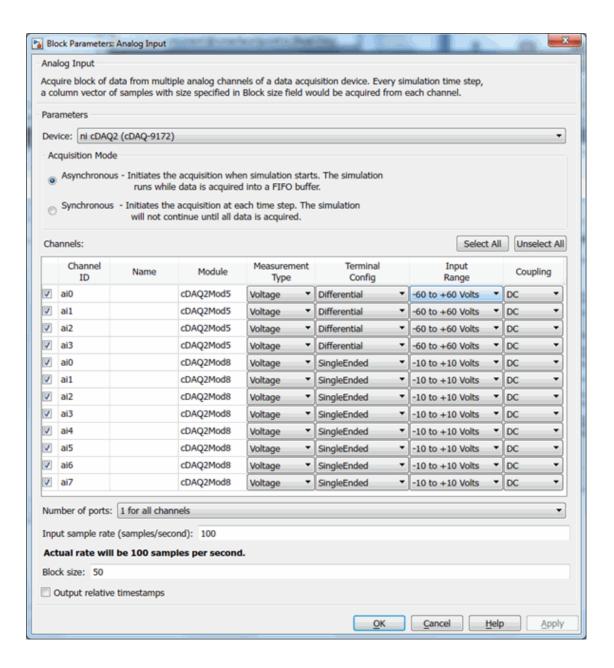

#### **Device**

The device from which you want to acquire data. The items in the list vary, depending on which devices you have connected to your system. Devices in the list are specified by adaptor or vendor name and unique device ID, followed by the model name of the device, for example, ni Dev1 (USB-6255). The first available device is selected by default. CompactDAQ chassis would be shown as a single device; vendor name, chassis ID, and chassis model would be shown in the list, for example, ni cDAQ2 (cDAQ-9172).

#### **Acquisition Mode**

**Asynchronous** — In asynchronous mode, the data acquisition from the device and the simulation happen in parallel. The model initiates the acquisition from the device when the simulation starts. Data from the device is continuously acquired into a FIFO (first in, first out) buffer in parallel as the simulation runs. At each time step, the model fetches data from the FIFO buffer and outputs a block of data. The data in the FIFO buffer is contiguous according to the hardware acquisition clock.

**Synchronous** — In synchronous mode, the simulation is blocked while acquiring data from the device. The model initiates the acquisition from the device at each time step and immediately enters a wait state until the acquisition request has completed. This is unbuffered input; the block outputs the latest block of data at each time step.

The following diagrams show the difference between synchronous and asynchronous modes for the Analog Input block.

### **Synchronous Analog Input**

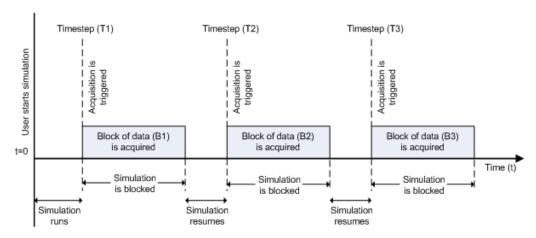

At the first time step (T1), the acquisition is initiated for the required block of data (B1). The simulation does not continue until B1 is completely acquired.

#### Asynchronous Analog Input - Scenario 1

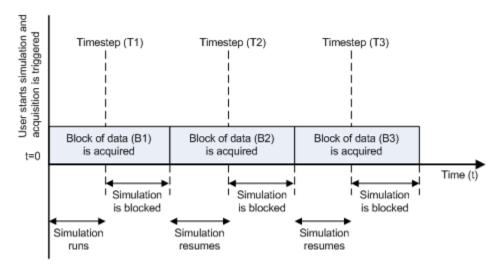

Scenario 1 shows the case when simulation speed outpaces data acquisition speed. At the first time step (T1), the required block of data (B1) is still being acquired. Therefore, the simulation does not continue until B1 is completely acquired.

### Asynchronous Analog Input - Scenario 2

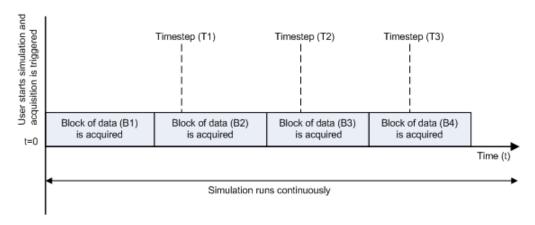

Scenario 2 shows the case when data acquisition speed outpaces simulation speed. At the first time step (T1), the required block of data (B1) has been completely acquired. Therefore, the simulation runs continuously.

**Note** Several factors, including device hardware and model complexity, can affect the simulation speed, causing both scenarios 1 and 2 to occur within the same simulation.

#### Channels

The channel configuration table lists the hardware channels of your device, and lets you configure them. Specify which channels to acquire data from (by default all the channels are selected). These parameters are specified for each selected channel:

**Channel ID** — Hardware channel ID specified by the device. The Channel ID column is read-only, and the parameters are defined when the device is selected.

**Name** — Channel name. By default the table displays any names provided by the hardware, but you can edit the names. For example, if the device is a sound card with two channels, you can name them Left and Right.

**Module** — Device ID the channel belongs to. The Module column is read-only. If compactDAQ chassis is selected, it shows the ID of the compactDAQ module which the channel belongs to; otherwise the ID of the device.

**Measurement Type** — Measurement type of the channel. This block supports only voltage measurement types. (For other measurement types, use a data acquisition session in MATLAB.)

**Input Range** — Input ranges available for each channel supported by the hardware, defined when a device is selected.

**Terminal Configuration** — Specifies the hardware terminal configuration, such as single-ended, differential, etc. The terminal configuration options are defined by the capabilities of the selected channel.

**Coupling** — Hardware coupling configuration, such as AC or DC. The coupling type is defined when a device is selected

### Number of ports

**1 for all channels** (default) — Output data from a single port as a matrix, with a size of blocksize by number of channels selected.

**1 per channel** — Output data from N ports, where N is equal to the number of selected channels. Each output port is a column vector with a size of blocksize-by-1. For naming, each output port uses the channel name if one was specified, otherwise the channel ID, for example, ai0.

#### Input sample rate

The rate at which samples are acquired from the device, in samples per second. This is the sampling rate for the hardware. The sample rate must be a positive real number within the range supported by the selected hardware.

#### **Block size**

The number of data samples to output at each time step for each channel. It must be a positive integer greater than or equal to 2, within the range supported by the selected hardware.

#### **Output relative timestamps**

Select this option to output the relative data timestamps, one for each sample. This option adds a new output port to the block. The data type of this port is double, and corresponds to the time offset in seconds of the sample related to the start of acquisition. For asynchronous acquisition, the acquisition is initiated once at the start of model execution, the relative timestamp is a monotonically-increasing number relative to the start of simulation. For synchronous acquisition, an acquisition is initiated at every time step; as a result, the relative timestamp is reset to zero every time an acquisition is initiated.

### **See Also**

#### **Blocks**

Analog Input (Single Sample) | Analog Output | Analog Output (Single Sample) | Digital Input (Single Sample) | Digital Output (Single Sample)

#### Introduced in R2016b

# **Analog Output**

Output data to multiple analog channels of data acquisition device

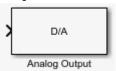

### Library

**Data Acquisition Toolbox** 

**Note** Some devices are not supported by the Simulink blocks in Data Acquisition Toolbox. To see if your device supports Simulink, refer to Supported Hardware.

# **Description**

The Analog Output block opens, initializes, configures, and controls an analog data acquisition device. The opening, initialization, and configuration of the device occur once at the start of the model execution. During the model run time, the block outputs data to the hardware synchronously (outputs the block of data as it is provided). On every time step, the block performs a blocking synchronous write to the hardware, outputting the entire input data.

The block has one or more input ports, depending on the option you choose in its dialog box. It has no output ports.

The Analog Output block inherits the sample time from the driving block connected to the input port. The valid data types of the signal at the input port are double or native data types supported by the hardware.

**Notes** To use this block, you need both Data Acquisition Toolbox and Simulink software.

You can use the Analog Output block only with devices that support clocked generation. To generate data using devices that do not support clocking, use the Analog Output (Single Sample) block.

### **Other Supported Features**

- This block supports the use of Simulink Accelerator mode, but not Rapid Accelerator or code generation.
- The block supports the use of model referencing, so that your model can include other Simulink models as modular components.

For more information on these features, see the "Simulink" documentation.

# **Dialog Box**

Use the Block Parameters dialog box to set the block configuration options.

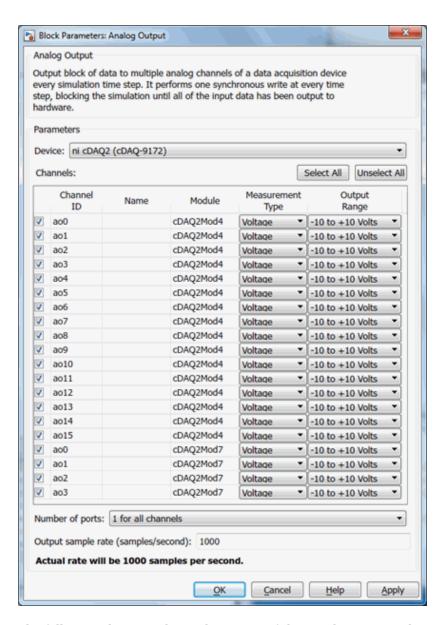

The following diagram shows the timing of the synchronous analog output.

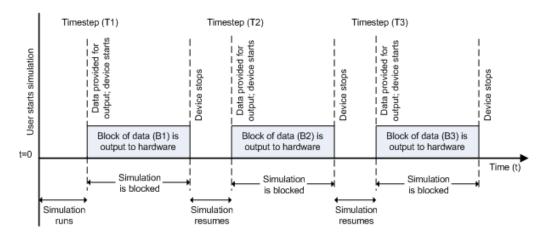

At the first time step (T1), data output is initiated and the corresponding block of data (B1) is output to the hardware. The simulation does not continue until B1 is output completely.

#### **Device**

The device from which you want to generate data. The items in the list vary, depending on which devices you have connected to your system. Devices in the list are specified by adaptor/vendor name and unique device ID, followed by the model name of the device, for example, ni Dev1 (USB-6255). The first available device is selected by default. CompactDAQ chassis would be shown as a single device; vendor name, chassis ID, and chassis model would be shown in the list, for example, ni cDAQ2 (cDAQ-9172).

#### Channels

The channel configuration table lists your device hardware channels and lets you configure them. Specify these parameters for each selected channel:

**Channel ID** — Hardware channel ID specified by the device. The Channel ID column is read-only, and the parameters are defined when the device is selected.

Name — Channel name. By default the table displays any names provided by the hardware, but you can edit the names. For example, if the device is a sound card with two channels, you can name them Left and Right.

**Module** — Device ID the channel belongs to. The Module column is read-only. If a CompactDAQ chassis is selected, it shows the ID of the CompactDAQ module which the channel belongs to; otherwise it shows the ID of the device.

**Measurement Type** — Measurement type of the channel. This block supports only voltage measurement types. (For other measurement types, use a data acquisition session in MATLAB.)

**Output Range** — Output ranges available for each channel supported by the hardware, defined when a device is selected.

#### **Number of ports**

**1 for all channels** (default) — One input port on the block for all channels. Provide data as a matrix, with a size of blocksize by number of channels.

**1 per channel** — N input ports on the block, where N is equal to the number of selected channels. Provide each port's data as a column vector with a size of blocksize-by-1. For naming, each output port uses the channel name if one was specified, otherwise the channel ID, for example, ai0.

#### **Output sample rate**

The rate at which samples are output from Simulink to the device, in samples per second. This is the sampling rate for the hardware. The default is defined when a device is selected. The sample rate must be a positive real number within the range allowed for the selected hardware.

### See Also

#### **Blocks**

Analog Input | Analog Input (Single Sample) | Analog Output (Single Sample) | Digital Input (Single Sample) | Digital Output (Single Sample)

#### Introduced in R2016b

# **Analog Input (Single Sample)**

Acquire single sample from multiple analog channels of data acquisition device

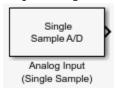

### Library

**Data Acquisition Toolbox** 

**Note** Some devices are not supported by the Simulink blocks in Data Acquisition Toolbox. To see if your device supports Simulink, refer to Supported Hardware.

# **Description**

The Analog Input (Single Sample) block opens, initializes, configures, and controls an analog data acquisition device. The opening, initialization, and configuration of the device occur once at the start of the model execution. The block acquires a single sample every time step, synchronously from the device, during the model run time.

The block has no input ports. It has one or more output ports, depending on the configuration you choose in its dialog box.

Use the Analog Input (Single Sample) block to incorporate live measured data into Simulink for:

- · System characterization
- Algorithm verification
- · System and algorithm modeling
- · Model and design validation

#### · Controller design

Analog input acquisition is done synchronously, according to the following diagram.

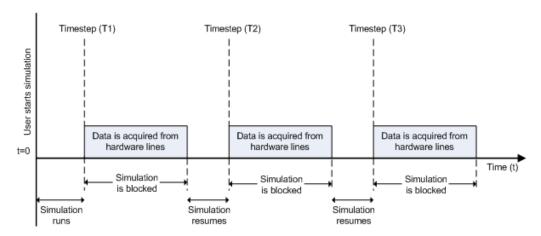

At the first time step (T1), data is acquired from the selected hardware channels. The simulation does not continue until data is read from all channels.

**Notes** To use this block, you need both Data Acquisition Toolbox and Simulink software.

You can use Analog Input (Single Sample) block only with devices that support single sample acquisition. If the device does not support single sample acquisition, the model generates an error. To acquire data from devices that do not support acquisition of a single sample (such as devices designed for sound and vibration), use the Analog Input block.

### **Other Supported Features**

- If you have DSP System Toolbox, you can use this block for signal applications.
- This block supports the use of Simulink Accelerator mode, but not Rapid Accelerator or code generation.
- The block supports the use of model referencing, so that your model can include other Simulink models as modular components.

For more information on these features, see the "Simulink" documentation.

### **Dialog Box**

Use the Block Parameters dialog box to select your device and to set other configuration options.

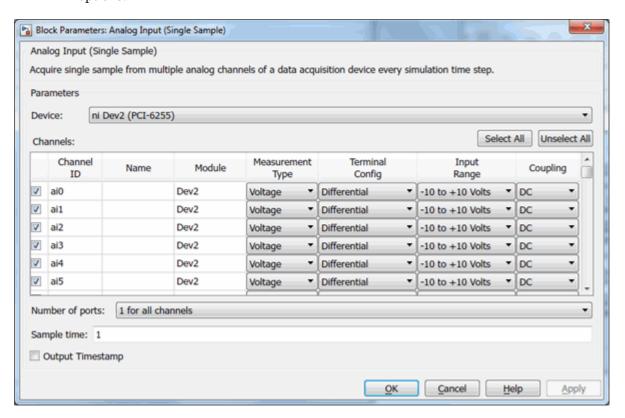

#### **Device**

The device from which you want to acquire data. The items in the list vary, depending on which devices you have connected to your system. Devices in the list are specified by adaptor/vendor name and unique device ID, followed by the name of the device. The first available device is selected by default.

#### **Channels**

The channel configuration table lists your device hardware channels and lets you configure them. Specify these parameters for each selected channel:

**Channel ID** — Hardware channel ID specified by the device. The Channel ID column is read-only and the parameters are defined when the device is selected.

**Name** — Channel name. By default the table displays any names provided by the hardware, but you can edit the names. For example, if the device is a sound card with two channels, you can name them Left and Right.

**Module** — Device ID the channel belongs to. The Module column is read-only. If a compactDAQ chassis is selected, it shows the ID of the compactDAQ module which the channel belongs to; otherwise it shows the ID of the device.

**Measurement Type** — Measurement type of the channel. This block supports only voltage measurement types. (For other measurement types, use a data acquisition session in MATLAB.)

**Input Range** — Input ranges available for each channel supported by the hardware, defined when a device is selected.

**Terminal Configuration** — Hardware terminal configuration, such as single-ended, differential, etc. The terminal configuration options are defined by the capabilities of the selected channel.

**Coupling** — Hardware coupling configuration, such as AC or DC. The coupling type is defined when a device is selected

### **Number of ports**

**1 for all channels** (default) — Outputs data from a single port as a vector with an element for each selected channel.

**1 per channel** — Outputs data from N ports, where N is equal to the number of selected channels. The output for each port is a scalar value. For naming, each output port uses the channel name if one was specified, otherwise the channel ID, for example, ai0.

### Sample time

Specifies the sample time of the block during the simulation. This is the rate at which the block is executed during simulation. The default value is 1 (seconds). For more information, see "What Is Sample Time?" (Simulink).

### **Output Timestamp**

Select this option to output the absolute timestamp. This option adds a new output port to the block. The data type of this port is double (datenum), which corresponds to

a serial date number. You can convert the data into a datetime array with the  ${\tt datetime}$  function.

### See Also

#### **Blocks**

Analog Input | Analog Output | Analog Output (Single Sample) | Digital Input (Single Sample) | Digital Output (Single Sample)

#### Introduced in R2016b

# **Analog Output (Single Sample)**

Output single sample to multiple analog channels of data acquisition device

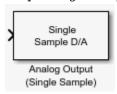

# Library

Data Acquisition Toolbox

**Note** Some devices are not supported by the Simulink blocks in Data Acquisition Toolbox. To see if your device supports Simulink, refer to Supported Hardware.

# **Description**

The Analog Output (Single Sample) block opens, initializes, configures, and controls an analog data acquisition device. The opening, initialization, and configuration of the device occur once at the start of the model execution. The block outputs a single sample every time step, synchronously to the hardware, during the model run time.

The block has one or more input ports, depending on the option you choose in its dialog box. It has no output ports. The valid data type of the signal at the input port is double.

The Analog Output (Single Sample) block inherits the sample time from the driving block connected to the input port. Analog output is done synchronously, according to the following diagram.

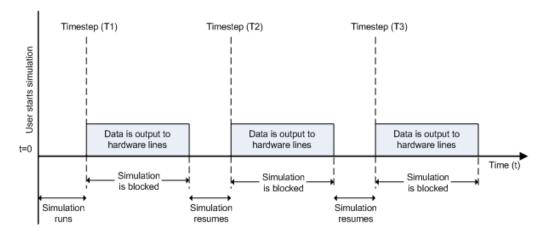

At the first time step (T1), data is output to the selected hardware channels. The simulation does not continue until data is output to all channels.

**Notes** To use this block, you need both Data Acquisition Toolbox and Simulink software.

You can use the Analog Output (Single Sample) block only with devices that support single sample output. To send data using devices that do not support acquisition of a single sample (such as devices designed for sound and vibration), use the Analog Output block.

### **Other Supported Features**

- This block supports the use of Simulink Accelerator mode, but not Rapid Accelerator or code generation.
- The block supports the use of model referencing, so that your model can include other Simulink models as modular components.

For more information on these features, see the "Simulink" documentation.

### **Dialog Box**

Use the Block Parameters dialog box to select your device and to set other configuration options.

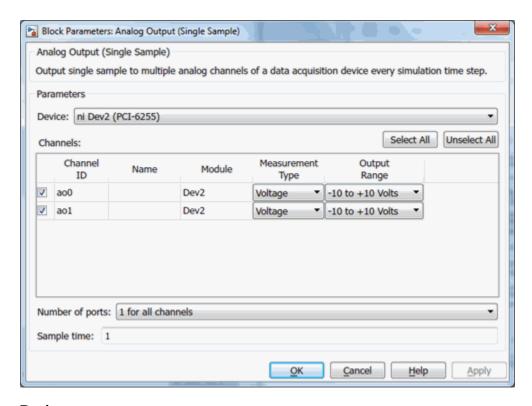

#### Device

The data acquisition device from which you want to acquire data. The items in the list vary, depending on which devices you have connected to your system. Devices in the list are specified by adaptor/vendor name and unique device ID, followed by the model name of the device, for example, ni Dev1 (USB-6255). The first available device is selected by default. CompactDAQ chassis would be shown as a single device; vendor name, chassis ID, and chassis model would be shown in the list, for example, ni cDAQ2 (cDAQ-9172).

#### Channels

The channel configuration table lists your device's hardware channels and lets you configure them. These parameters are specified for each selected channel:

**Channel ID** — Hardware channel ID specified by the device. The Channel ID column is read-only, and the parameters are defined when the device is selected.

**Name** — Channel name. By default the table displays any names provided by the hardware, but you can edit the names. For example, if the device is a sound card with two channels, you can name them Left and Right.

**Module** — Displays the Device ID the channel belongs to. The Module column is readonly. If a CompactDAQ chassis is selected, it will show the ID of the CompactDAQ module which the channel belongs to; otherwise it will show the ID of the device.

**Measurement Type** — Specifies the measurement type of the channel. This block supports only voltage measurement types. (For other measurement types, use a data acquisition session in MATLAB.)

**Output Range** — Specifies the output ranges available for each channel supported by the hardware, and is defined when a device is selected.

#### Number of ports

**1 for all channels** (default) — One input port on the block for all channels. Provide data as a column vector with size number of channels by 1

**1 per channel** — N input ports on the block, where N is equal to the number of selected channels. Provide each port's data size as 1-by-1. For naming, each output port uses the channel name if one was specified, otherwise the channel ID, for example,  $\mathtt{ai0}$ .

### Sample time

Specifies the sample time of the block during the simulation. This is the rate at which the block is executed during simulation. The default value is 1. For more information, see "What Is Sample Time?" (Simulink).

### See Also

#### **Blocks**

Analog Input | Analog Input (Single Sample) | Analog Output | Digital Input (Single Sample) | Digital Output (Single Sample)

#### Introduced in R2016b

# **Digital Input (Single Sample)**

Acquire single sample from multiple digital lines of data acquisition device

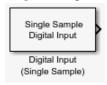

# Library

**Data Acquisition Toolbox** 

**Note** Some devices are not supported by the Simulink blocks in Data Acquisition Toolbox. To see if your device supports Simulink, refer to Supported Hardware.

# **Description**

The Digital Input (Single Sample) block synchronously outputs the latest scan of data available from the digital lines selected at each simulation time step. It acquires unbuffered digital data, and delivers this as a vector of boolean values.

The block has no input ports. It has one or more output ports, depending on the option you choose in its dialog box.

The block inherits the sample time of the model. Digital input acquisition is done synchronously, according to the following diagram.

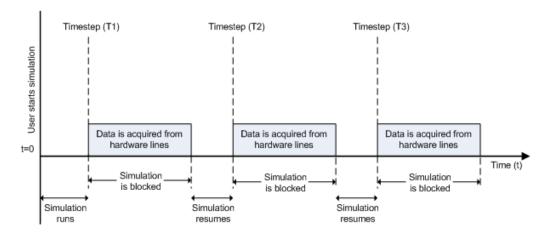

At the first time step (T1), data is acquired from the selected hardware lines. The simulation does not continue until data is read from all lines.

**Note** To use this block, you need both Data Acquisition Toolbox and Simulink software.

## **Other Supported Features**

- This block supports the use of Simulink Accelerator mode, but not Rapid Accelerator or code generation.
- The block supports the use of model referencing, so that your model can include other Simulink models as modular components.

For more information on these features, see the "Simulink" documentation.

## **Dialog Box**

Use the Block Parameters dialog box to select a device and set configuration options.

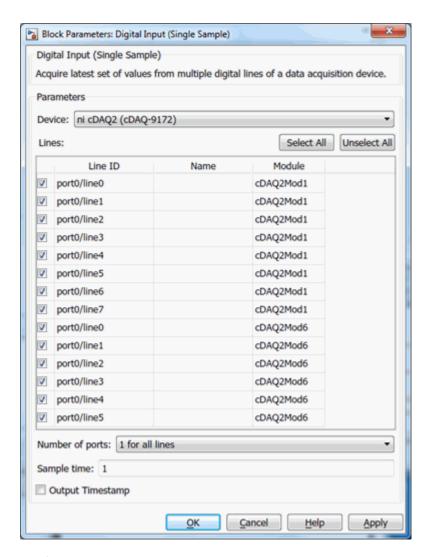

#### **Device**

The data acquisition device from which you want to acquire data. The items in the list vary, depending on which devices you have connected to your system. Devices in the list are specified by adaptor/vendor name and unique device ID, followed by the name of the device. The first available device is selected by default.

#### Lines

The line configuration table lists your device's lines and lets you configure them. The table lists all the lines that can be configured for input. Use the check boxes and selection buttons to specify which lines to acquire data from.

**Line ID** — ID of the hardware line (for example, port0/line0). This is automatically detected and filled in by the selected device, and is read-only.

**Name** — Hardware line name. This is automatically detected and filled in from the hardware, though you can edit the name.

**Module** — Device ID that the channel belongs to. The Module column is read-only. If a CompactDAQ chassis is selected, it shows the ID of the CompactDAQ module which the channel belongs to; otherwise it shows the ID of the device.

### **Number of ports**

**1 for all lines** (default) — The block has only one output port for all of the lines that are selected in the table. Acquired data is a vector of boolean values, whose size is the number of lines.

1 per line — The block has one output port per selected line. The name of each output port is the name specified in the table for each line. If no name is provided, the name is the Line ID. For example, if line 2 of hardware port 3 is selected, and you did not specify a name in the line table, port3/line2 appears in the block. Data size for each line is 1-by-1.

### Sample time

Specifies the sample time of the block during the simulation. This is the rate at which the block is executed during simulation. The default value is 1. For more information, see "What Is Sample Time?" (Simulink).

### **Output Timestamp**

Select this option to output the absolute timestamp. This option adds a new output port to the block. The data type of this port is double (datenum), which corresponds to a serial date number. You can convert the data into a datetime array with the datetime function.

## **See Also**

### **Blocks**

Analog Input | Analog Input (Single Sample) | Analog Output | Analog Output (Single Sample) | Digital Output (Single Sample)

### Introduced in R2016b

## **Digital Output (Single Sample)**

Output single sample to multiple digital lines of data acquisition device

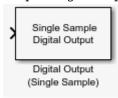

## Library

**Data Acquisition Toolbox** 

**Note** Some devices are not supported by the Simulink blocks in Data Acquisition Toolbox. To see if your device supports Simulink, refer to Supported Hardware.

## **Description**

The Digital Output (Single Sample) block synchronously outputs the latest set of data to the hardware at each simulation time step. It outputs unbuffered digital data. Specify the output data as a vector of boolean values.

The block has no output ports. It can have one or more input ports, depending on the option you choose in its dialog box. The data type of the signal at the input port must be a logical data type.

The Digital Output (Single Sample) block inherits the sample time from the driving block connected to the input port. Digital output is done synchronously, according to the following diagram.

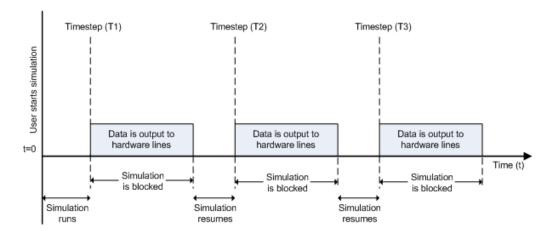

At the first time step (T1), data is output to the selected hardware lines. The simulation does not continue until data is output to all lines.

**Note** To use this block, you need both Data Acquisition Toolbox and Simulink software.

## **Other Supported Features**

- This block supports the use of Simulink Accelerator mode, but not Rapid Accelerator or code generation.
- The block supports the use of model referencing, so that your model can include other Simulink models as modular components.

For more information on these features, see the "Simulink" documentation.

## **Dialog Box**

Use the Block Parameters dialog box to set configuration options.

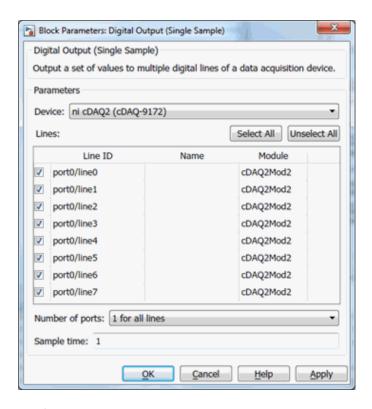

#### **Device**

The device to which you want to output data. The items in the list vary, depending on which devices you have connected to your system. Devices in the list are specified by adaptor/vendor name and unique device ID, followed by the name of the device. The first available device is selected by default.

#### Lines

The line configuration table lists your device lines and lets you configure them. The table lists all the lines that can be configured for input.

**Line ID** — ID of the hardware line (for example, port0/line0). This is automatically detected and filled in by the selected device, and is read-only.

**Name** — Hardware line name. This is automatically detected and filled in from the hardware, but you can edit the name.

**Module** — Device ID that the channel belongs to. The Module column is read-only. If a CompactDAQ chassis is selected, it shows the ID of the CompactDAQ module which the channel belongs to; otherwise it shows the ID of the device.

### **Number of ports**

**1 for all lines** (default) — The block has only one input port for all of the lines that are selected in the table. Data must be a vector of boolean values, whose size is the number of lines.

1 per line — The block has one input port per selected line. The name of each input port is the name specified in the table for each line. If no name is provided, the name is the Line ID. For example, if line 2 of hardware port 3 is selected, and you did not specify a name in the line table, port3/line2 appears in the block. Data for each line must be a 1-by-1 boolean.

### Sample time

Specifies the sample time of the block during the simulation. This is the rate at which the block is executed during simulation. The default value is 1. For more information, see "What Is Sample Time?" (Simulink).

## See Also

#### **Blocks**

Analog Input | Analog Input (Single Sample) | Analog Output | Analog Output (Single Sample) | Digital Input (Single Sample)

#### Introduced in R2016b

# **Functions — Alphabetical List**

## addAnalogInputChannel

Add analog input channel

## **Syntax**

addAnalogInputChannel(s,deviceID,channelID,measurementType)
ch = addAnalogInputChannel(s,deviceID,channelID,measurementType)
[ch,idx] = addAnalogInputChannel(s,deviceID,channelID,
measurementType)

## **Description**

addAnalogInputChannel(s,deviceID,channelID,measurementType) adds a channel on the device represented by deviceID, with the specified channelID, and channel measurement type represented by measurementType, to the session s. Measurement types are vendor-specific.

- Use daq.createSession to create a session object before you use this method.
- To use counter channels, see addCounterInputChannel.

ch = addAnalogInputChannel(s,deviceID,channelID,measurementType)
creates and returns the channel object ch.

[ch,idx] = addAnalogInputChannel(s,deviceID,channelID,
measurementType) creates and returns the object ch, representing the channel that
was added, and the index idx, which is an index into the array of the session object
Channels property.

## **Examples**

### Add an Analog Input Current Channel

```
s = daq.createSession('ni')
addAnalogInputChannel(s,'cDAQ1Mod3','ai0','Current');
```

### Add an Analog Input Channel and Return Its Index

```
s = daq.createSession('ni')
[ch,idx] = addAnalogInputChannel(s,'cDAQ2Mod6','ai0','Thermocouple')
```

### Add a Range of Analog Input Channels

```
s = daq.createSession('ni')
ch = addAnalogInputChannel(s,'cDAQ1Mod1',[0 2 4],'Voltage');
```

## **Input Arguments**

### s — Data acquisition session

session object handle

Data acquisition session specified as a session object handle, created using daq.createSession. Use the data acquisition session for acquisition and generation operations. Create one session per vendor and use that vendor session to perform all data acquisition operations.

For a list of relevant session object properties, see the following "Tips" on page 4-5.

#### deviceID — Device ID

character vector or string

Device ID specified as a character vector or string, as defined by the device vendor. Obtain the device ID by calling daq.getDevices.

Data Types: char | string

#### channel ID — Channel ID

numeric value, character vector, or string

Channel ID specified as a numeric value, character vector, or string; or the physical location of the channel on the device. Supported values are specific to the vendor and

device. You can add multiple channels by specifying the channel ID as a numeric vector, or an array of character vectors or strings. The *index* for this channel in the session display indicates the position of this channel in the session. This channel ID is not the same as channel index in the session: if you add a channel with ID 2 as the first channel in a session, the session channel index is 1.

### measurementType — Channel measurement type

character vector or string

Channel measurement type specified as a character vector or string. measurementType represents a vendor-defined measurement type. Valid measurement types include:

- 'Voltage'
- 'Thermocouple'
- 'Current'
- 'Accelerometer'
- 'RTD'
- 'Bridge'
- 'Microphone'
- 'IEPE'

Not all devices support all types of measurement.

Data Types: char | string

## **Output Arguments**

### ch — Analog input channel object

1-by-n array

Analog input channel that you add, returned as an object containing a 1-by-n array of vendor-specific channel information. Use this channel object to access device and channel properties.

#### idx — Channel index

numeric

Channel index returned as a numeric value. With this index, you can access the array of the session object Channels property.

## **Tips**

The relevant properties of the data acquisition session are:

ADCTimingMode Set channel timing mode

BridgeMode Specify analog input device bridge mode

Device Channel device information

ExcitationCurrent Current of external source of excitation

ExcitationSource External source of excitation
ExcitationVoltage Voltage of excitation source

ExternalTriggerTimeout Specify maximum wait time for external trigger

ID ID of channel in session

MaxSoundPressureLevel Sound pressure level for microphone channels

MeasurementType Channel measurement type

Name Specify descriptive name for the channel

NominalBridgeResistance Resistance of sensor

R0 Specify resistance value

Range Specify channel measurement range

RTDConfiguration Specify wiring configuration of RTD device

RTDType Specify sensor sensitivity

ScansAcquired Number of scans acquired during operation

Sensitivity of an analog channel

ShuntLocation Indicate location of channel's shunt resistor ShuntResistance Resistance value of channel's shunt resistor

TerminalConfig Specify terminal configuration
ThermocoupleType Select thermocouple type

Units Specify unit of RTD measurement

Coupling Specify input coupling mode

## See Also

### **Functions**

addAnalogOutputChannel|daq.createSession|inputSingleScan| removeChannel|startBackground|startForeground

### Introduced in R2010b

## addAnalogOutputChannel

Add analog output channel to session

## **Syntax**

addAnalogOutputChannel(s,deviceName,channelID,measurementType)
ch = addAnalogOutputChannel(s,deviceName,channelID,measurementType)
[ch,idx] = addAnalogOutputChannel(s,deviceName,channelID,
measurementType)

## **Description**

addAnalogOutputChannel(s,deviceName,channelID,measurementType) adds an analog output channel on the device represented by deviceID, with the specified channelID, and channel measurement type defined by measurementType, on the session object s. Measurement types are vendor-specific.

- Use daq.createSession to create a session object before you use this method.
- To use counter channels, see addCounterInputChannel.

ch = addAnalogOutputChannel(s,deviceName,channelID,measurementType)
creates and returns the channel object ch, representing the channel that was added.

[ch,idx] = addAnalogOutputChannel(s,deviceName,channelID,
measurementType) creates and returns the object ch, representing the channel that
was added, and the object idx, representing the index into the array of the session object
Channels property.

## **Examples**

### Add an Analog Output Voltage Channel

```
s = daq.createSession('ni')
addAnalogOutputChannel(s,'cDAQ1Mod2','ao0','Voltage');
```

### **Add Analog Output Channel and Return Its Index**

```
s = daq.createSession('ni')
[ch,idx] = addAnalogOutputChannel(s,'cDAQ1Mod2','ao0','Voltage');
```

### Add a Range of Analog Output Channels

```
s = daq.createSession('ni')
ch = addAnalogOutputChannel(s,'cDAQ1Mod8',0:3,'Current');
```

## **Input Arguments**

### s - Data acquisition session

session object handle

Data acquisition session specified as a session object handle, created using daq.createSession. Create one session per vendor, and use that vendor session to perform all data acquisition and generation operations.

For a list of relevant session object properties, see "Tips" on page 4-9.

#### deviceName — Device ID

character vector or string

Device ID specified as a character vector or string, as defined by the device vendor. Obtain the device ID by calling daq.getDevices.

```
Data Types: char | string
```

#### channel ID — Channel ID

numeric value, character vector, or string

Channel ID specified as a numeric value, character vector, or string; or the physical location of the channel on the device. Supported values are specific to the vendor and

device. You can add multiple channels by specifying the channel ID as a numeric vector, or an array of character vectors or strings. The *index* for this channel indicates its position in the session display. The channel ID is not the same as the channel index in the session: if you add a channel with ID 2 as the first channel in a session, the session channel index is 1.

### measurementType — Channel measurement type

character vector or string

Channel measurement type specified as a character vector or string. measurementType represents a vendor-defined measurement type. Supported measurement types include:

- 'Voltage'
- 'Current'

Data Types: char | string

## **Output Arguments**

### ch — Analog output channel object

1-by-n array

Analog output channel, returned as an object containing a 1-by-n array of vendor-specific channel information. Use this channel object to access device and channel properties.

#### idx — Channel index

numeric

Channel index, returned as a numeric value. With this index, you can access the array of the session object Channels property.

## **Tips**

The relevant properties of the data acquisition session are:

Device Channel device information

ExcitationCurrent Current of external source of excitation

ExcitationSource External source of excitation

ExternalTriggerTimeout Specify maximum wait time for external trigger

ID ID of channel in session

MaxSoundPressureLevel Sound pressure level for microphone channels

MeasurementType Channel measurement type

Name Specify descriptive name for the channel Range Specify channel measurement range

ScansOutputByHardware Indicate number of scans output by hardware ScansQueued Indicate number of scans queued for output

Sensitivity Sensitivity of an analog channel
TerminalConfig Specify terminal configuration

## See Also

#### **Functions**

addAnalogInputChannel | daq.createSession | outputSingleScan |
removeChannel | startBackground | startForeground

#### Introduced in R2010b

## addAudioInputChannel

Add audio input channel to session

## **Syntax**

```
ch = addAudioInputChannel(s,deviceName,channelID)
[ch,idx] = addAudioInputChannel(s,deviceName,channelID)
```

## **Description**

ch = addAudioInputChannel(s,deviceName,channelID) creates and displays the
object ch representing a channel added to the session s using the device represented by
deviceName, with the specified channelID. The channel object is stored in the variable
ch.

### Tips

- Use daq.createSession to create a session object before you use this method.
- To use analog channels, see addAnalogInputChannel.

[ch,idx] = addAudioInputChannel(s,deviceName,channelID) additionally assigns to idx the index into the array of the session object's Channels property.

## **Examples**

## Add an Audio Input Channel

```
s = daq.createSession('directsound');
addAudioInputChannel(s,'Audio1',1);
```

### **Add Multiple Audio Input Channels**

Add two audio input channels and specify output arguments to represent the channel object and the index.

```
s = daq.createSession('directsound');
[ch,idx] = addAudioInputChannel(s,'Audio1',1:2);
```

## **Input Arguments**

### s — Data acquisition session

session object

Data acquisition session specified as a session object created using daq.createSession. Use the data acquisition session for acquisition and generation operations. Create one session per vendor and use that vendor session to perform all data acquisition operations.

#### deviceName — Device ID

character vector or string

Device ID specified as a character vector or string, as defined by the device vendor. Obtain the device ID by calling daq.getDevices. The channel specified for this device is created for the session object.

Data Types: char | string

#### channel ID — Channel ID

numeric value

Channel ID, or the physical location of the channel on the device, added to the session, specified as numeric value. Supported values are specific to the vendor and device. You can also add a range of channels. The index for this channel displayed in the session indicates this channels position in the session. If you add a channel with channel ID 1 as the first channel in a session, the session index is 1.

## **Output Arguments**

#### ch — Audio input channel

channel object

Audio input channel that you add, returned as a channel object containing vendor specific channel information. Use this channel object to access device and channel properties. The channel object has the following properties.

BitsPerSample Display bits per sample
Device Channel device information
ID ID of channel in session
MeasurementType Channel measurement type

Name Specify descriptive name for the channel Range Specify channel measurement range StandardSampleRates Display standard rates of sampling

UseStandardSampleRates Configure session to use standard sample rates

#### idx — Channel index

numeric

Channel index returned as a numeric value. Through the index you can access the array of the session object's Channels property.

## See Also

#### **Functions**

addAudioOutputChannel|daq.createSession|removeChannel| startBackground|startForeground

## **Topics**

"Hardware Discovery and Session Setup"

#### Introduced in R2014a

## addAudioOutputChannel

Add audio output channel to session

## **Syntax**

```
ch = addAudioOutputChannel(s,deviceName,channelID)
[ch,idx] = addAudioOutputChannel(s,deviceName,channelID)
```

## **Description**

ch = addAudioOutputChannel(s,deviceName,channelID) creates and displays
the object ch representing a channel added to the session s using the device represented
by deviceName, with the specified channelID. The channel is stored in the variable ch.

### Tips

- Use daq.createSession to create a session object before you use this method.
- To use analog channels, see addAnalogInputChannel.

[ch,idx] = addAudioOutputChannel(s,deviceName,channelID) additionally assigns idx with the index into the array of the session object's Channels property.

## **Examples**

## Add an Audio Output Channel

Create a session and add an audio output channel to it.

```
s = daq.createSession ('directsound');
ch = addAudioOutputChannel(s,'Audio1',1);
```

### **Add Multiple Audio Output Channels**

Add several audio output channels to a session, and assign the index array.

Add two audio output channels to a session and assign output arguments to represent the channel objects and their indices.

```
s = daq.createSession ('directsound');
[ch,idx] = addAudioOutputChannel(s,'Audio3',1:2);
```

## **Input Arguments**

#### s — Data acquisition session

session object

Data acquisition session specified as a session object created using daq.createSession. Use the data acquisition session for acquisition and generation operations. Create one session per vendor and use that vendor session to perform all data acquisition operations.

#### deviceName — Device ID

character vector or string

Device ID as defined by the device vendor, specified as a character vector or string. Obtain the device ID by calling daq.getDevices. The channel specified for this device is created for the session object.

Data Types: char | string

#### channel ID — Channel ID

numeric value

Channel ID, or the physical location of the channel on the device, added to the session, specified as a numeric value. Supported values are specific to the vendor and device. You can also add a range of channels. The index for this channel displayed in the session indicates this channel's position in the session. If you add a channel with channel ID 1 as the first channel in a session, the session index is 1.

## **Output Arguments**

### ch — Audio output channel

channel object

Audio output channel that you add, returned as a channel object containing vendor specific channel information. Use this channel object to access device and channel properties. The channel object has the following properties.

BitsPerSample Display bits per sample
Device Channel device information
ID ID of channel in session
MeasurementType Channel measurement type

Name Specify descriptive name for the channel Range Specify channel measurement range StandardSampleRates Display standard rates of sampling

UseStandardSampleRates Configure session to use standard sample rates

#### idx — Channel index

numeric

Channel index returned as a numeric value. Through the index you can access the array of the session object's Channels property.

## **See Also**

#### **Functions**

addAudioInputChannel|daq.createSession|removeChannel| startBackground|startForeground

## **Topics**

"Hardware Discovery and Session Setup"

### Introduced in R2014a

## addClockConnection

Add clock connection

## **Syntax**

```
addClockConnection(s,source,destination,type)
cc = addClockConnection(s,source,destination,type)
[cc,idx] = addClockConnection(s,source,destination,type)
```

## **Description**

addClockConnection(s, source, destination, type) adds a clock connection from the specified source device and terminal to the specified destination device and terminal, of the specified connection type.

**Tip** Before adding clock connections, create a session using daq.createSession, and add channels to the session.

cc = addClockConnection(s, source, destination, type) adds a clock connection
from the specified source device and terminal to the specified destination device and
terminal, of the specified connection type and displays it in the variable cc.

[cc,idx] = addClockConnection(s,source,destination,type) adds a clock connection from the specified source device and terminal to the specified destination device and terminal, of the specified connection type and displays the connection in the variable cc and the connection index, idx.

## **Examples**

#### **Add External Scan Clock**

Create a session and add an analog input channel from Dev1 to the session.

```
s = daq.createSession('ni')
addAnalogInputChannel(s,'Dev1','ai0','Voltage');
```

Add a clock connection from an external device to terminal PFI1 on Dev1 using the 'ScanClock' connection type and save the connection settings to a variable.

```
cc = addClockConnection(s,'external','Dev1/PFI1','ScanClock');
```

### **Export Scan Clock to External Device**

To add a clock connection going to an external destination, create a session and add an analog input channel from Dev1 to the session.

```
s = daq.createSession('ni')
addAnalogInputChannel(s,'Dev1','ai0','Voltage');
```

Add a clock from terminal PFI0 on Dev1 to an external device using the 'ScanClock' connection type.

```
addClockConnection(s,'Dev1/PFI1','external','ScanClock');
```

## **Input Arguments**

### s — Data acquisition session

session object

Data acquisition session, specified as a session object. Create the session object using daq.createSession. Use the data acquisition session for acquisition and generation operations. Create one session per vendor and use that vendor session to perform all data acquisition operations.

#### source - Source of clock connection

character vector or string

Source for the clock connection, specified as a character vector or string. Valid values are:

'external' — When your clock is based on an external event.

- 'deviceID/terminal' When your clock source is on a specific terminal on a
  device in your session, for example, 'Dev1/PFI1'. For more information on device ID
  see Device. For more information on terminal see Terminals.
- 'chassisId/terminal' When your clock source is on a specific terminal on a chassis in your session, for example, 'cDAQ1/PFI1'. For more information on terminal see Terminals.

You can have only one clock source in a session.

Data Types: char | string

#### destination — Destination of clock connection

character vector or string

Destination for the clock connection, specified as a character vector or string. Valid values are:

- 'external' When your clock source is connected to an external device.
- 'deviceID/terminal' When your clock source is connected to another device in your session, for example, 'Dev1/PFI1'. For more information on device ID see Device. For more information on terminal see Terminals.
- 'chassisId/terminal' When your clock source is connected to a chassis in your session, for example, 'cDAQ1/PFI1'. For more information on terminal see Terminals.

You can also specify multiple destination devices as an array, for example, { 'Dev1/PFI1', 'Dev2/PFI1'}.

Data Types: char | string | cell

### type — Clock connection type

character vector or string

The clock connection type, specified as a character vector or string. 'ScanClock' is the only connection type available for clock connections at this time.

Data Types: char | string

## **Output Arguments**

### cc - Clock connection

1-by-n object array

The added clock connection, returned as a ScanClockConnection object containing clock connection information.

### idx — Channel index

numeric

Channel index returned as a numeric value. Through the index you can access the array of the session object Channels property.

## See Also

addTriggerConnection | dag.createSession | removeConnection

## **Topics**

- "Clock Connections"
- "Synchronization"
- "Import Scan Clock from External Source"
- "Acquire Digital Data Using an External Clock"
- "Export Scan Clock to External System"
- "Acquire Digital Data Using a Shared Clock"
- "Acquire Digital Data Using a Counter Output Channel as External Clock"
- "Multiple-Device Synchronization Using USB or PXI Devices"
- "Multiple-Chassis Synchronization with CompactDAQ Devices"

#### Introduced in R2012a

## addCounterInputChannel

Add counter input channel

## **Syntax**

```
addCounterInputChannel(s,deviceID,channelID)
ch = addCounterInputChannel(s,deviceID,channelID,measurementType)
[ch,idx] = addCounterInputChannel(s,deviceID,channelID,
measurementType)
```

## **Description**

addCounterInputChannel(s,deviceID,channelID) adds a counter channel on the device represented by deviceID with the specified channelID, and channel measurement type, represented by measurementType, to the session s. Measurement types are vendor specific.

ch = addCounterInputChannel(s,deviceID,channelID,measurementType)
returns the object ch.

[ch,idx] = addCounterInputChannel(s,deviceID,channelID,
measurementType) returns the object ch, representing the channel that was added and
the index, idx, which is an index into the array of the session object's Channels property.

## **Examples**

### Add a Counter Input Edgecount Channel

```
s = daq.createSession('ni')
ch = addCounterInputChannel(s,'cDAQ1Mod5','ctr0','EdgeCount');
ch.Terminal % View device signal name for pin mapping.
```

### Add a Counter Input Frequency Channel

Specify output arguments to represent the channel object and the index.

```
s = daq.createSession('ni')
[ch,idx] = addCounterInputChannel(s,'cDAQ1Mod5',1,'Frequency');
ch.Terminal % View device signal name for pin mapping.
```

### **Add Multiple Counter Input Channels**

```
s = daq.createSession ('ni')
ch = addCounterInputChannel(s,'cDAQ1Mod5',[0 1 2],'EdgeCount');
```

## **Input Arguments**

### s — Data acquisition session

session object

Data acquisition session, specified as a session object. Create the session object using daq.createSession. Use the data acquisition session for acquisition and generation operations. Create one session per vendor and use that vendor session to perform all data acquisition operations.

#### deviceID — Device ID

character vector or string

Device ID as defined by the device vendor, specified as a character vector or string. Obtain the device ID by calling daq.getDevices. The channel specified for this device is created for the session object.

Data Types: char | string

#### channel ID — Channel ID

numeric value, character vector, or string

Channel ID specified as a numeric value, character vector, or string, corresponding to the specific counter channel on the device added to the session. Channel ID 0 corresponds to the device counter 'ctr0', Channel ID 1 to 'ctr1', and so on. For the related device signal names and physical pins, see the pinout for your particular device.

You can add a range of channels by specifying the channel ID with a numeric array, or an array of character vectors or strings.

The index for a channel displayed in the session indicates the channel's position in the session. The first channel you add in a session has session index 1, and so on.

Data Types: char | string | cell

### measurementType — Channel measurement type

character vector or string

Channel measurement type, specified as a character vector or string. measurementType represents a vendor-defined measurement type, and can include:

- 'EdgeCount'
- 'PulseWidth'
- 'Frequency'
- 'Position'

Data Types: char | string

## **Output Arguments**

### ch — Counter input channel object

1-by-n array

Counter input channel that you add, returned as an object containing a 1-by-n array of vendor specific channel specific information. Use this channel object to access device and channel properties. For more information on the properties, see "Properties" on page 4-24.

#### idx — Channel index

numeric

Channel index returned as a numeric value. Through the index you can access the array of the session object Channels property.

## **Properties**

The properties of the channel object are:

ActiveEdge Rising or falling edges of EdgeCount signals

Active Pulse Active pulse measurement of PulseWidth counter channel

CountDirection Specify direction of counter channel

Device Channel device information

EncoderType Encoding type of counter channel

ID ID of channel in session
InitialCount Specify initial count point
MeasurementType Channel measurement type

Name Specify descriptive name for the channel

Terminal PFI terminal of counter subsystem
ZResetCondition Reset condition for Z-indexing
ZResetEnable Enable reset for Z-indexing
ZResetValue Reset value for Z-indexing

## See Also

#### **Functions**

addCounterOutputChannel|inputSingleScan|removeChannel|resetCounters
| startBackground | startForeground

### **Properties**

**Terminal** 

## **Topics**

"Acquire Counter Input Data"

### Introduced in R2011a

## addCounterOutputChannel

Add counter output channel

## **Syntax**

addCounterOutputChannel(s,deviceID,channelID)
ch = addCounterOutputChannel(s,deviceID,channelID,measurementType)
[ch,idx] = addCounterOutputChannel(s,deviceID,channelID,
measurementType)

## **Description**

addCounterOutputChannel(s,deviceID,channelID) adds a counter channel on the device represented by deviceID with the specified channelID, and channel measurement type, represented by measurementType, to the session s. Measurement types are vendor specific.

**Tip** Use daq.createSession to create a session object before you use this method.

ch = addCounterOutputChannel(s,deviceID,channelID,measurementType)
returns the object ch.

[ch,idx] = addCounterOutputChannel(s,deviceID,channelID, measurementType) returns the object ch, representing the channel that was added and the index, idx, which is an index into the array of the session object's Channels property.

## **Examples**

### Add a Counter Output PulseGeneration Channel

```
s = daq.createSession('ni');
ch = addCounterOutputChannel(s,'cDAQ1Mod3','ctr0','PulseGeneration');
ch.Terminal % View device signal name for pin mapping.
```

### **Add Two Counter Output PulseGeneration Channels**

```
s = daq.createSession('ni')
ch = addCounterOutputChannel(s,'cDAQ1Mod3',0:1,'PulseGeneration')
```

## **Input Arguments**

### s — Data acquisition session

session object

Data acquisition session, specified as a session object. Create the session object using daq.createSession. Use the data acquisition session for acquisition and generation operations. Create one session per vendor and use that vendor session to perform all data acquisition operations.

### deviceID — Device ID

character vector

Device ID as defined by the device vendor specified as a character vector. Obtain the device ID by calling daq.getDevices. The channel specified for this device is created for the session object.

### channel ID — Channel ID

numeric value, character vector, or string

Channel ID, specified as a numeric value, character vector, or string, corresponding to the specific counter channel on the device added to the session. Channel ID 0 corresponds to the device counter 'ctr0', Channel ID 1 to 'ctr1', and so on. For the related device signal names and physical pins, see the pinout for your particular device.

You can add a range of channels by specifying the channel ID with a numeric array, or an array of character vectors or strings.

The index for a channel displayed in the session indicates the channel's position in the session. The first channel you add in a session has session index 1, and so on.

Data Types: char | string | cell

### measurementType — Channel measurement type

character vector or string

Channel measurement type, specified as a character vector or string. measurementType represents a vendor-defined measurement type. A valid output measurement type is 'PulseGeneration'.

## **Output Arguments**

### ch — Counter output channel object

1-by-n array

Counter output channel that you add, returned as an object containing a 1-by-n array of vendor specific channel information. Use this channel object to access device and channel properties.

Device Channel device information

DutyCycle Duty cycle of output channel

Frequency Frequency of generated output

ID ID of channel in session

IdleState Default state of counter output channel
InitialDelay Delay until output channel generates pulses

MeasurementType Channel measurement type

Name Specify descriptive name for the channel

### idx — Channel index

numeric

Channel index returned as a numeric value. Through the index you can access the array of the session object's Channels property.

## **See Also**

### **Functions**

addCounterInputChannel | removeChannel | startBackground |
startForeground

## **Properties**

Terminal

## **Topics**

"Generate Pulses on a Counter Output Channel"

### Introduced in R2011a

# addDigitalChannel

Add digital channel

## **Syntax**

addDigitalChannel(s,deviceID,channelID,measurementType)
ch = addDigitalChannel(s,deviceID,channelID,measurementType)
[ch,idx] = addDigitalChannel(s,deviceID,channelID,measurementType)

# **Description**

addDigitalChannel(s,deviceID,channelID,measurementType) adds one or more digital channels to the session s, on the device represented by deviceID, with the specified port and single-line combination and channel measurement type.

#### Tips

- Before adding digital channels, create a session using daq.createSession.
- Change the Direction property value of bidirectional channels before you read or write digital data.
- To input and output decimal or hexadecimal values, use these conversion functions:
  - decimalToBinaryVector
  - binaryVectorToDecimal
  - hexToBinaryVector
  - binaryVectorToHex

ch = addDigitalChannel(s,deviceID,channelID,measurementType) creates
and displays the digital channels assigned to ch.

[ch,idx] = addDigitalChannel(s,deviceID,channelID,measurementType)
additionally creates and displays idx, which is an index into the array of the session
object Channels property.

## **Examples**

#### **Add Digital Channels**

Discover available digital devices on your system, then create a session with digital channels.

Find all installed devices.

Get detailed subsystem information for NI USB-6255:

```
d(1)
```

```
ans =

ni: National Instruments USB-6255 (Device ID: 'Dev1')
  Analog input subsystem supports:
    7 ranges supported
    Rates from 0.1 to 1250000.0 scans/sec
    80 channels ('ai0' - 'ai79')
    'Voltage' measurement type

Analog output subsystem supports:
    -5.0 to +5.0 Volts,-10 to +10 Volts ranges
    Rates from 0.1 to 2857142.9 scans/sec
    2 channels ('ao0','ao1')
    'Voltage' measurement type
```

```
Digital subsystem supports:
       24 channels ('port0/line0' - 'port2/line7')
       'InputOnly','OutputOnly','Bidirectional' measurement types
   Counter input subsystem supports:
       Rates from 0.1 to 80000000.0 scans/sec
       2 channels ('ctr0','ctr1')
       'EdgeCount', 'PulseWidth', 'Frequency', 'Position' measurement types
   Counter output subsystem supports:
       Rates from 0.1 to 80000000.0 scans/sec
       2 channels ('ctr0','ctr1')
       'PulseGeneration' measurement type
Create a session with input, output, and bidirectional channels using 'Dev1':
s = dag.createSession('ni');
addDigitalChannel(s,'dev1','Port0/Line0:1','InputOnly');
ch = addDigitalChannel(s,'dev1','Port0/Line2:3','OutputOnly');
[ch,idx] = addDigitalChannel(s,'dev1','Port2/Line0:1','Bidirectional')
ans =
Data acquisition session using National Instruments hardware:
  Clocked operations using startForeground and startBackground are disabled.
  Only on-demand operations using inputSingleScan and outputSingleScan can be done.
  Number of channels: 6
     index Type Device Channel
                                 MeasurementType
                                                  Range Name
     1 dio Dev1 port0/line0 Input0nly
                                                  n/a
     2
       dio Dev1 port0/line1 Input0nly
       dio Dev1 port0/line2 OutputOnly n/a
dio Dev1 port0/line3 OutputOnly n/a
dio Dev1 port2/line0 Bidirectional (Unknown) n/a
     3
     6 dio Dev1 port2/line1 Bidirectional (Unknown) n/a
```

## Input Arguments

#### s — Data acquisition session

session object

Data acquisition session specified as a session object created using daq.createSession. Use the data acquisition session for acquisition and generation operations. Create one session per vendor and use that vendor session to perform all data acquisition operations.

#### deviceID — Device ID

character vector

Device ID as defined by the device vendor specified as a character vector. Obtain the device ID by calling daq.getDevices. The channel specified for this device is created for the session object.

Data Types: char

#### channel ID — Channel ID

character vector or string

Channel ID, or the physical location of the channel on the device, specified as a character vector or string. Supported values are specific to the vendor and device. You can add a range of channels using colon syntax, or an array of character vectors or strings. The index for this channel in the session display indicates this channel's position in the session. If you add a channel with channel ID 'Dev1' as the first channel in a session, its session index is 1.

Data Types: cell | char | string

#### measurementType — Channel measurement type

character vector or string

Channel measurement type specified as a character vector or string. measurementType represents a vendor-defined measurement type. Supported measurements are:

- 'InputOnly'
- 'OutputOnly'
- 'Bidirectional'

Data Types: char | string

# **Output Arguments**

### ch — Digital channels

array of channel objects

Digital channels, returned as an array of channel objects. ch is a 1-by-n array, in which each element is a channel object with vendor-specific device and channel properties. See also the properties in "Digital Input and Output".

#### idx — Channel index

numeric

Channel index returned as a numeric value. Use this index to access the channels in the array of the session Channels property.

### See Also

#### **Functions**

binaryVectorToDecimal | binaryVectorToHex | daq.createSession |
decimalToBinaryVector | hexToBinaryVector | inputSingleScan |
outputSingleScan | removeChannel | startBackground | startForeground

### **Topics**

"Digital Subsystem Channels"

"Acquire Non-Clocked Digital Data"

"Generate Non-Clocked Digital Data"

"Acquire Digital Data Using an External Clock"

"Acquire Digital Data Using a Shared Clock"

"Acquire Digital Data Using a Counter Output Channel as External Clock"

#### Introduced in R2012b

## addFunctionGeneratorChannel

Add function generator channel

Before you work with function generator channels, see "Supported Hardware" and "Create a Session".

## **Syntax**

addFunctionGeneratorChannel(s,deviceID,channelID,waveformType)
[ch,idx] = addFunctionGeneratorChannel(s,deviceID,channelID,
waveformType)

# **Description**

addFunctionGeneratorChannel(s,deviceID,channelID,waveformType) adds a channel on the device represented by deviceID, with the specified channelID and waveformType to the session s.

[ch,idx] = addFunctionGeneratorChannel(s,deviceID,channelID, waveformType) creates and displays the object ch, representing the channel that was added and the index, idx, which is an index into the array of the session object Channels property.

## **Examples**

#### Add a Function Generator Channel

Add a channel on a Digilent device with a sine waveform type.

Create a session for Digilent devices.

```
s = daq.createSession('digilent');
```

Add a channel with a sine waveform type.

# Save the Channel Information and the Channel Index of a Function Generator Channel

```
Create a session for Digilent devices.
s = dag.createSession('digilent');
Add a channel with a sine waveform type.
[ch,idx] = addFunctionGeneratorChannel(s,'AD1',1,'Sine')
ch =
Data acquisition sine waveform generator '1' on device 'AD1':
          Phase: 0
          Range: -5.0 to +5.0 Volts
 TerminalConfig: SingleEnded
           Gain: 1
         Offset: 0
     SampleRate: 4096
   WaveformType: Sine
           Name: ''
             ID: '1'
         Device: [1x1 dag.di.DeviceInfo]
```

```
MeasurementType: 'Voltage'
Properties, Methods, Events
idx =
1
```

## **Input Arguments**

#### s - Data acquisition session

session object

Data acquisition session, specified as a session object. Create the session object using daq.createSession. Use the data acquisition session for acquisition and generation operations. Create one session per vendor and use that vendor session to perform all data acquisition operations.

#### deviceID — Device ID

character vector or string

Device ID as defined by the device vendor, specified as a character vector or string. Obtain the device ID by calling daq.getDevices. The channel specified for this device is created for the session object.

#### channel ID — Channel ID

numeric value, character array, or string

Channel ID or the physical location of the channel on the device, added to the session, specified as a numeric value, character vector, or string. You can add a range of channels with an array. The index for this channel displayed in the session indicates this channel's position in the session. If you add a channel with channel ID 1 as the first channel in a session, the session index is 1 because of position, not ID.

### waveformType — Function generator waveform type

character vector or string

Function generator waveform type specified as a character vector or string. Valid waveform types include:

- 'Sine'
- 'Square'
- 'Triangle'
- 'RampUp'
- 'RampDown'
- 'DC'
- 'Arbitrary'

Data Types: char | string

# **Output Arguments**

#### ch — Analog input channel object

1-by-n array

Analog input channel that you add, returned as an object containing a 1xn array of vendor specific channel specific information. Use this channel object to access device and channel properties.

#### idx — Channel index

numeric value

Channel index returned as a numeric value. Through the index you can access the array of the session object's Channels property.

### See Also

#### **Functions**

addAnalogInputChannel|daq.createSession|startForeground

### **Topics**

- "Generate a Standard Waveform Using Waveform Function Generation Channels"
- "Digilent Analog Discovery Devices"
- "Digilent Waveform Function Generation Channels"
- "Waveform Types"

### Introduced in R2014b

### addlistener

Create event listener

## **Syntax**

```
lh = addlistener(s,eventName,@callback)
lh = addlistener(s,eventName,@(src,event) expr)
```

# **Description**

lh = addlistener(s,eventName,@callback) creates a listener for the specified
event, eventName, to execute the callback function, callback at the time of the event.
lh is the variable in which the listener handle is stored. Create a callback function that
executes when the listener detects the specified event. The callback can be any MATLAB
function.

**Tip** Delete the listener once the operation is complete.

delete(lh)

lh = addlistener(s,eventName,@(src,event) expr) creates a listener for the
specified event, eventName, and fires an anonymous callback function. The anonymous
function uses the specified input arguments and executes the operation specified in the
expression expr. Anonymous functions provide a quick means of creating simple
functions without storing them in a file. For more information, see Anonymous Functions
(MATLAB).

# **Examples**

### Add a Listener to an Acquisition Session

Creating a session and add an analog input channel.

#### Add a Listener to a Signal Generation Session Using an Anonymous Function

Create a session and set the IsContinuous property to true.

s = daq.createSession('ni');

Generate signals in the background.

```
startBackground(s);
```

Perform other MATLAB operations, and then stop the session. If the interim tasks do not allow enough time for the signal generation, use a pause before stopping.

```
pause(5)
stop(s)
Delete the listener.
delete(lh)
```

## **Input Arguments**

#### s — Data acquisition session

session object

Data acquisition session, specified as a session object. Create the session object using daq.createSession. Use the data acquisition session for acquisition and generation operations. Create one session per vendor and use that vendor session to perform all data acquisition operations.

```
eventName — Event name
```

```
'DataAvailable'|'DataReguired'|'ErrorOccurred'
```

Name of the event to listen for, specified as a character vector or string. Supported events include:

- 'DataAvailable'
- 'DataRequired'
- 'ErrorOccurred'

Data Types: char | string

#### callback — Callback function

function handle

The callback function to execute, specified as a function handle. The function executes when the specified event occurs.

#### src — Session input argument

variable name

Session input argument to the anonymous function, specified as a variable name. addlistener sends the data acquisition session object handle into the anonymous function as this variable.

#### event — Event input argument

variable name

Event input argument to the anonymous function, specified as a variable name. addlistener sends the triggering event object handle into the anonymous function as this variable.

#### expr — Body of anonymous function

executable text

Body of anonymous function, specified as a line of executable text. The expression can include the input argument variables names src and event.

# **Output Arguments**

#### 1h — Listener event

event object handle

The event listener returned as an event object handle. Delete the listener once the operation completes.

### See Also

#### **Functions**

addAnalogInputChannel|addAnalogOutputChannel|daq.createSession| startBackground

#### **Properties**

DataAvailable Event | DataRequired Event | ErrorOccurred Event

### **Topics**

"Session Creation Workflow"

### Introduced in R2010b

# addTriggerConnection

Add trigger connection

## **Syntax**

```
addTriggerConnection(s, source, destination, type)
tc = addTriggerConnection(s, source, destination, type)
[tc,idx] = addTriggerConnection(s, source, destination, type)
```

# **Description**

addTriggerConnection(s, source, destination, type) establishes a trigger connection from the specified source device and terminal to the specified destination device and terminal, of the specified connection type.

**Note** You cannot use triggers with audio devices.

**Tip** Before adding trigger connections, create a session using daq.createSession, and add channels to the session.

tc = addTriggerConnection(s, source, destination, type) establishes a trigger connection from the specified source and terminal to the specified destination device and terminal, of the specified connection type and displays it in the variable tc.

[tc,idx] = addTriggerConnection(s,source,destination,type) establishes a trigger connection from the specified source device and terminal to the specified destination device and terminal of the specified connection type, and displays the connection in the variable tc and the connection index in idx.

# **Examples**

#### **Add External Start Trigger Connection**

Create a session and add an analog input channel from Dev1 to the session.

```
s = daq.createSession('ni')
addAnalogInputChannel(s,'Dev1','ai0','Voltage');
```

Add a trigger connection from an external device to terminal PFI1 on Dev1 using the 'StartTrigger' connection type.

```
addTriggerConnection(s,'external','Dev1/PFI1','StartTrigger')
```

#### **Export Trigger to External Device**

To Add trigger connection going to an external destination, create a session and add an analog input channel from Dev1 to the session.

```
s = daq.createSession('ni')
addAnalogInputChannel(s,'Dev1','ai0','Voltage');
```

Add a trigger from terminal PFI1 on Dev1 to an external device using the 'StartTrigger' connection type.

```
addTriggerConnection(s,'Dev1/PFI1','external','StartTrigger')
```

### **Save Trigger Connection**

Add a trigger connection from terminal PFI1 on Dev1 to terminal PFI0 on Dev2 using the 'StartTrigger' connection type and store it in tc.

To display a trigger connection in a variable, create a session and add an analog input channel from Dev1 and Dev2 to the session.

```
s = daq.createSession('ni')
addAnalogInputChannel(s,'Dev1','ai0','Voltage');
addAnalogInputChannel(s,'Dev2','ai1','Voltage');
```

Save the trigger connection in tc.

```
tc = addTriggerConnection(s,'Dev1/PFI1','Dev2/PFI0','StartTrigger');
```

## **Input Arguments**

#### s - Data acquisition session

session object

Data acquisition session, specified as a session object. Create the session object using daq.createSession. Use the data acquisition session for acquisition and generation operations. Create one session per vendor and use that vendor session to perform all data acquisition operations.

#### source - Source of trigger connection

character vector or string

Source for the trigger connection, specified as a character vector or string. Valid values are:

- 'external' for a trigger based on an external event. A session with an external trigger source has a timeout determined by the ExternalTriggerTimeout property; to disable the timeout, set the ExternalTriggerTimeout value to Inf.
- 'deviceID/terminal' for a trigger sourced on a specific terminal on a device in your session. For example, 'Dev1/PFI1', for more information on device ID see Device. For more information on terminal see Terminals.
- 'chassisId/terminal' for a trigger sourced on a specific terminal on a chassis in your session, for example, 'cDAQ1/PFI1'. For more information on terminal see Terminals.

You can have only one trigger source in a session.

### destination — Destination of trigger connection

character vector or string

Destination for the trigger connection, specified as a character vector or string. Valid values are:

- 'external' for a trigger source connected to an external device.
- 'deviceID/terminal' for a trigger source connected to another device in your session, for example, 'Dev1/PFI1'. For more information on device ID see Device. For more information on terminal see Terminals.

 'chassisId/terminal' — for a trigger source connected to a chassis in your session, for example, 'cDAQ1/PFI1'. For more information on terminal see Terminals.

You can also specify multiple destination devices as an array, for example, { 'Dev1/PFI1', 'Dev2/PFI1'}.

#### type — Trigger connection type

character vector or string

The trigger connection type, specified as a character vector or string. 'StartTrigger' is the only connection type available for trigger connections at this time.

## **Output Arguments**

#### tc — Trigger connection

1-by-n object array

The trigger connection that you add, returned as an object of trigger connection information. The object contains the following properties.

Destination Indicates trigger destination terminal

ExternalTriggerTimeout Specify maximum wait time for external trigger

IsWaitingForExternalTrigger Indicates if synchronization is waiting for an external

trigger

Source Indicates trigger source terminal

Terminals Terminals available on device or CompactDAQ chassis

TriggerCondition Specify condition that must be satisfied before trigger

executes

TriggersPerRun Indicate the number of times the trigger executes in an

operation

TriggersRemaining Indicates the number of trigger to execute in an operation

TriggerType Type of trigger executed

#### idx — Channel index

numeric

Channel index returned as a numeric value. Through the index you can access the array of the session object Channels property.

### See Also

#### **Functions**

addClockConnection | daq.createSession | removeConnection

### **Topics**

- "Trigger Connections"
- "Synchronization"
- "Acquire Voltage Data Using a Digital Trigger"
- "Multiple-Device Synchronization Using USB or PXI Devices"
- "Multiple-Chassis Synchronization with CompactDAQ Devices"

#### Introduced in R2012a

# **Analog Input Recorder**

Acquire and visualize analog input signals

# **Description**

The Analog Input Recorder provides a graphical interface to data acquisition devices.

Using this app, you can:

- · Configure device channels and acquisition properties.
- Preview signals on several analog input channels for a selected device.
- Record analog input data for a finite period (foreground) or continuously (background).
- Create scripts in the Live Editor from the app session.

# Open the Analog Input Recorder App

- MATLAB Toolstrip: On the **Apps** tab, under **Test and Measurement**, click the app.
- MATLAB command prompt: Enter analogInputRecorder.

**Note** Opening the Analog Input Recorder deletes all your existing data acquisition sessions in MATLAB.

The session created by the Analog Input Recorder is not accessible from the MATLAB command line.

### See Also

### Apps

**Analog Output Generator** 

### **Topics**

"Acquire Data with the Analog Input Recorder"

### Introduced in R2017b

# **Analog Output Generator**

Define and generate analog output signals

## **Description**

The Analog Output Generator provides a graphical interface to data acquisition devices.

Using this app, you can:

- Configure device channels and properties.
- Define waveforms in a workspace variable as a vector of double values, or as a timetable.
- Preview defined signals on several analog output channels for a selected device.
- Generate analog or audio output signals for a finite period (foreground) or continuously (background).
- Create scripts in the Live Editor from the app session.

# **Open the Analog Output Generator App**

- MATLAB Toolstrip: On the **Apps** tab, under **Test and Measurement**, click the app.
- MATLAB command prompt: Enter analogOutputGenerator.

**Note** Opening the Analog Output Generator deletes all your existing data acquisition sessions in MATLAB.

The session created by the Analog Output Generator is not accessible from the MATLAB command line.

### See Also

Apps Analog Input Recorder

# **Topics**

"Generate Signals with the Analog Output Generator"  $\,$ 

### Introduced in R2019a

# binaryVectorToDecimal

Convert binary vector value to decimal value

# **Syntax**

```
binaryVectorToDecimal(binaryVector)
binaryVectorToDecimal(binaryVector,bitOrder)
```

# **Description**

binaryVectorToDecimal(binaryVector) converts a binary vector to a decimal.

binaryVectorToDecimal(binaryVector, bitOrder) converts a binary vector with the specified bit orientation to a decimal.

# **Examples**

### **Convert a Binary Vector to a Decimal Value**

```
binaryVectorToDecimal([1 1 0])
ans =
6
```

### **Convert a Binary Vector Array to a Decimal Value**

```
binaryVectorToDecimal([1 0 0 0; 0 1 0 0])
ans =
```

8

#### **Convert a Binary Vector with LSB First**

#### **Convert a Binary Vector Array with LSB First**

```
binaryVectorToDecimal([1 1 0],'LSBFirst')
ans =
6
```

## **Input Arguments**

### binaryVector — Binary vector to convert to decimal

binary Vectors

Binary vector to convert to a decimal specified as a single binary vector or a row or column-based array of binary vectors.

### bitOrder — Bit order for binary vector representation

```
'MSBFirst' (default) | 'LSBFirst'
```

Bit order for the binary vector representation, specified as a character vector or string. Accepted values are:

- 'MSBFirst' The first element of the binary vector is the most significant bit.
- 'LSBFirst' The first element of the binary vector is the least significant bit.

Data Types: char | string

# **See Also**

### **Functions**

 $\verb|binary| Vector To Hex | decimal To Binary Vector | hex To Binary Vector|$ 

### **Topics**

"Generate Signals Using Decimal Data Across Multiple Lines"

### Introduced in R2012b

# binaryVectorToHex

Convert binary vector value to hexadecimal

## **Syntax**

```
hexval = binaryVectorToHex(binaryVector)
hexval = binaryVectorToHex(binaryVector,bitOrder)
```

# **Description**

hexval = binaryVectorToHex(binaryVector) converts the input binary vector to a hexadecimal.

hexval = binaryVectorToHex(binaryVector,bitOrder) converts the input binary vector using the specified bit orientation.

# **Examples**

### **Convert a Binary Vector to a Hexadecimal**

### Convert an Array of Binary Vectors to a Hexadecimal

The output is appended with 0s to make all hex values the same length character vectors.

#### **Convert a Binary Vector with LSB First**

```
hexval = binaryVectorToHex([0 0 1 1 1 1 0 1], 'LSBFirst')
hexval =

BC
```

#### **Convert a Binary Vector Array with LSB First**

If necessary, the output is appended with 0s to make all hex values the same length character vectors.

**Note** The binary vector array is converted to a cell array of hexadecimal numbers. If you input a single binary vector, it is converted to a hexadecimal character vector.

## **Input Arguments**

### binaryVector — Binary vector to convert to hexadecimal

numeric vector of 1s and 0s

The binary vector to convert to hexadecimal specified as a numeric vector with 0s and 1s. The vector can be a column or row vector.

### bitOrder — Bit order for binary vector representation

```
'MSBFirst' (default) | 'LSBFirst'
```

Bit order for the binary vector representation, specified as a character vector or string. Accepted values are:

- 'MSBFirst' The first element of the binary vector is the most significant bit.
- ${\tt 'LSBFirst'}$  The first element of the binary vector is the least significant bit.

Data Types: char | string

## **Output Arguments**

#### hexval — Hexadecimal value

character vector

Hexadecimal value returned as a character vector.

### See Also

#### **Functions**

binaryVectorToDecimal | decimalToBinaryVector | hexToBinaryVector

### **Topics**

"Acquire Digital Data in Hexadecimal Values"

#### Introduced in R2012b

# daq.createSession

Create data acquisition session for specific vendor hardware

## **Syntax**

```
session = dag.createSession(vendor)
```

# **Description**

session = daq.createSession(vendor) creates a session object for configuring and operating data acquisition devices from the specified vendor.

# **Examples**

### **Create Data Acquisition Session for National Instruments Devices**

Create a data acquisition session object s, for National Instruments® devices.

```
s = daq.createSession('ni')
s =
Data acquisition session using National Instruments hardware:
   Will run for 1 second (1000 scans) at 1000 scans/second.
   No channels have been added.
```

# **Input Arguments**

#### vendor - Vendor name

character vector or string

Vendor name for the device you want to create a session for, specified as a character vector. Valid vendors are:

- 'ni'
- 'digilent'
- 'directsound'
- 'adi'
- 'mcc'

Data Types: char | string

# **Output Arguments**

#### session — Data acquisition session

session object

Data acquisition session, returned as a session object. Use the data acquisition session for acquisition and generation operations. Create one session per vendor and use that vendor session to perform all data acquisition operations.

The session has the following properties:

Channels Array of channel objects associated with session

object

Connections Array of connections in session
DurationInSeconds Specify duration of acquisition

IsContinuous Specify if operation continues until manually

stopped

IsDone Indicate if session operation is complete

IsLogging Indicate if hardware is acquiring or generating

data

Is Notify When Data Available Exceeds Auto

Control if

NotifyWhenDataAvailableExceeds is set

automatically

Is Notify When Scans Queued Below Auto

Control if NotifyWhenScansQueuedBelow is

set automatically

NotifyWhenDataAvailableExceeds Control firing of DataAvailable event NotifyWhenScansQueuedBelow Control firing of DataRequired event

Number of scans for operation when starting

Range Specify channel measurement range
Rate Rate of operation in scans per second

RateLimit Limit of rate of operation based on hardware

configuration

ScansAcquired Number of scans acquired during operation
ScansOutputByHardware Indicate number of scans output by hardware
ScansQueued Indicate number of scans queued for output

UserData Custom data

Vendor Vendor information associated with session

object

### See Also

#### **Functions**

addAnalogInputChannel | addAnalogOutputChannel | addAudioInputChannel |
addAudioOutputChannel | addCounterInputChannel |
addCounterOutputChannel | addDigitalChannel | daq.getDevices |
daq.getVendors

#### Introduced in R2010b

# daq.getDevices

Display available data acquisition devices

## **Syntax**

daq.getDevices
device = daq.getDevices

# **Description**

daq.getDevices lists devices available to your system.

#### Tips

- Devices not supported by the toolbox are denoted in the output list with an asterisk
   (\*). For a complete list of supported devices, see https://www.mathworks.com/
  hardware-support/data-acquistion-software.html.
- To suppress diagnostic information from daq.getDevices about inoperational vendors, run the function disableVendorDiagnostics. To turn these diagnostics back on, run enableVendorDiagnostics.

device = daq.getDevices assigns the device list to the variable device.

# **Examples**

#### **Get a List of Devices**

Get a list of all devices available to your system and store it in the variable d.

d = dag.getDevices

d =index Vendor Device ID Description directsound Audio0 DirectSound Primary Sound Capture Driver directsound Audio1 DirectSound Digital Audio (S/PDIF) (High Definition Audio Device) directsound Audio3 DirectSound HP 4120 (2- HP 4120) 3 cDAQ1Mod1 National Instruments NI 9205 cDAQ1Mod2 National Instruments NI 9263 ni CDAQIMOd2 National Instruments NI 9263
CDAQ2Mod3 National Instruments NI 9234
CDAQ2Mod1 National Instruments NI 9402
CDAQ2Mod2 National Instruments NI 9205
CDAQ2Mod3 National Instruments NI 9375
Dev1 National Instruments USB-621
Dev2 National Instruments USB-621 ni ni ni Dev1 National Instruments USB-6211 ni 11 ni National Instruments USB-6218 12 ni National Instruments PCI-6255 13 ni PXI1Slot2 National Instruments PXI-4461 14 ni PXI1Slot3 National Instruments PXI-4461

To get detailed information about a particular device or a module in a chassis, type d(index). For example, to get information about the NI 9402, which has the index 7, type:

```
d(7)
ans =

ni: National Instruments NI 9402 (Device ID: 'cDAQ2Mod1')
   Counter input subsystem supports:
     Rates from 0.1 to 80000000.0 scans/sec
     4 channels ('ctr0','ctr1','ctr2','ctr3')
     'EdgeCount','PulseWidth','Frequency','Position' measurement types

Counter output subsystem supports:
   Rates from 0.1 to 80000000.0 scans/sec
     4 channels ('ctr0','ctr1','ctr2','ctr3')
     'PulseGeneration' measurement type

This module is in slot 1 of the 'cDAQ-9178' chassis with the name 'cDAQ2'.
```

You can also click on the name of the device in the list to access detailed device information, which includes:

- subsystem type
- rate
- number of available channels
- measurement type

# **Output Arguments**

#### device — Device list

array of DeviceInfo objects

Device list, returned as an array of DeviceInfo objects.

### See Also

#### **Functions**

daq.createSession|daq.getVendors

### **Topics**

"Hardware Discovery and Session Setup"

## daq.getVendors

Display available vendors

## **Syntax**

```
daq.getVendors
vendor = daq.getVendors
```

## **Description**

daq.getVendors lists vendors available to your machine and MATLAB.

vendor = daq.getVendors assigns the output list to the variable vendor.

## **Examples**

#### **Get the List of Available Vendors**

Get a list of all vendors available to your machine and MATLAB, and store it in the variable  $\nu$ .

```
v = dag.getVendors
```

Programmatically determine if 'adi' is an operational vendor.

```
for idx = 1:length(v)
   if strcmp(v(idx).ID, 'adi')
```

```
v(idx).IsOperational
end
end
ans =
  logical
  1
```

### **Output Arguments**

#### vendor - Vendor list

array of VendorInfo objects

Vendor list, returned as an array of VendorInfo objects. This represents the vendor information available to your system.

For a list of vendors currently supported by Data Acquisition Toolbox, and instructions for installing necessary support packages, see "Data Acquisition Toolbox Supported Hardware". For information on using the SDK to extend support for other vendors, see "Build Custom Adaptors".

### See Also

#### **Functions**

daq.createSession|daq.getDevices

### **Topics**

"Hardware Discovery and Session Setup"

"Data Acquisition Toolbox Supported Hardware"

"Build Custom Adaptors"

## daqhelp

Help for toolbox interface

### **Syntax**

```
daqhelp
daqhelp('functionname')
helptext = daqhelp('functionname')
```

## **Description**

daqhelp displays a comprehensive listing of Data Acquisition Toolbox functions along with a brief description of each. Links in the output provide access to more detailed information.

daqhelp('functionname') returns help for the function specified as a character vector or string.

helptext = daqhelp('functionname') assigns the help text output to the variable
out.

## **Examples**

### **Get Toolbox Help**

Get overview help for Data Acquisition Toolbox.

#### daqhelp

```
Data Acquisition Toolbox
Version 3.12 (R2018a Prerelease) 08-Aug-2017
Data Acquisition Toolbox Session-Based Interface Support
To control these data acquisition devices, you use a daq.Session object
to configure and control one or more devices.
```

```
In a typical workflow,

(1) Discover hardware devices using daq.getDevices

(2) Create a daq Session using daq.createSession

(3) Add device channels

(4) Add device connections

(5) Set session and channel properties

(6) Perform on demand operations using inputSingleScan/outputSingleScan

(7) Perform clocked operations using startForeground/startBackground

(1) Device enumeration and discovery:

daq.getDevices - Show data acquisition devices available
daq.getVendors - Show known data acquisition vendors
daq.reset - Reinitialize all data acquisition devices and sessions.
```

This represents only a partial view of the total output.

#### **Get Function Help**

Get help for a specified function.

```
daqhelp('daq.createSession')

daq.createSession Create a data acquisition session for a given vendor
  Returns a daq.Session object that represents a session with hardware
  from the specific vendor.

SESSION = daq.createSession(VENDOR_ID) returns a session object specific
  to the vendor ID specified by the string VENDOR_ID that you can configure to
  perform operations. Type daq.getVendors() for a list of available
  vendors.

Example:
    s = daq.createSession('ni');
    s.addAnalogInputChannel('cDAQ1Mod1', 'ai0', 'Voltage');
    s.startForeground();

See also daq.getDevices, daq.getVendors, daq.reset
```

### **Return Function Help Text to Variable**

Get help for a specified function, assigning the help text to a variable.

```
helptext = daqhelp('daq.createSession');
```

## **Input Arguments**

'functionname' — Function for which you want help char vector or string

Function for which you want help, specified as a character vector or string.

Example: 'daq.createSession'
Data Types: char|string

## **Output Arguments**

helptext — Help text

char vector

Help text, returned as a character vector.

Introduced before R2006a

## daqreset

Reset Data Acquisition Toolbox

## **Syntax**

dagreset

## **Description**

dagreset resets Data Acquisition Toolbox and deletes all data acquisition session and device objects.

## **Examples**

#### **Reset the Toolbox**

Create a data acquisition session, then reset the toolbox.

```
s = daq.createSession('adi');
resetdaq
s
s =
handle to deleted Session
```

### See Also

#### **Functions**

dag.createSession

#### Introduced before R2006a

## decimalToBinaryVector

Convert decimal value to binary vector

## **Syntax**

```
decimalToBinaryVector(decimalNumber)
decimalToBinaryVector(decimalNumber,numberOfBits)
decimalToBinaryVector(decimalNumber,numberOfBits,bitOrder)
decimalToBinaryVector(decimalNumber,[],bitOrder)
```

## **Description**

decimalToBinaryVector(decimalNumber) converts a positive decimal number to a binary vector, represented using the minimum number of bits.

decimalToBinaryVector(decimalNumber, numberOfBits) converts a decimal number to a binary vector with the specified number of bits.

decimalToBinaryVector(decimalNumber, numberOfBits, bitOrder) converts a decimal number to a binary vector with the specified number of bits in the specified bit ordering.

decimalToBinaryVector(decimalNumber,[],bitOrder) converts a decimal number to a binary vector with default number of bits in the specified bit ordering.

## **Examples**

### **Convert a Decimal to a Binary Vector**

decimalToBinaryVector(6)

```
ans = 1 1 0
```

### **Convert an Array of Decimals to a Binary Vector Array**

decimalToBinaryVector(0:4)

```
ans =
    0
         0
               0
         0
    0
              1
    0
         1
              0
    0
         1
               1
    1
         0
               (-)
```

### **Convert a Decimal into a Binary Vector of Specific Bits**

```
decimalToBinaryVector(6,8,'MSBFirst')
ans =
0  0  0  0  1  1  0
```

### Convert a Decimal into a Binary Vector with LSB First

```
decimalToBinaryVector(6,[],'LSBFirst')
ans =
0     1     1
```

### Convert an Array of Decimals into a Binary Vector Array with LSB First

```
decimalToBinaryVector(0:4, 4,'LSBFirst')
ans =
```

| 0 | 0      | 0 | 0 |
|---|--------|---|---|
| 1 | 0      | 0 | 0 |
| 0 | 1<br>1 | 0 | 0 |
| 1 | 1      | 0 | 0 |
| 0 | 0      | 1 | 0 |

### **Input Arguments**

#### decimalNumber — Number to convert to binary vector

numeric

The number to convert to a binary vector specified as a positive integer scalar.

Data Types: single | double | int8 | int16 | int32 | int64 | uint8 | uint16 | uint32 | uint64

## numberOfBits — Number of bits required to correctly represent the decimal number

numeric

The number of bits required to correctly represent the decimal. This is an optional argument. If you do not specify the number of bits, the number is represented using the minimum number of bits needed. By default minimum number of bits needed to represent the value is specified, unless you specify a value

### bitOrder — Bit order for binary vector representation

```
'MSBFirst' (default) | 'LSBFirst'
```

Bit order for the binary vector representation, specified as a character vector or string. Accepted values are:

- 'MSBFirst' The first element of the binary vector is the most significant bit.
- 'LSBFirst' The first element of the binary vector is the least significant bit.

Data Types: char | string

### See Also

#### **Functions**

binaryVectorToDecimal|binaryVectorToHex|hexToBinaryVector

**Topics**"Generate Signals Using Decimal Data Across Multiple Lines"

## hexToBinaryVector

Convert hexadecimal value to binary vector

### **Syntax**

```
hexToBinaryVector(hexNumber)
hexToBinaryVector(hexNumber,numberOfBits)
hexToBinaryVector(hexNumber,numberOfBits,bitOrder)
```

## **Description**

hexToBinaryVector(hexNumber) converts hexadecimal numbers to a binary vector.

hexToBinaryVector(hexNumber, numberOfBits) converts hexadecimal numbers to a binary vector with the specified number of bits.

hexToBinaryVector(hexNumber, numberOfBits, bitOrder) converts hexadecimal numbers to a binary vector with the specified number of bits in the specified bit ordering.

## **Examples**

### Convert a hexadecimal to a binary vector

```
hexToBinaryVector('A1')

ans=

1 0 1 0 0 0 0 1
```

### Convert a hexadecimal with a leading 0 to a binary Vector

hexToBinaryVector('0xA')

### Convert an Array of Hexadecimal Numbers to a Binary Vector

```
hexToBinaryVector(['A1'; 'B1'])
ans=

1     0     1     0     0     0     0     1
1     0     1     1     0     0     0     1
```

### Convert a Hexadecimal Number into a Binary Vector of Specific Bits

```
hexToBinaryVector('A1',12, 'MSBFirst')
ans=
0 0 0 0 1 0 1 0 0 0 1
```

# Convert a Cell Array of Hexadecimal Numbers into a Binary Vector of Specific Bits

```
hexToBinaryVector({'A1';'B1'},8)
ans=

1     0     1     0     0     0     1
1     0     1     1     0     0     0     1
```

### Convert a Hexadecimal into a Binary Vector with LSB First

```
hexToBinaryVector('A1', [], 'LSBFirst')
```

### **Input Arguments**

#### hexNumber — Hexadecimal to convert to binary vector

hexadecimal value

Hexadecimal number to convert to a binary vector, specified as a character vector or string.

Data Types: char | string

#### number0fBits — Number of bits to represent the decimal number numeric

Number of bits to represent the decimal number, specified as a numeric value. This is an optional argument. If you do not specify the number of bits, the number is represented using the minimum number of bits needed.

### bitOrder — Bit order for binary vector representation

'MSBFirst' (default) | 'LSBFirst'

Bit order for the binary vector representation, specified as a character vector or string. Accepted values are:

- ${}^{\mathsf{'}}\mathsf{MSBFirst'}$  The first element of the binary vector is the most significant bit.
- 'LSBFirst' The first element of the binary vector is the least significant bit.

Data Types: char | string

### **See Also**

#### **Functions**

binaryVectorToDecimal | binaryVectorToHex | decimalToBinaryVector

### **Topics**

"Acquire Digital Data in Hexadecimal Values"

## inputSingleScan

Acquire single scan from all input channels

## **Syntax**

```
data = inputSingleScan(s);
[data,triggerTime] = inputSingleScan(s);
```

## **Description**

data = inputSingleScan(s); returns an immediately acquired single scan from each input channel in the session as a 1-by-n array of doubles. The value is stored in data, where n is the number of input channels in the session.

**Tip** To acquire more than a single scan, use startForeground.

[data,triggerTime] = inputSingleScan(s); returns an immediately acquired single scan from each input channel in the session as a 1-by-n array of doubles. The value is stored in data, where n is the number of input channels in the session and the MATLAB serial date timestamp representing the time the data is acquired is returned in triggerTime.

## **Examples**

### **Acquire Single Analog Input Scan**

Acquire a single input from an analog channel.

Create a session and add two analog input channels:

```
s = daq.createSession('ni');
addAnalogInputChannel(s,'cDAQ1Mod1',1:2,'Voltage');
```

Input a single scan:

```
data = inputSingleScan(s)
data =
    -0.1495     0.8643
```

#### **Acquire Single Digital Input Scan**

Acquire a single input from a digital channel and get data and the trigger time of the acquisition.

Create a session and add two digital channels with InputOnly measurement type:

```
s = daq.createSession('ni');
addDigitalChannel(s,'dev1','Port0/Line0:1','InputOnly');
Input a single scan:
[data,triggerTime] = inputSingleScan(s)
```

### **Acquire Single Counter Input Scan**

Acquire a single input from a counter channel.

Create a session and add a counter input channel with EdgeCount measurement type:

```
s = daq.createSession('ni');
addCounterInputChannel(s,'Dev1',0,'EdgeCount');
Input a single edge count:
   data = inputSingleScan(s)
```

## **Input Arguments**

### s — Data acquisition session

session object

Data acquisition session, specified as a session object. Create the session object using daq.createSession. Use the data acquisition session for acquisition and generation operations. Create one session per vendor and use that vendor session to perform all data acquisition operations.

### **Output Arguments**

#### data — Value from acquired data

array of double

Value from acquired data, returned as a 1-by-n array of doubles.

#### triggerTime — Timestamp of acquired data

numeric

Timestamp of acquired data which is a MATLAB serial date timestamp representing the absolute time when timeStamps = 0.

### See Also

#### **Functions**

addAnalogInputChannel | addCounterInputChannel | addDigitalChannel |
daq.createSession | startForeground

### **Topics**

"Acquire Non-Clocked Digital Data"
"Acquire Counter Input Data"

## outputSingleScan

Generate single scan on all output channels

### **Syntax**

```
outputSingleScan(s,data)
```

## **Description**

outputSingleScan(s,data) outputs a single scan of data on one or more analog output channels.

## **Examples**

### **Analog Output**

Output a single scan on two analog output voltage channels

Create a session and add two analog output channels.

```
s = daq.createSession('ni');
addAnalogOutputChannel(s,'cDAQ1Mod2',0:1,'Voltage');
```

Create an output value and output a single scan for each channel added.

```
outputSingleScan(s,[1.5 4]);
```

### **Digital Output**

Output one value on each of two lines on a digital channel

Create a session and add two digital channels from port 0 that measures output only:

```
s = daq.createSession('ni');
addDigitalChannel(s,'dev1','Port0/Line0:1','OutputOnly')
Output one value each on the two lines:
outputSingleScan(s,[0 1])
```

### **Input Arguments**

#### s — Data acquisition session

session object

Data acquisition session, specified as a session object. Create the session object using daq.createSession. Use the data acquisition session for acquisition and generation operations. Create one session per vendor and use that vendor session to perform all data acquisition operations.

#### data — Data to output

doubles

Data to output, represented as a 1-by-n matrix of doubles, where n is the number of output channels in the session.

### See Also

#### **Functions**

addAnalogOutputChannel|addDigitalChannel|daq.createSession| inputSingleScan

### prepare

Prepare session for operation

### **Syntax**

prepare(s)

## **Description**

prepare(s) configures and allocates hardware resources for the session s and reduces the latency of startBackground and startForeground functions. There must be at least one channel in the session before you can call this function. Use of this function is optional; it is automatically called as needed.

## **Examples**

### **Prepare Session**

Create a session with one channel, and prepare it for operation.

```
s = daq.createSession('directsound');
ch = addAudioInputChannel(s,'Audio1',1);
prepare(s)
```

### **Input Arguments**

### s — Data acquisition session

session object

Data acquisition session, specified as a session object. Create the session object using daq.createSession. Use the data acquisition session for acquisition and generation operations. Create one session per vendor and use that vendor session to perform all data acquisition operations.

## **See Also**

### **Functions**

daq.createSession|release|startBackground|startForeground

## queueOutputData

Queue data to be output

## **Syntax**

queueOutputData(s,data)

## **Description**

queueOutputData(s,data) queues data to be output. When generating output signals, you must queue data before you call startForeground or startBackground.

## **Examples**

### **Queue Output Data for a Single Channel**

Create a session, add an analog output channel, and queue some data to output.

```
s = daq.createSession('ni');
addAnalogOutputChannel(s,'cDAQ1Mod2','ao0','Voltage');
queueOutputData(s,linspace(-1,1,1000)');
startForeground(s)
```

### **Queue Output Data for Multiple Channels**

```
s = daq.createSession('ni');
addAnalogOutputChannel(s,'cDAQ1Mod2',0:1,'Voltage');
data0 = linspace(-1,1,1000)';
data1 = linspace(-2,2,1000)';
```

```
queueOutputData(s,[data0 data1]);
startBackground(s);
```

### **Input Arguments**

#### s — Data acquisition session

session object handle

Data acquisition session, specified as a session object handle. Create the session object using daq.createSession. Use the data acquisition session for acquisition and generation operations. Create one session per vendor and use that vendor session to perform all data acquisition operations.

#### data — Output data values

array of doubles

Output data values, specified as an m-by-n matrix of doubles, where m is the number of scans to generate, and n is the number of output channels in the session.

### See Also

#### **Functions**

addAnalogOutputChannel|addDigitalChannel|daq.createSession| startBackground|startForeground

## release

Release session hardware resources

### **Syntax**

release(s)

## **Description**

release(s) releases all reserved hardware resources in the session s, and flushes any data you have queued in the hardware in that session.

A session might reserve exclusive access to the hardware associated with it. If you need to use the hardware in another session or by applications other than MATLAB, use release(s) to unreserve the hardware and clear its data.

Hardware resources associated with a session are automatically released when you delete the session object or assign a different value to the variable containing the session object.

## **Examples**

#### **Release Session Hardware**

Create a session and add an analog input voltage channel and acquire data in the foreground:

```
s1 = daq.createSession('ni');
addAnalogInputChannel(s1,'cDAQ3Mod1','ai0','Voltage');
startForeground(s1)
```

Release the session hardware and create another session object with an analog input voltage channel on the same device as the previous session. Acquire in the foreground:

```
release(s1);
s2 = daq.createSession('ni');
```

```
addAnalogInputChannel(s2,'cDAQ3Mod1','ai2','Voltage');
startForeground(s2);
```

## **Input Arguments**

#### s — Data acquisition session

session object

Data acquisition session, specified as a session object. Create the session object using daq.createSession. Use the data acquisition session for acquisition and generation operations. Create one session per vendor and use that vendor session to perform all data acquisition operations.

### See Also

#### **Functions**

daq.createSession|prepare|startBackground|startForeground

### removeChannel

Remove channel from session object

### **Syntax**

```
removeChannel(s,idx);
```

## **Description**

removeChannel(s,idx); removes the channel specified by idx from the session object s.

## **Examples**

#### Remove Channels from a Session

Start with a session s, to which you add two analog input and two analog output voltage channels and display the channel information.

```
S =

Data acquisition session using National Instruments hardware:
No data queued. Will run at 1000 scans/second.
Operation starts immediately.
Number of channels: 4
index Type Device Channel MeasurementType Range Name

1 ai cDAQ1Mod4 ai0 Voltage (SingleEnd) -10 to +10 Volts
2 ai cDAQ1Mod4 ai1 Voltage (SingleEnd) -10 to +10 Volts
3 ao cDAQ1Mod2 ao0 Voltage (Diff) -10 to +10 Volts
4 ao cDAQ1Mod2 ao1 Voltage (Diff) -10 to +10 Volts
```

Remove channel 'ai0' with the index 1 from the session:

```
removeChannel(s,1)
```

To see how the indices shift after you remove a channel, type:

S

```
Data acquisition session using National Instruments hardware:
   No data gueued. Will run at 1000 scans/second.
   All devices synchronized using cDAQ1 CompactDAQ chassis backplane. (Details)
      Number of channels: 3
       index Type Device Channel MeasurementType Range
      1 ai cDAQ1Mod4 ai1 Voltage (SingleEnd) -10 to +10 Volts
2 ao cDAQ1Mod2 ao0 Voltage (Diff) -10 to +10 Volts
3 ao cDAQ1Mod2 ao1 Voltage (Diff) -10 to +10 Volts
```

Remove the first output channel 'ao0' at index 2:

```
removeChannel(s,2);
```

The session now displays one input and one output channel:

#### s.Channels

```
Number of channels: 2
  index Type Device Channel MeasurementType
                          Range
```

### **Input Arguments**

#### s — Data acquisition session

session object

Data acquisition session, specified as a session object. Create the session object using daq.createSession. Use the data acquisition session for acquisition and generation operations. Create one session per vendor and use that vendor session to perform all data acquisition operations.

#### idx — Index of channel

numeric

Channel index, specified as a numeric value. Use the index of the channel that you want to remove from the session.

### **See Also**

### **Functions**

addAnalogInputChannel | addAnalogOutputChannel | addAudioInputChannel |
addAudioOutputChannel | addCounterInputChannel |
addCounterOutputChannel | addDigitalChannel

## removeConnection

Remove clock or trigger connection

### **Syntax**

removeConnection(s,idx)

## **Description**

removeConnection(s,idx) removes the specified clock or trigger with the index idx, from the session. The connected device remains in the session, but is no longer synchronized with other connected devices in the session.

## **Examples**

### **Remove a Clock and Trigger Connection**

Create clock and trigger connection in the session s.

```
s = daq.createSeion('ni');
addAnalogInputChannel(s,'Dev1','ai0','Voltage')
addAnalogInputChannel(s,'Dev2','ai0','Voltage')
addAnalogInputChannel('Dev3','ai0','Voltage')
addTriggerConnection(s,'Dev1/PFI0',{'Dev2/PFI0','Dev3/PFI0'}','StartTrigger');
addClockConnection(s,'Dev1/PFI1',{'Dev2/PFI1','Dev3/PFI1'},'ScanClock');
```

View existing synchronization connection.

#### s.Connections

```
Scan Clock is provided by 'Dev1' at 'PFI1' and will be received by:
         'Dev2' at terminal 'PFI1'
         'Dev3' at terminal 'PFI1'
   index
             Type
                       Source
                                Deination
         StartTrigger Dev1/PFI0 Dev2/PFI0
   2
         StartTrigger Dev1/PFI0 Dev3/PFI0
   3
         ScanClock Dev1/PFI1 Dev2/PFI1
   4
         ScanClock
                      Dev1/PFI1 Dev3/PFI1
Remove the trigger connection with the index 2 from Dev3/PFI0 to Dev1/PFI0:
removeConnection(s,2);
View updated connection
s.Connections
an=
Start Trigger is provided by 'Dev1' at 'PFI0' and will be received by
'Dev2' at terminal 'PFI0'.
Scan Clock is provided by 'Dev1' at 'PFI1' and will be received by:
         'Dev2' at terminal 'PFI1'
         'Dev3' at terminal 'PFT1'
   index
             Type
                       Source Deination
         StartTrigger Dev1/PFI0 Dev2/PFI0
   2
         ScanClock
                      Dev1/PFI1 Dev2/PFI1
   3
         ScanClock
                      Dev1/PFT1 Dev3/PFT1
```

Notice that the connections are re-indexed.

## **Input Arguments**

### s — Data acquisition session

session object

Data acquisition session, specified as a session object. Create the session object using daq.createSession. Use the data acquisition session for acquisition and generation

operations. Create one session per vendor and use that vendor session to perform all data acquisition operations.

#### idx — Index of connection

numeric value

Index of the connection you want to remove, specified as a numeric value.

### See Also

#### **Functions**

addClockConnection|addTriggerConnection|daq.createSession

### **Topics**

"Trigger Connections"

"Clock Connections"

"Synchronization"

#### Introduced in R2012a

### resetCounters

Reset counter channel to initial count

### **Syntax**

resetCounters(s)

## **Description**

resetCounters(s) resets the current value of counter channels configured in the session object, s, to the value specified by the InitialCount property on each channel.

#### Tips

- Reset counters only if you are performing on-demand operations using inputSingleScan or outputSingleScan.
- Create an acquisition session and add a channel before you use this function. See daq.createSession for more information.

## **Examples**

#### **Reset Counters**

Create a session, then add a counter channel with an EdgeCount measurement type and acquire data.

```
s = daq.createSession ('ni');
addCounterInputChannel(s,'cDAQ1Mod5',0,'EdgeCount');
inputSingleScan(s)
ans =
    756
```

Reset the counter to the default value,  $\theta$ , and acquire data again.

```
resetCounters(s)
inputSingleScan(s)
ans =
   303
```

### **Input Arguments**

#### s — Data acquisition session

session object

Data acquisition session, specified as a session object. Create the session object using daq.createSession. Use the data acquisition session for acquisition and generation operations. Create one session per vendor and use that vendor session to perform all data acquisition operations.

### **See Also**

#### **Functions**

addCounterInputChannel|daq.createSession|inputSingleScan

### **Topics**

"Acquire Counter Input Data"
"Generate Pulse Data on a Counter Channel"

#### Introduced in R2011a

## startBackground

Start background operations

## **Syntax**

startBackground(s);

## **Description**

startBackground(s); starts the operation of the session object, s, without blocking MATLAB command line and other code. To block MATLAB execution, use startForeground.

When you use startBackground(s) with analog input channels, the operation uses the DataAvailable event to deliver the acquired data. This event is fired periodically while an acquisition is in progress. For more information, see "Event and Listener Concepts" (MATLAB).

When you add analog output channels to the session, you must call queueOutputData() before calling startBackground().

During a continuous generation, the DataRequired event is fired periodically to request additional data to be queued to the session. See DataRequired for more information.

By default, the IsContinuous property is set to false and the operation stops automatically. If you have set it to true, use stop to stop background operations explicitly.

Use wait to block MATLAB execution until a background operation is complete.

#### Tips

- Create an acquisition session and add a channel before you use this method. See daq.createSession for more information.
- If your session has analog input channels, you must use a DataAvailable event to receive the acquired data in a background acquisition.

- If your session has analog output channels and is continuous, you can use a
   DataRequired event to queue additional data during background generations.
- Call prepare to reduce the latency associated with startup and to preallocate resources.
- Use an ErrorOccurred event to display errors during an operation.

### **Examples**

#### **Acquire Data in the Background**

Create a session and add a listener. Use the listener callback function to access the acquired data.

```
s = daq.createSession('ni');
addAnalogInputChannel(s,'cDAQ1Mod1','ai0','Voltage');
lh = addlistener(s,'DataAvailable',@plotData);

function plotData(src,event)
        plot(event.TimeStamps,event.Data)
end

Start the session and perform other MATLAB operations.
startBackground(s);
```

### **Generate Data Continuously**

Perform other MATLAB operations.

For a continuous background generation, add a listener event to queue additional data to be output.

```
s = daq.createSession('ni');
addAnalogOutputChannel(s,'cDAQ1Mod2',0,'Voltage');
s.IsContinuous = true;
s.Rate=10000;
data=linspace(-1,1,5000)';
lh = addlistener(s,'DataRequired', ...
```

```
@(src,event) src.queueOutputData(data));
queueOutputData(s,data)
startBackground(s);
```

Perform other MATLAB operations during the generation.

## **Input Arguments**

### s — Data acquisition session

session object

Data acquisition session, specified as a session object. Create the session object using daq.createSession. Use the data acquisition session for acquisition and generation operations. Create one session per vendor and use that vendor session to perform all data acquisition operations.

### See Also

DataAvailable | DataRequired | ErrorOccurred | addAnalogInputChannel | addAnalogOutputChannel | addAudioInputChannel | addDigitalChannel | addlistener | dag.createSession | queueOutputData | startForeground

### **Topics**

"Acquire Data in the Background"

"Generate Signals in the Background"

<sup>&</sup>quot;Generate Signals in the Background Continuously"

# startForeground

Start foreground operations

## **Syntax**

```
startForeground(s);
data = startForeground(s);
[data,timeStamps,triggerTime] = startForeground(s);
```

# **Description**

startForeground(s); starts operations of the session object, s, and blocks MATLAB command line and other code until the session operation is complete.

data = startForeground(s); returns the data acquired in the output parameter,
data.

[data,timeStamps,triggerTime] = startForeground(s); returns the data acquired, timestamps relative to the time the operation is triggered, and a trigger time indicating the absolute time the operation was triggered.

# **Examples**

### **Acquire Analog Data**

Acquire data by creating a session with an analog input channel.

```
s = daq.createSession('ni');
addAnalogInputChannel(s,'cDAQ1Mod1','ai0','Voltage');
```

Start the acquisition and save the acquired data into the variable data:

```
data = startForeground(s);
```

#### **Generate Analog Data**

Generate a signal by creating a session with an analog output channel.

```
s = daq.createSession('ni');
addAnalogOutputChannel(s,'cDAQ1Mod2','ao0','Voltage');
```

Create and queue an output signal and start the generation:

```
outputSignal = linspace(-1,1,1000)';
queueOutputData(s,outputSignal);
startForeground(s);
```

### **Acquire Analog Input Data and Timestamps**

```
s = daq.createSession('ni');
addAnalogInputChannel(s,'cDAQ1Mod1','ai0','Voltage');
```

Start the acquisition and save the acquired data in the variable data, the acquisition timestamp in timestamps, and the trigger time in triggerTime:

```
[data,timestamps,triggerTime] = startForeground(s);
```

## **Input Arguments**

### s — Data acquisition session

session object

Data acquisition session, specified as a session object. Create the session object using daq.createSession. Use the data acquisition session for acquisition and generation operations. Create one session per vendor and use that vendor session to perform all data acquisition operations.

# **Output Arguments**

data — Values of acquired data

array of doubles

Values of acquired data, returned as an m-by-n array of doubles, where m is the number of scans acquired, and n is the number of input channels in the session.

#### timeStamps — Recorded timestamp

numeric

Recorded timestamp relative to the time the operation is triggered, returned as an m-by-1 array, where m is the number of scans.

### triggerTime — Timestamp of acquired data

numeric

Timestamp of acquired data which is a MATLAB serial date timestamp representing the absolute time when timeStamps = 0.

### See Also

addAnalogInputChannel | addAnalogOutputChannel | addDigitalChannel |
daq.createSession | startBackground

### **Topics**

"Acquire Data in the Foreground"

"Generate Pulse Data on a Counter Channel"

"Hardware Discovery and Session Setup"

# stop

Stop background operation

## **Syntax**

```
stop(s);
```

# **Description**

stop(s); stops the session and all associated hardware operations in progress. Stopping
the session flushes all undelivered data that is below the threshold defined by the
property NotifyWhenDataAvailableExceeds, and will not fire any more DataAvailable
events.

# **Examples**

### **Stop Background Signal Generation**

Create a continuous signal in background mode, and generate output until you explicitly stop it.

Generate output data.

Perform other MATLAB operations during signal generation, then stop the session when you no longer need the signal.

stop(s);

## **Input Arguments**

### s — Data acquisition session

session object

Data acquisition session, specified as a session object. Create the session object using daq.createSession. Use the data acquisition session for acquisition and generation operations. Create one session per vendor and use that vendor session to perform all data acquisition operations.

### See Also

#### **Functions**

startBackground | startForeground | wait

### wait

Block MATLAB until background operation completes

## **Syntax**

```
wait(s)
wait(s,timeout)
```

# **Description**

wait(s) blocks MATLAB until the background operation completes. To abort the wait, press Ctrl+C.

**Tips** You cannot call wait if you have set the session IsContinuous property to true. To terminate the operation in this case, use the stop function.

wait(s,timeout) blocks MATLAB until the operation completes or the specified timeout occurs. If the session operation does not complete before this timeout occurs, MATLAB is unblocked, an error is thrown, and the data acquisition session operation continues running.

## **Examples**

### **Wait for Session to Complete Data**

Create a session and add an analog output channel.

```
s = daq.createSession('ni');
addAnalogOutputChannel(s,'cDAQ1Mod2','ao0','Voltage');
Queue some output data.
queueOutputData(s,zeros(10000,1));
```

Start the session, then issue a wait. This blocks MATLAB until all data is output.

```
startBackground(s);
% Perform other MATLAB operations.
wait(s)

Queue more data and wait for up to 15 seconds.
queueOutputData(s,zeros(10000,1));
startBackground(s);
% Perform other MATLAB operations.
wait(s,15)
```

## **Input Arguments**

#### s — Data acquisition session

session object

Data acquisition session, specified as a session object. Create the session object using daq.createSession. Use the data acquisition session for acquisition and generation operations. Create one session per vendor and use that vendor session to perform all data acquisition operations.

#### timeout — Session timeout value

numeric

Session timeout value in seconds, specified as a numeric value. This value is the maximum time in seconds to wait.

### See Also

#### **Functions**

startBackground | stop

### **DataAvailable**

Notify when acquired data is available to process

## **Syntax**

```
lh = addlistener(session, 'DataAvailable', callbackfct);
lh = addlistener(session, 'DataAvailable',@(src,event) expr)
```

# **Description**

lh = addlistener(session, 'DataAvailable', callbackfct); creates a listener
for the DataAvailable event. When data is available to process, the callback executes.
The callback can be any MATLAB function with the (src, event) signature.

**Tip** The frequency with which the DataAvailable event is fired, is controlled by NotifyWhenDataAvailableExceeds

lh = addlistener(session, 'DataAvailable',@(src,event) expr) creates a
listener for the DataAvailable event and fires an anonymous callback function. The
anonymous function requires the specified input arguments and executes the operation
specified in the expression expr. Anonymous functions provide a quick means of creating
simple functions without storing your function in a separate file. For more information see
Anonymous Functions (MATLAB).

The callback has two required parameters: src and event. src is the session object for the listener and event is a daq.DataAvailableInfo object containing the data associated and timing information. Properties of daq.DataAvailableInfo are:

#### Data

An m-by-n matrix of doubles where m is the number of scans acquired, and n is the number of input channels in the session.

### TimeStamps

The timestamps relative to TriggerTime in an m-by-1 array where m is the number of scans acquired.

#### TriggerTime

A MATLAB serial date time stamp representing the absolute time the acquisition trigger occurs.

## **Examples**

#### **Create DataAvailable Function**

This example shows how to create an event that triggers a callback function to plot data.

Create a session, add an analog input channel, and change the duration of the acquisition.

```
s = daq.createSession('ni');
addAnalogInputChannel(s,'cDAQ1Mod1','ai0','Voltage');
s.DurationInSeconds = 5;

Add a listener for the DataAvailable event to trigger the plotting callback.

lh = addlistener(s,'DataAvailable',@plotData);

Create a function that plots the data when the event occurs.

function plotData(src,event)
    plot(event.TimeStamps,event.Data)
end

Start the acquisition and wait.

startBackground(s);
wait(s)

Delete the listener.
```

delete(lh)

### **Create Anonymous DataAvailable Function**

This example shows how to create an event using an anonymous function call to plot data when an event occurs.

Create a session, add an analog input channel, and change the duration of the acquisition.

## **Input Arguments**

### session — Data acquisition session

session object

Data acquisition session, specified as a session object. Create the session object using daq.createSession. Use the data acquisition session for acquisition and generation operations. Create one session per vendor and use that vendor session to perform all data acquisition operations.

#### callbackfct — Callback function

function handle

Callback function, specified as a function handle.

### expr — Anonymous callback function

MATLAB operation

Anonymous callback function, specified as a MATLAB operation. The expression executes when the trigger occurs.

### **See Also**

#### **Functions**

addlistener | daq.createSession | startBackground

### **Properties**

 $Is Notify When Data Available Exceeds Auto \mid Notify When Data Available Exceeds \\$ 

### **Topics**

"Acquire Data in the Background"

# **DataRequired Event**

Notify when additional data is required for output on continuous generation

## **Syntax**

```
lh = addlistener(session, 'DataRequired', callbackfct);
lh = addlistener(session, 'DataRequired',@(src,event) expr);
```

# **Description**

lh = addlistener(session, 'DataRequired', callbackfct); creates a listener
for the DataRequired event. When more data is required, the callback is executed. The
callback is typically used to queue more data to the device. The callback can be any
MATLAB function with the (src, event) signature.

**Tips** Frequency is controlled by NotifyWhenScansQueuedBelow.

lh = addlistener(session, 'DataRequired',@(src,event) expr); creates a
listener for the DataRequired event and fires an anonymous function. The anonymous
function requires the specified input arguments and executes the operation specified in
the expression expr. Anonymous functions provide a quick means of creating simple
functions without storing your function in a separate file. For more information see
Anonymous Functions (MATLAB).

The callback has two required parameters: src and event. src is the session object for the listener and event is a daq.DataRequiredInfo object.

# **Examples**

### Add an Anonymous Listener to a Signal Generation Session

Create a session and add two analog output channels.

```
s = dag.createSession('ni');
s.IsContinuous = true;
addAnalogOutputChannel(s,'cDAQ1Mod2',0:1,'Voltage');
Create output data for the two channels.
outputData0 = (linspace(-1,1,1000))';
outputData1 = (linspace(-2,2,1000))';
Queue the output data, add an anonymous listener, and generate the signal in the
background.
queueOutputData(s,[outputData0,outputData1]);
lh = addlistener(s,'DataRequired', ...
          @(src,event) src.queueOutputData([outputData0,outputData1]));
Generate the output data and pause for up to 15 seconds.
startBackground(s);
pause(15)
Delete the listener.
delete(lh)
```

## **Input Arguments**

#### session — Data acquisition session

session object

Data acquisition session, specified as a session object. Create the session object using daq.createSession. Use the data acquisition session for acquisition and generation operations. Create one session per vendor and use that vendor session to perform all data acquisition operations.

#### callbackfct — Callback function

function handle

Callback function, specified as a function handle.

### expr — Anonymous callback function

MATLAB operation

Anonymous callback function, specified as a MATLAB operation. The expression executes when the trigger occurs.

### See Also

#### **Functions**

addlistener | daq.createSession | startBackground

### **Properties**

IsContinuous | IsNotifyWhenScansQueuedBelowAuto | NotifyWhenScansQueuedBelow

### **ErrorOccurred Event**

Notify when device-related errors occur

### **Syntax**

```
lh = addlistener(session, 'ErrorOccurred', callbackfct);
lh = addlistener(session, 'ErrorOccurred',@(src,event) expr);
```

# **Description**

lh = addlistener(session, 'ErrorOccurred', callbackfct); creates a listener
for the ErrorOccurred event. When an error occurs, the callback is executed. The
callback can be any MATLAB function with the (src, event) signature.

**Note** In background mode, errors and exceptions are not displayed by default. Use the ErrorOccurred event listener to display the errors.

lh = addlistener(session, 'ErrorOccurred',@(src,event) expr); creates a
listener for the ErrorOccurred event and fires an anonymous function. The anonymous
function requires the specified input arguments and executes the operation specified in
the expression expr. Anonymous functions provide a quick means of creating simple
functions without requiring that your function be saved in a separate file. For more
information, see Anonymous Functions (MATLAB).

The callback has two required parameters: src and event. src is the session object for the listener, and event is a daq.ErrorOccurredInfo object. The daq.ErrorOccurredInfo object contains the Error property, which is the MException associated with the error. You can use the MException.getReport method to return a formatted message that uses the same format as errors thrown by internal MATLAB code.

## **Examples**

### Add a Listener to Display an Error Report

Create a session, and add an analog input channel.

```
s = daq.createSession('ni');
addAnalogInputChannel(s,'cDAQ1Mod1','ai0','Voltage');

Get a formatted report of the error.

lh = addlistener(s,'ErrorOccurred',@(src,event) disp(getReport(event.Error)));

Acquire data, wait, and delete the listener.

startBackground(s);
wait(s)
delete(lh)
```

## **Input Arguments**

### session - Data acquisition session

session object

Data acquisition session, specified as a session object. Create the session object using daq.createSession. Use the data acquisition session for acquisition and generation operations. Create one session per vendor and use that vendor session to perform all data acquisition operations.

#### callbackfct — Callback function

function handle

Callback function, specified as a function handle.

### expr — Anonymous callback function

MATLAB operation

Anonymous callback function, specified as a MATLAB operation. The expression executes when the trigger occurs.

### See Also

### **Functions**

addlistener | daq.createSession | startBackground

### **Classes**

**MException**